# 国家医学电子书包 操作指南 V1.0

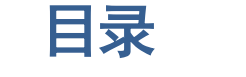

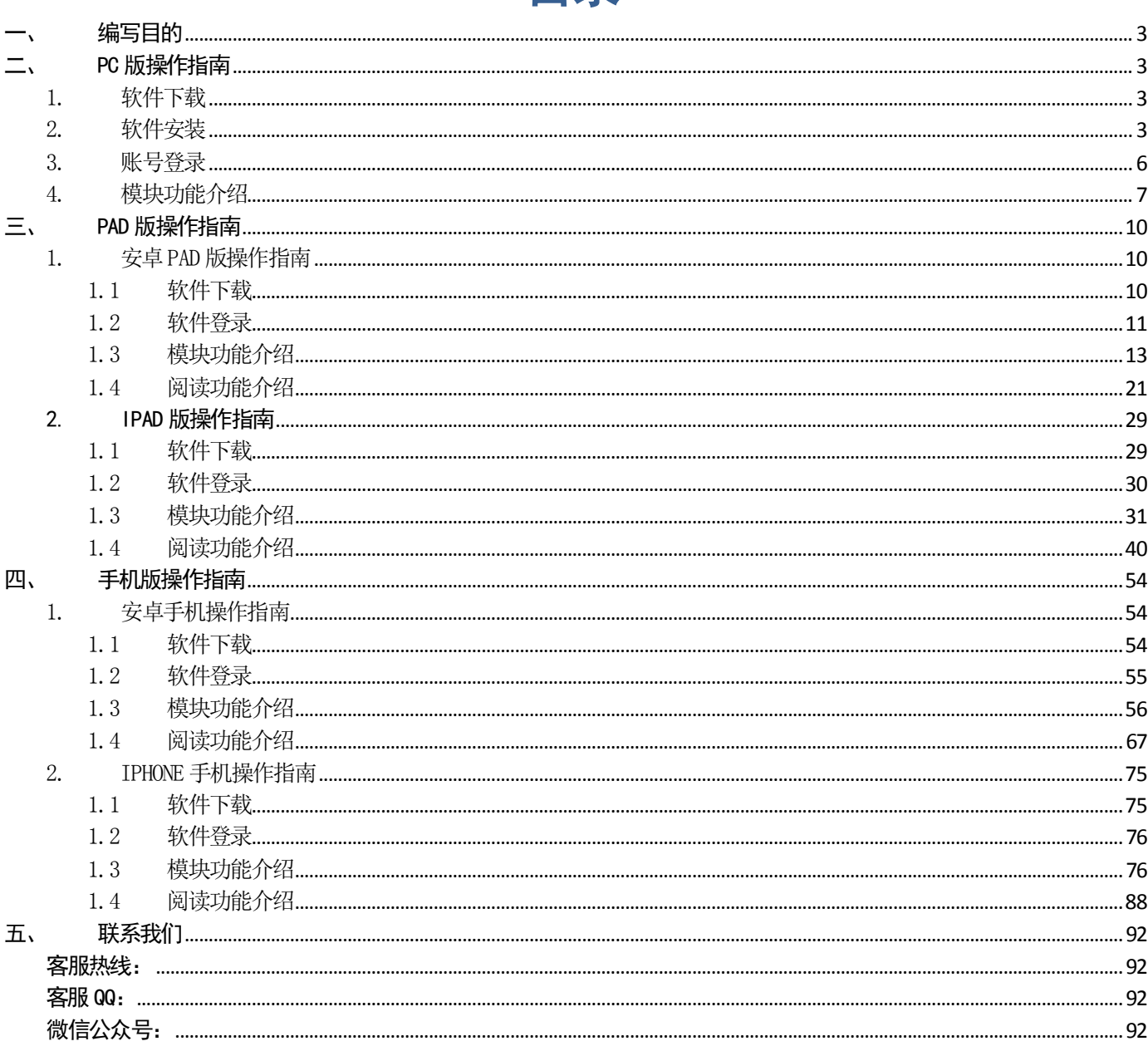

# <span id="page-2-0"></span>一、 编写目的

编写用户操作手册的目的在于充分叙述本软件所能实现的功能,使用户能够更快捷的掌握此软件的各项功能和使用方法, 并且为用户更全面的了解此软件提供了全面、优越的条件。本手册的阅读对象为《国家医学电子书》的终端用户。

# <span id="page-2-1"></span>二、 PC 版操作指南

## <span id="page-2-2"></span>1. 软件下载

1) 下载地址

软件下载,登录: http://www.imed.org.cn/chan.html, 点击进入后选择 Windows PC 版点击"立即下载" 如图所示:

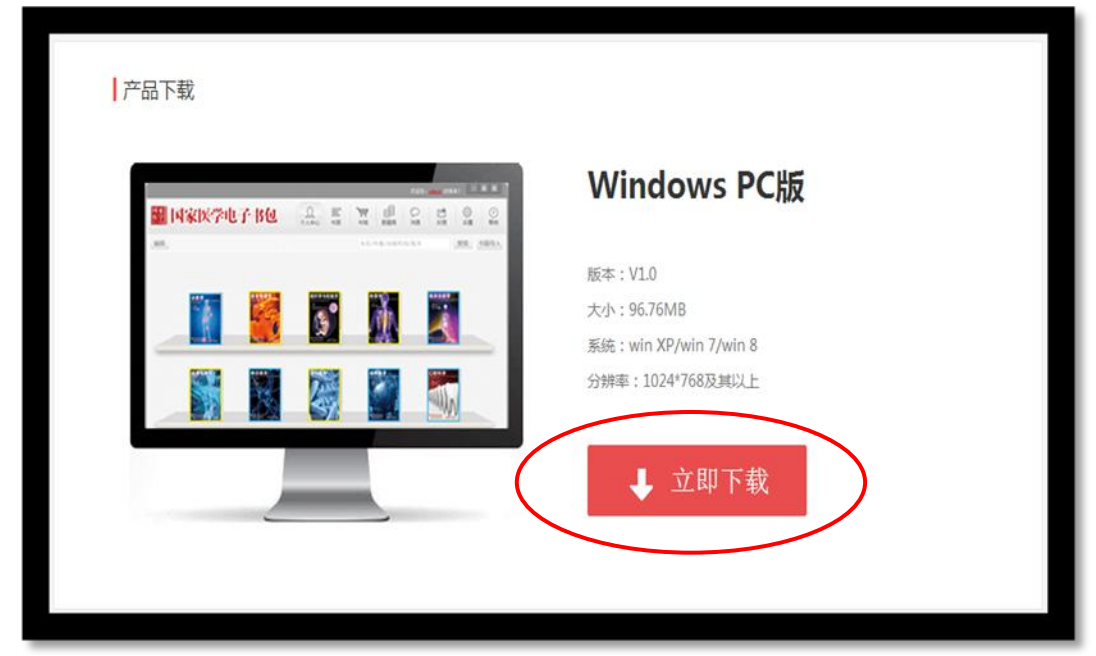

# <span id="page-2-3"></span>2. 软件安装

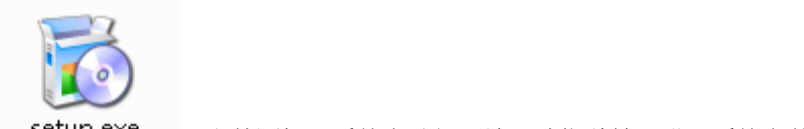

1) 双击 " setup.exe , 文件图标, 系统自动解压缩, 请您稍等, 进入系统安装向导界面。

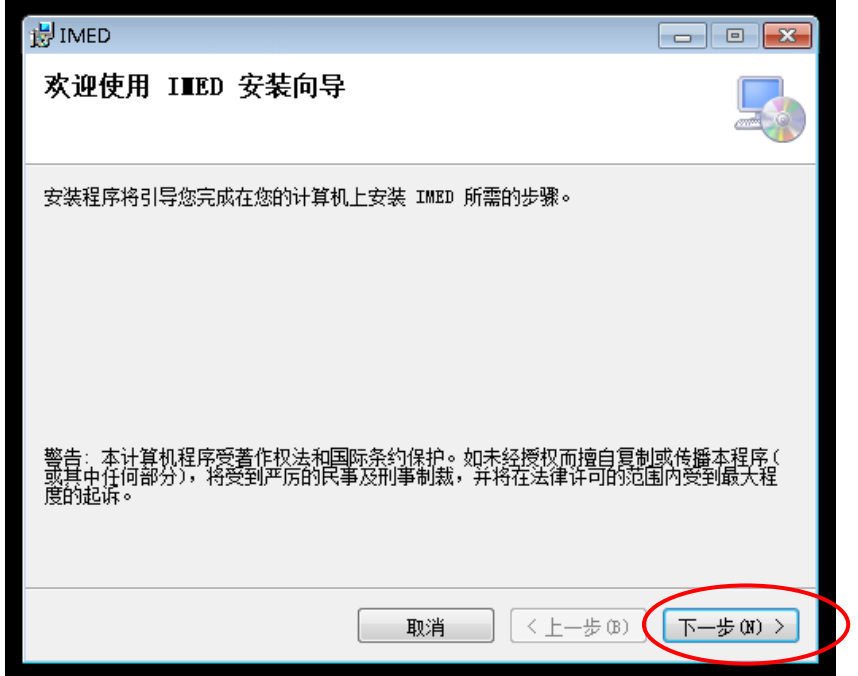

2) 点击【下一步】按钮,进入程序安装路径界面

如图所示:

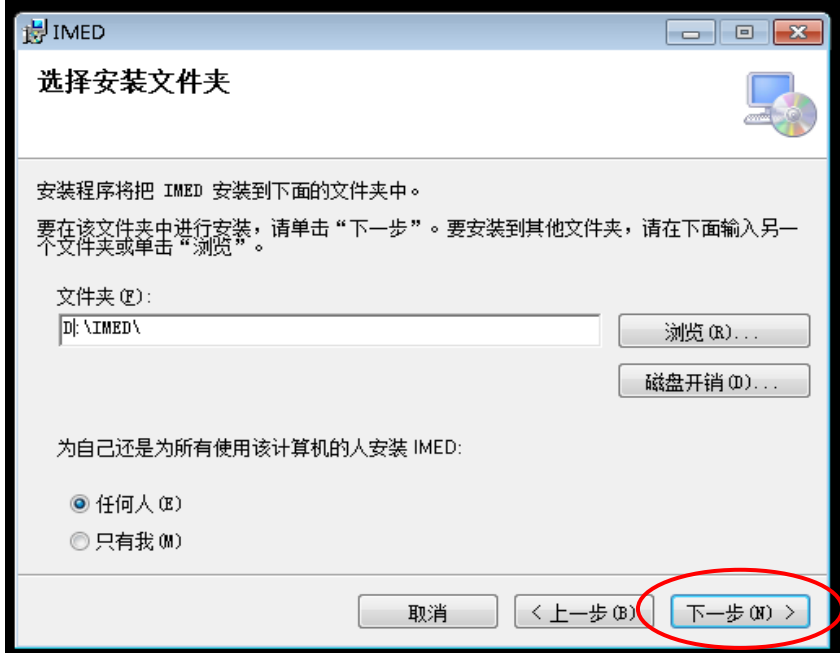

3) 点击【下一步】按钮,进入确认安装界面

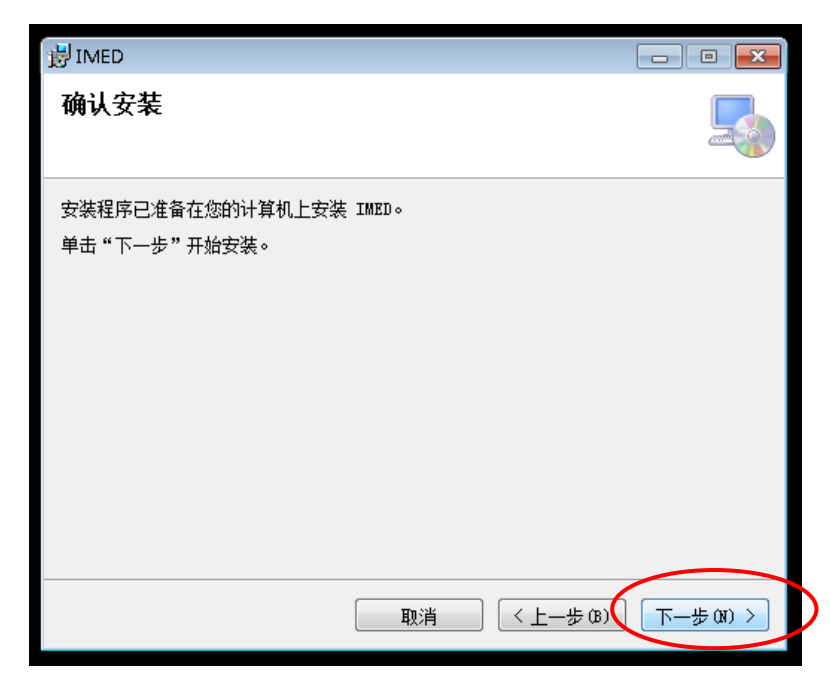

4) 点击【下一步】按钮,进入安装界面

如图所示:

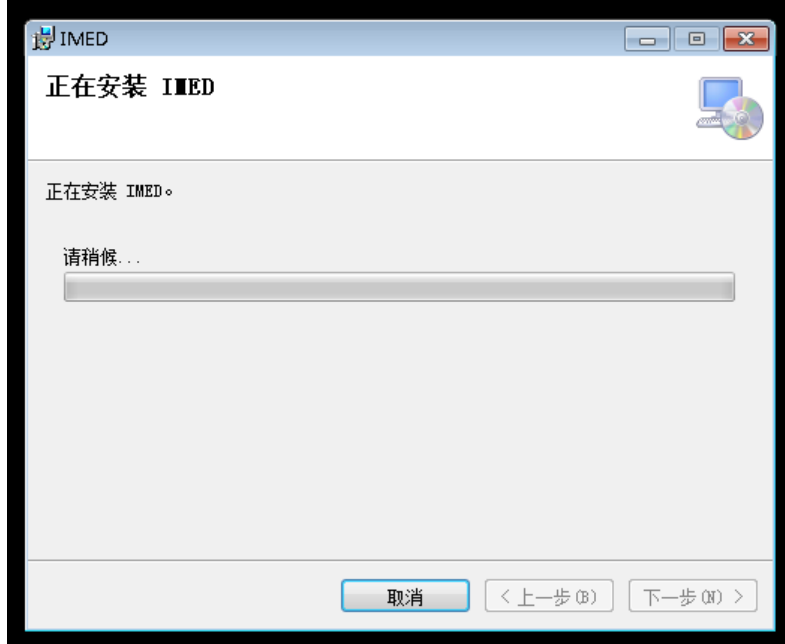

5) 等待安装完成,点击【关闭】

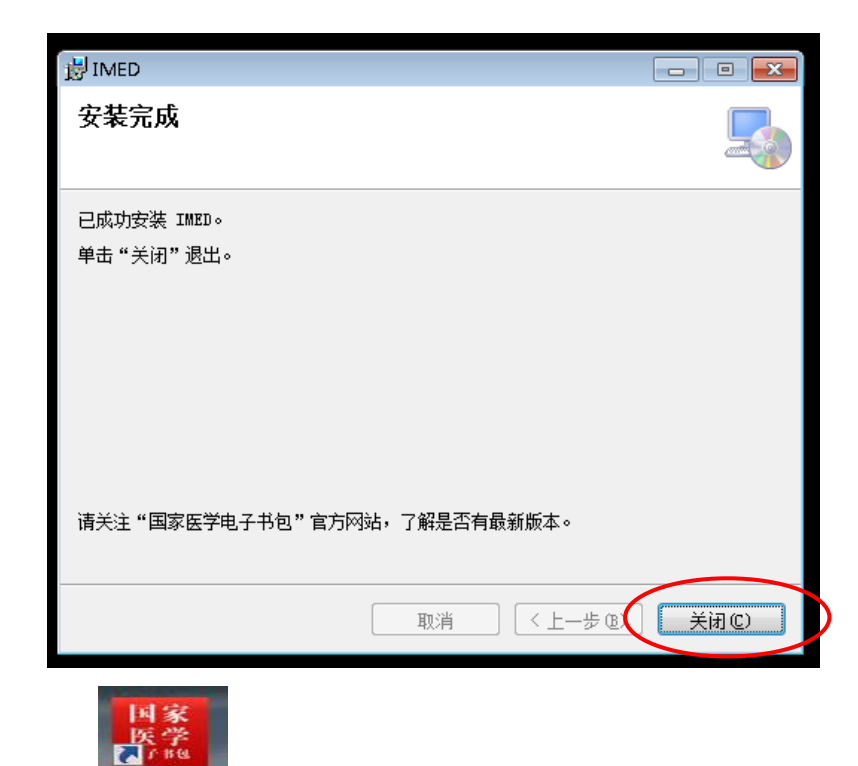

,<br>桌面出现" <sup>子书包</sup> "图标,点击后程序运行。

<span id="page-5-0"></span>3. 账号登录

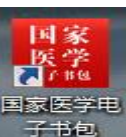

双击桌面"国家医学电子书包"快捷方式 子书包 ,再弹出对话框输入账号和密码,并点击"登录"按钮。 如图所示:

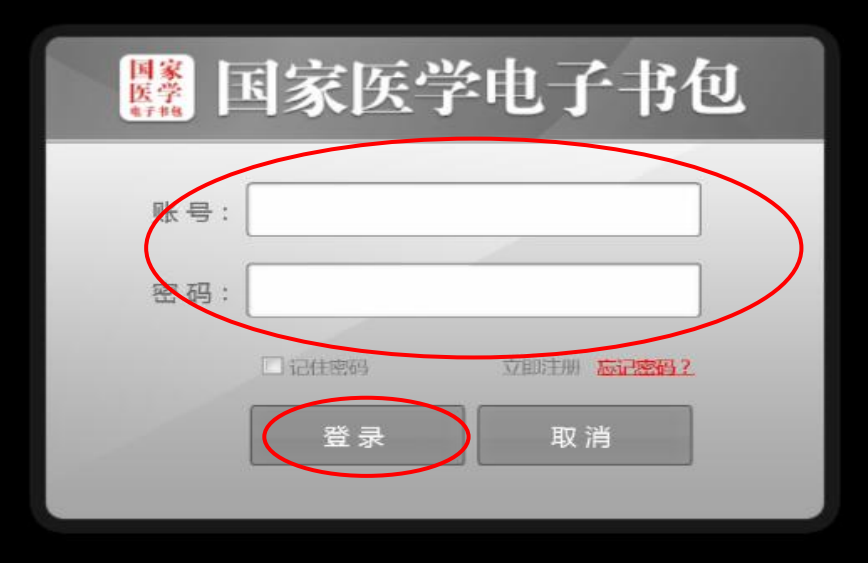

1) 如果没有账号,请点击"立即注册",跳转到注册页面。

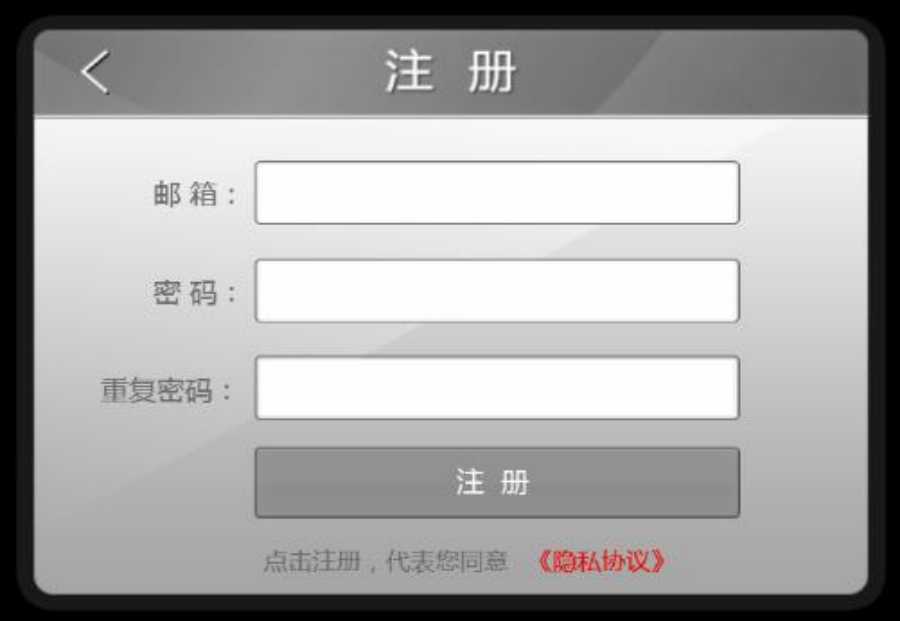

输入邮箱和密码校验之后,点击"注册"按钮,即可注册新账户。注册成功后返回登录页面进行登录。

2) 登录成功之后,进入书包的主页面。

如图所示:

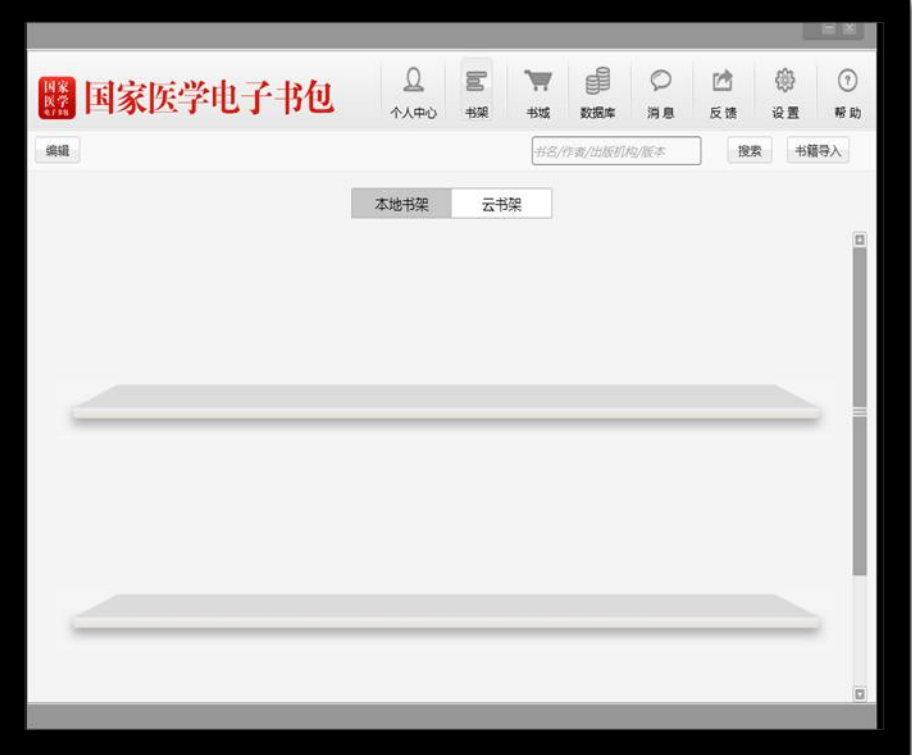

# <span id="page-6-0"></span>4. 模块功能介绍

1) 个人中心: 如图所示:

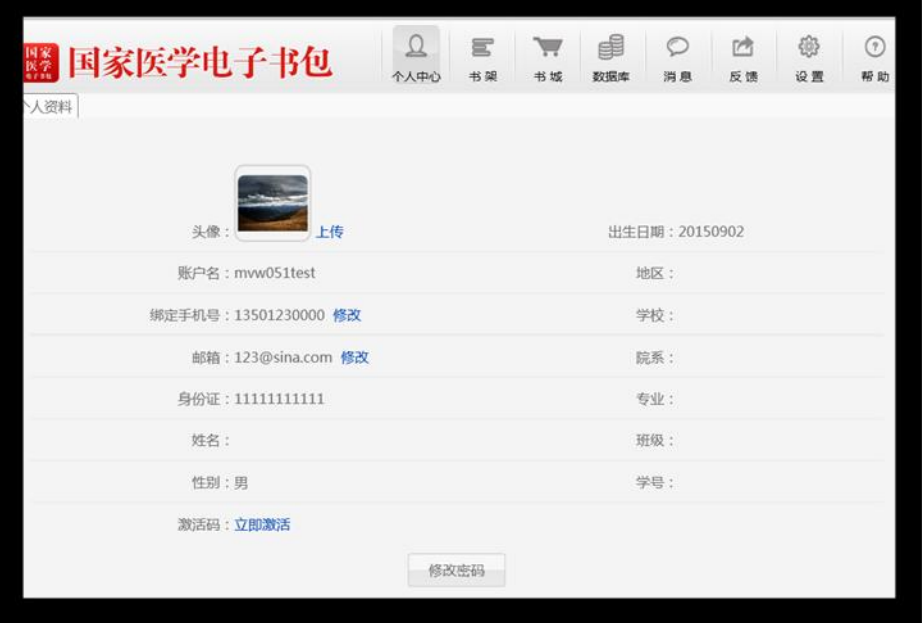

个人中心展示的是用户个人信息列表;

- > 修改头像:点击头像,即可进入选择图片界面,选择好图片之后确定之后即可修改头像;
- 修改手机号:点击手机号,即可进入修改手机号界面;
- > 修改邮箱: 点击邮箱, 即可进入修改邮箱界面;
- > 修改密码: 点击修改密码,即可进入修改密码页面;
- > 激活码:点击进入输入相对应的 13 位激活码完成激活
- 2) 数据库

#### 如图所示:

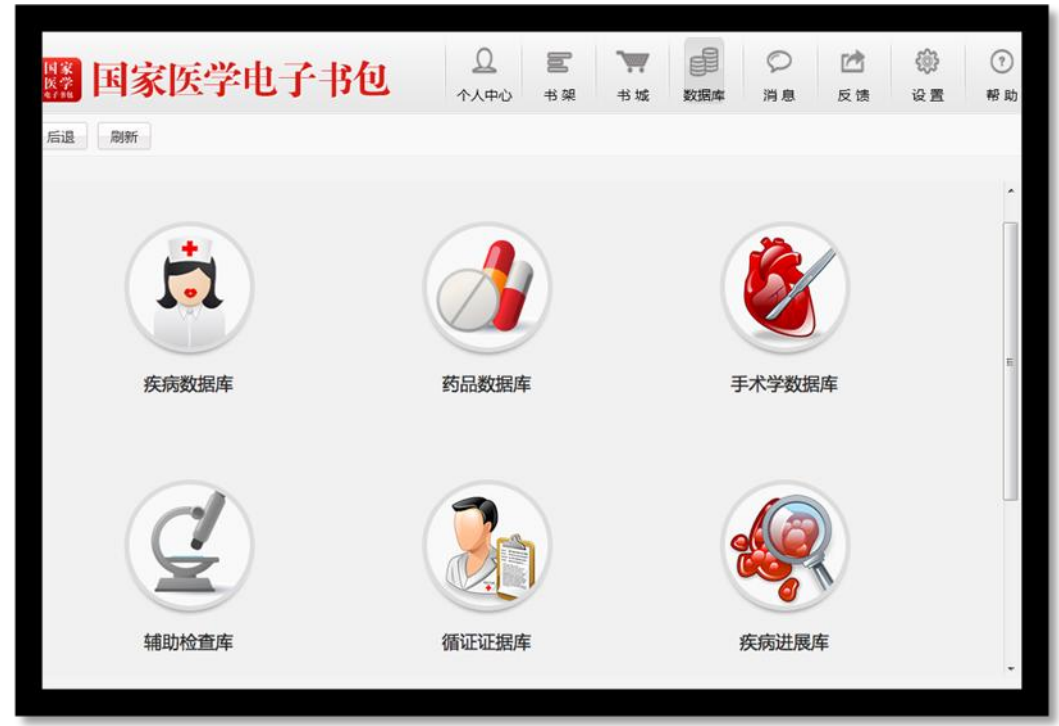

连接九大数据库页面,点击相对应的名称即可进入。

3) 消息

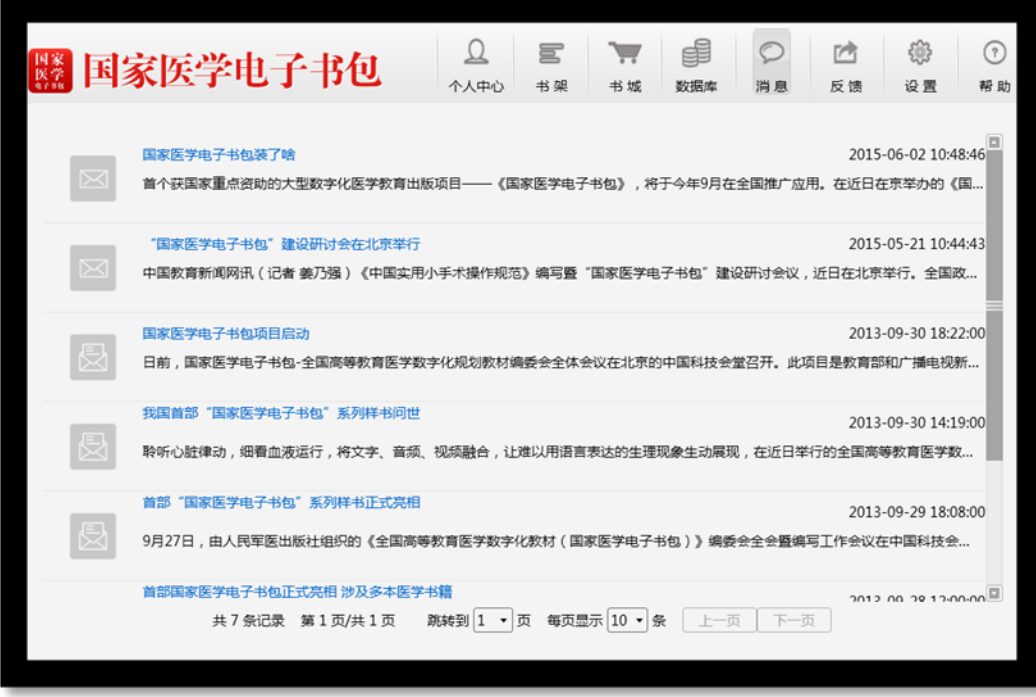

消息列表页用于接收显示系统消息

# 4) 反馈

## 如图所示:

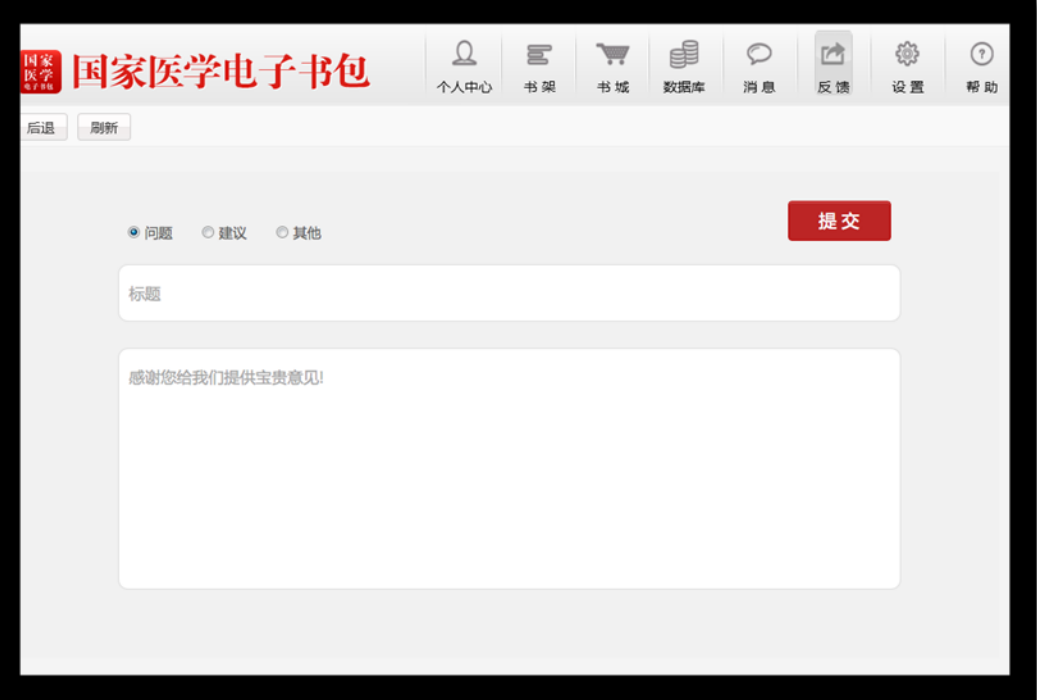

进入反馈页面,可以根据相应内容进行信息反馈

5) 设置

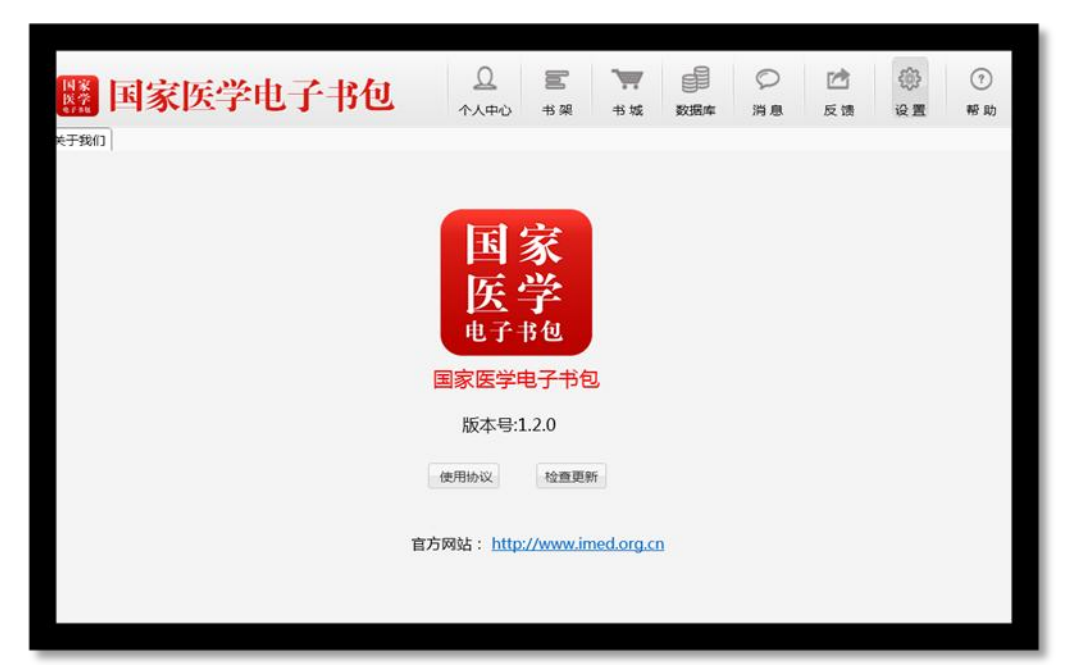

点击设置进入后,可查看相关版本信息、使用协议。

#### 6) 帮助

如图所示:

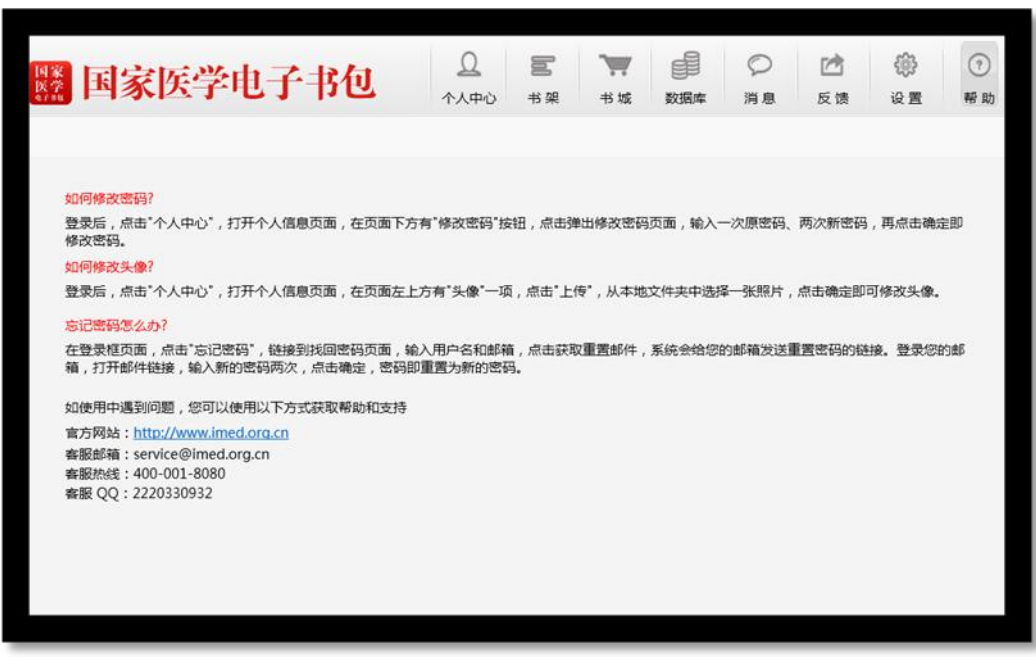

点击帮助进入后,可查看相关内容。

# <span id="page-9-0"></span>三、 PAD 版操作指南

## <span id="page-9-2"></span><span id="page-9-1"></span>1. 安卓PAD 版操作指南

#### 1.1 软件下载

软件下载,登录: <http://www.imed.org.cn/chan.htm> 点击进入后选择安卓 PAD 版,通过扫二维码进行实别。 如图所示:

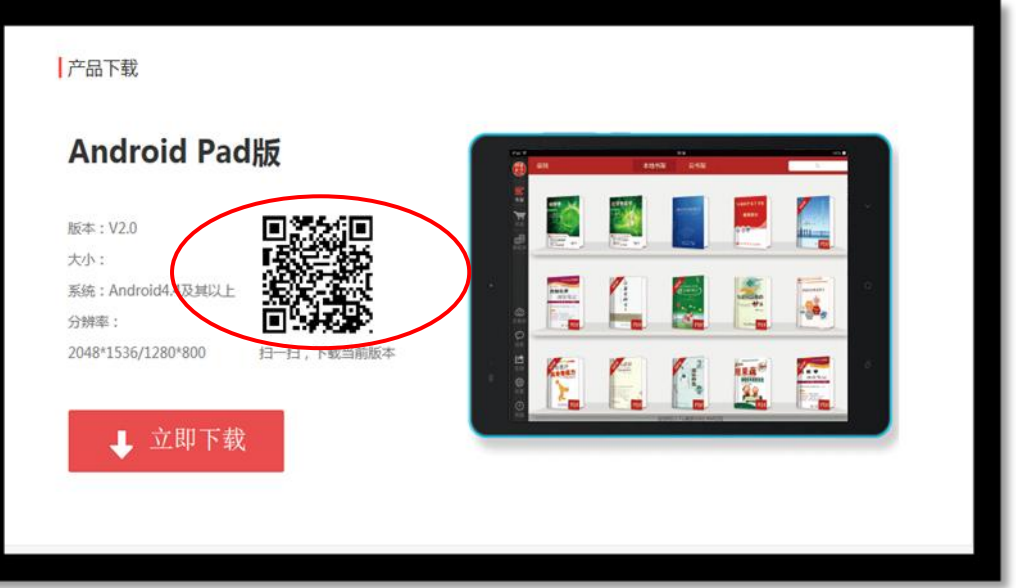

二维码识别完成,如图所示:

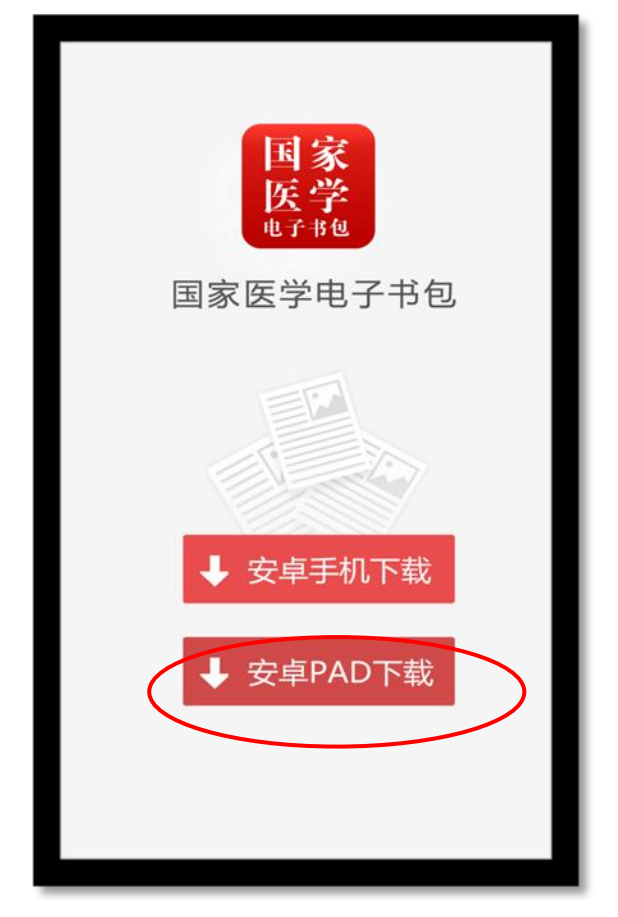

## <span id="page-10-0"></span>1.2 软件登录

1) 点击 APP 输入账号和密码后即可登录。若没有账号点击"注册"输入相关信息即可完成注册。

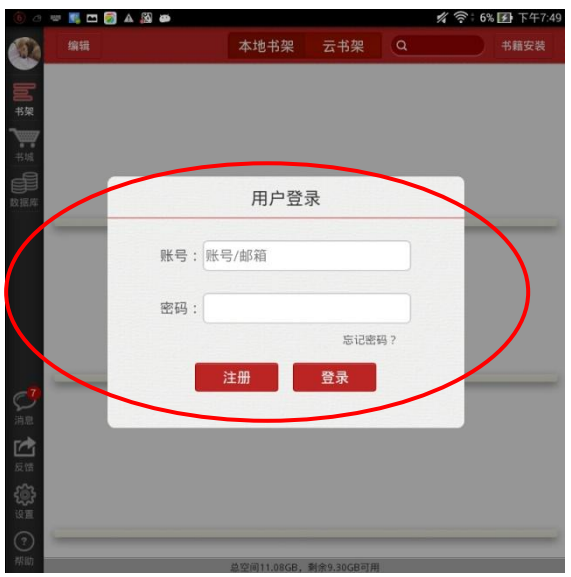

#### <span id="page-12-0"></span>1.3 模块功能介绍

1) 左侧导航栏

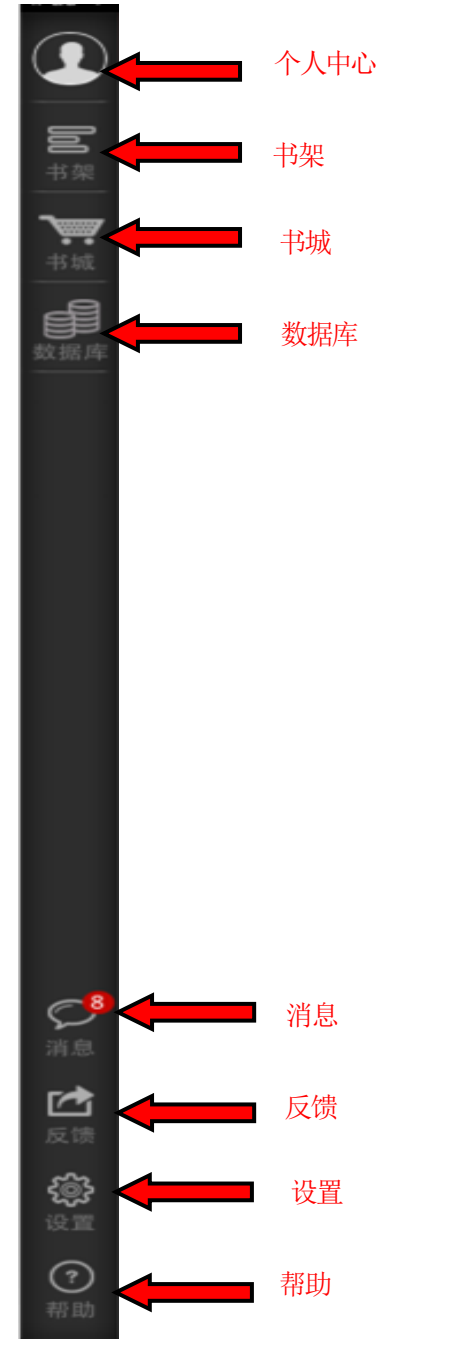

- 个人中心:点击即可进入"个人中心"页面;
- 书架:点击进入"书架"页面;
- 书城:点击进入"书城"页面;
- 数据库:点击进入"数据库"页面;
- 消息:点击进入"消息"页面;
- 反馈:点击进入"反馈"页面;
- 设置:点击进入"设置"页面;

#### 2) 个人中心

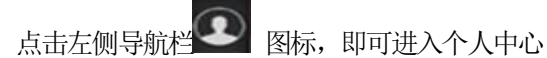

#### 如图所示:

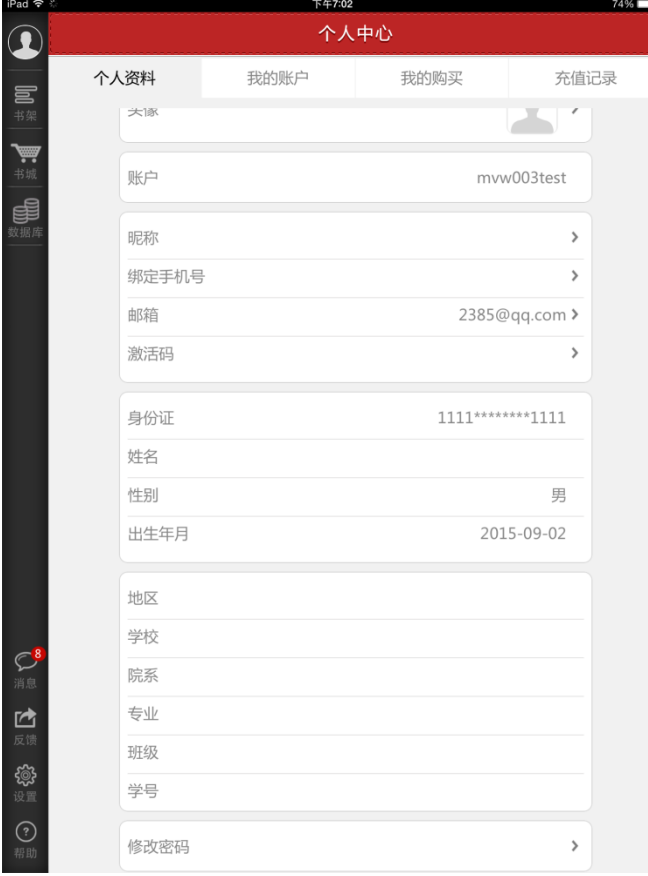

个人中心展示的是用户个人信息列表;

- > 修改头像:点击头像,即可进入选择图片界面,选择好图片之后确定之后即可修改头像;
- 修改手机号:点击手机号,即可进入修改手机号界面;
- 修改邮箱:点击邮箱,即可进入修改邮箱界面;
- > 激活码: 点击进入,输入对应激活码。
- > 修改密码:点击修改密码,即可进入修改密码页面;
- > 退出登录:点击退出登录按钮,退出系统。
- 3) 书架

点击左侧导航栏 图标,进入书架页面。

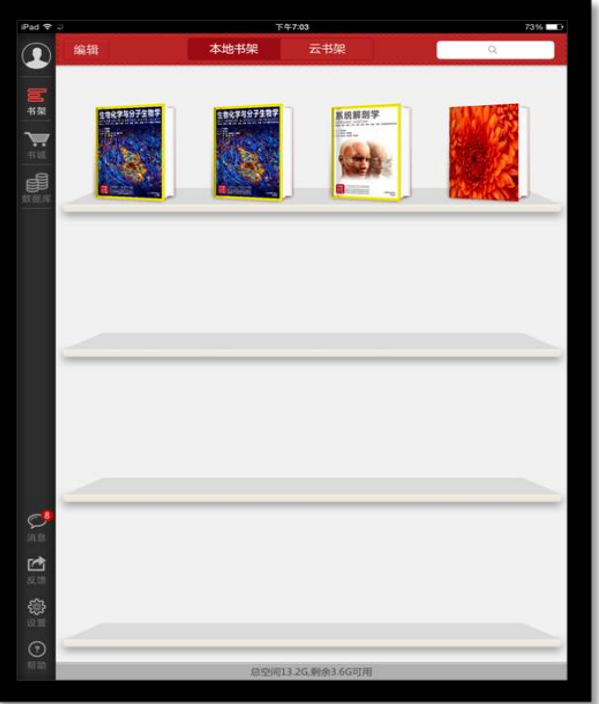

- > 编辑: 点击编辑, 可以对书籍进行删除;
- 搜索:可以通过书籍的"书名、作者、内容"进行筛选;
- > 安装书籍: 点击可以对加密的书籍包进行安装;
- > 点击书籍, 可以进行书籍的阅读, 从未打开过的书籍带有"NEW"标识;
- 向下滑动,可以显示未显示完成的书籍;
- 4) 书城

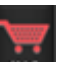

点击左侧导航栏 <sup>书城</sup> 图标,进入书城首页。

如图所示

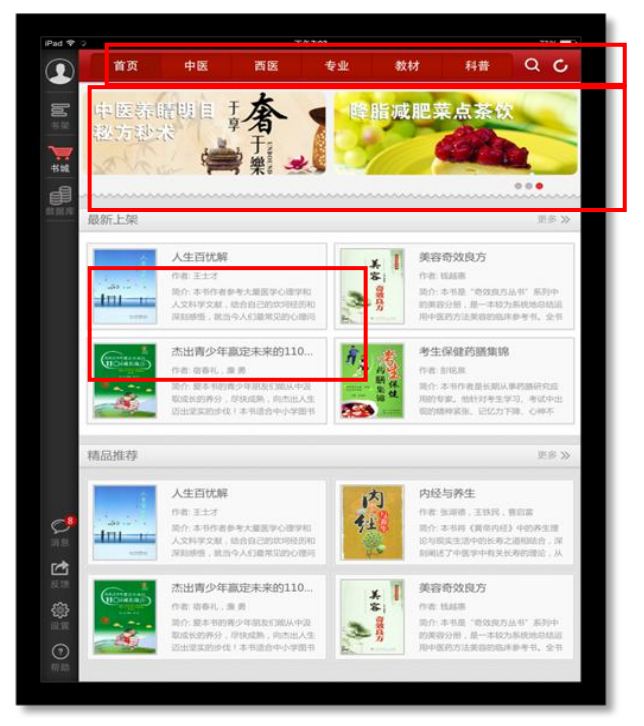

书城显示书籍分类、广告位、精品推荐、最新上架;

- > 点击分类导航栏,跳转到相应的分类导航页面;
- > 点击更多按钮,显示该分类下的更多书籍;
- 点击图书,即可进入图书详情页;
	- a) 书城分类页

根据书籍的不同类型对书籍进行分类筛选,如图所示:

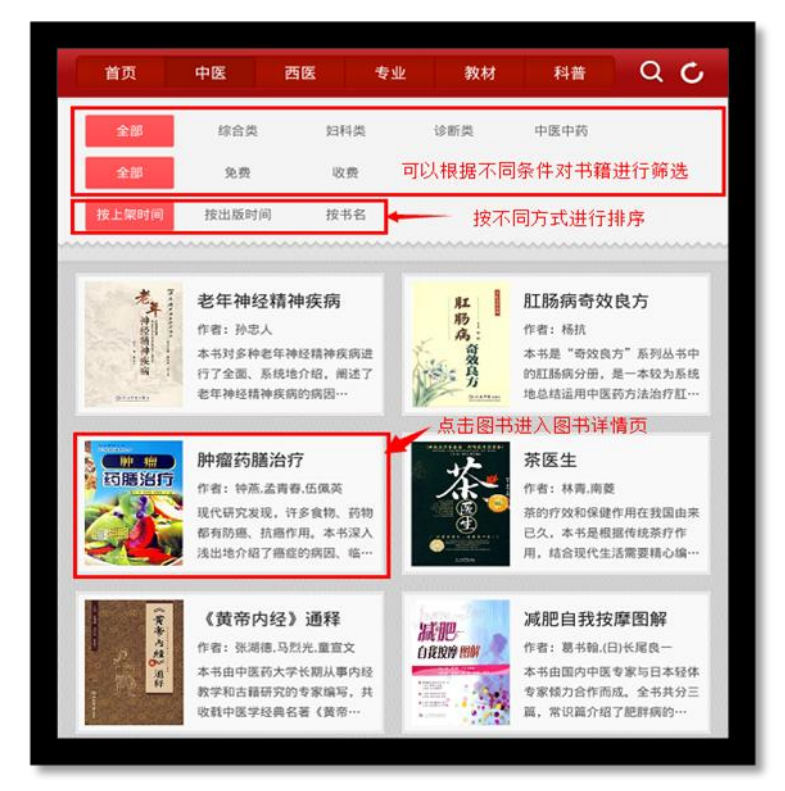

- > 可以根据不同条件进行筛选;
- 可以按照不同方式对书籍进行排序
- > 点击书籍,进入书籍详情页面;
- 向下滑动,加载更多书籍;
- b) 书籍详情页

用于展示书籍的详细信息,包含书籍的属性、内容等;点击"下载"可进行书籍下载,并且可以查看推荐书

籍。

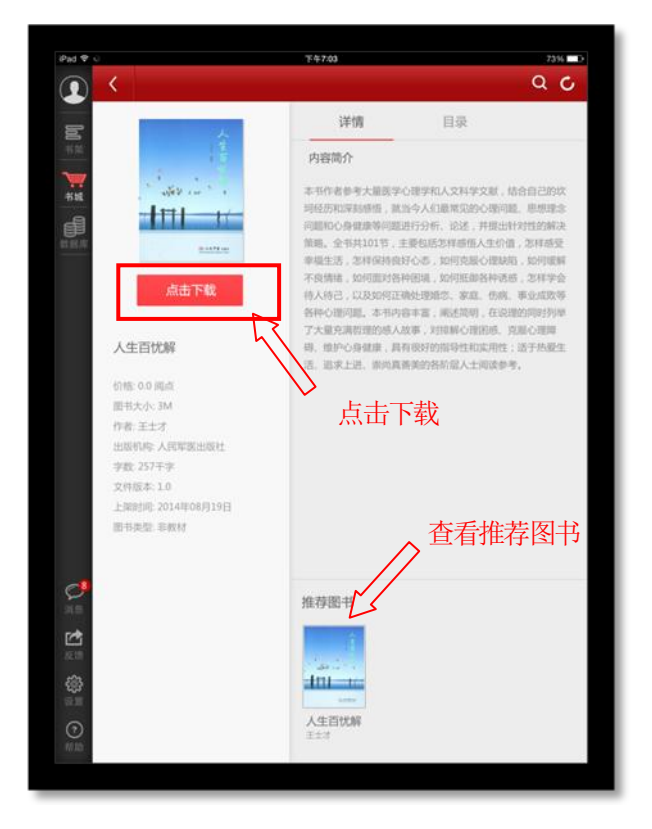

c) 图书搜索页

在该页面输入作者、书名、简介等关键字内容,即可对相对应的书籍进行搜索。 如图所示:

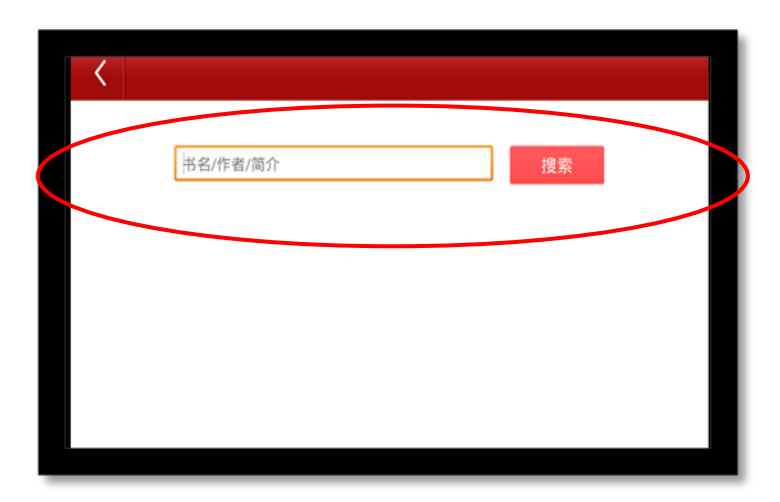

5) 数据库

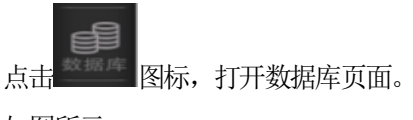

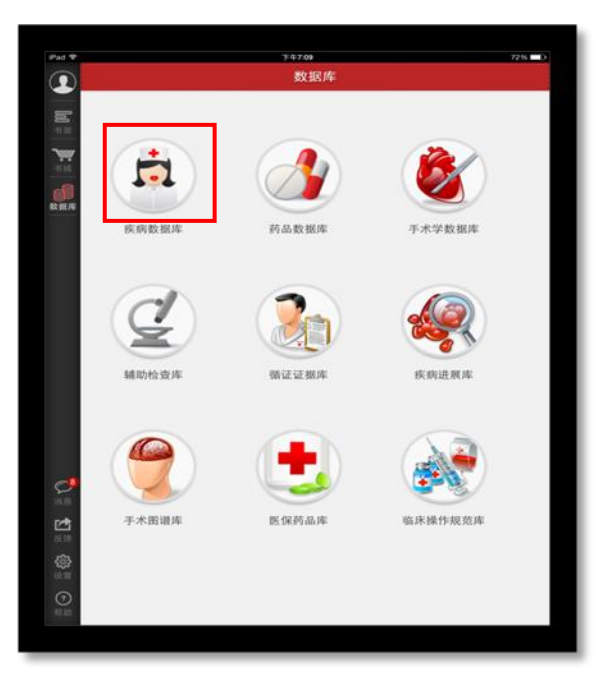

连接九大数据库页面,点击相对应的名称即可进入。

6) 消息

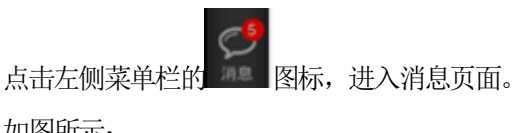

## 如图所示:

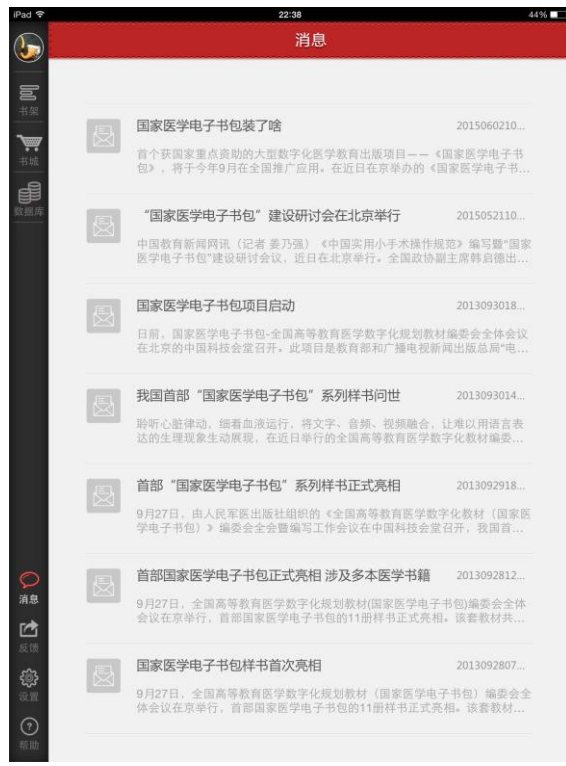

7) 反馈

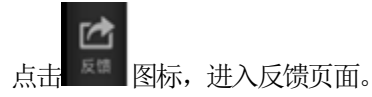

a) 反馈列表: 进入发表反馈信息页面,可以根据相应内容进行信息反馈。 如图所示:

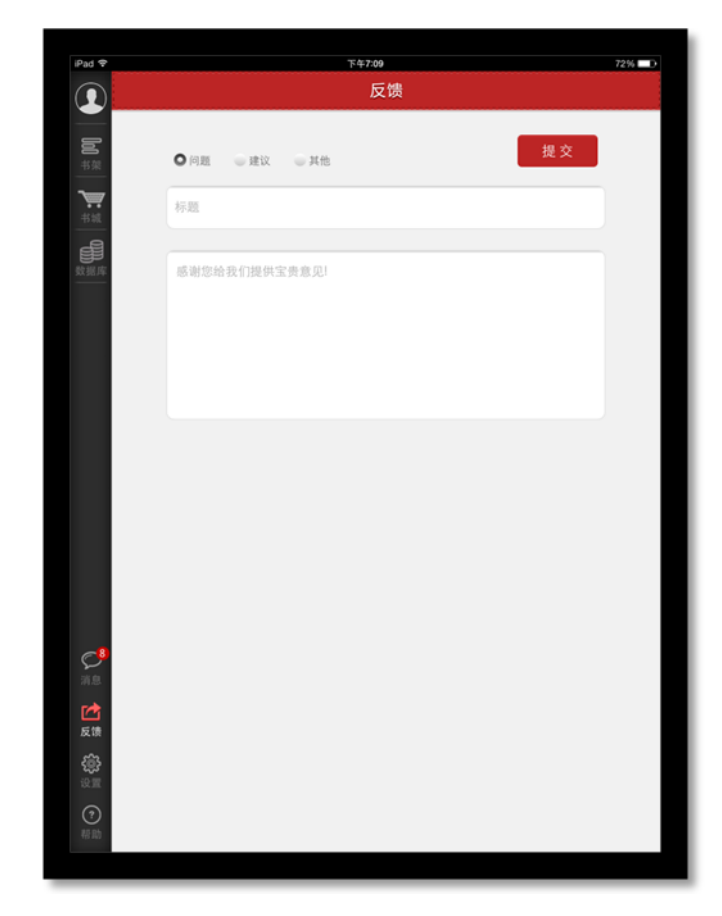

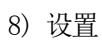

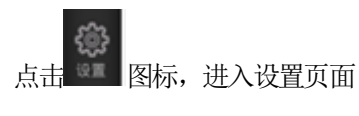

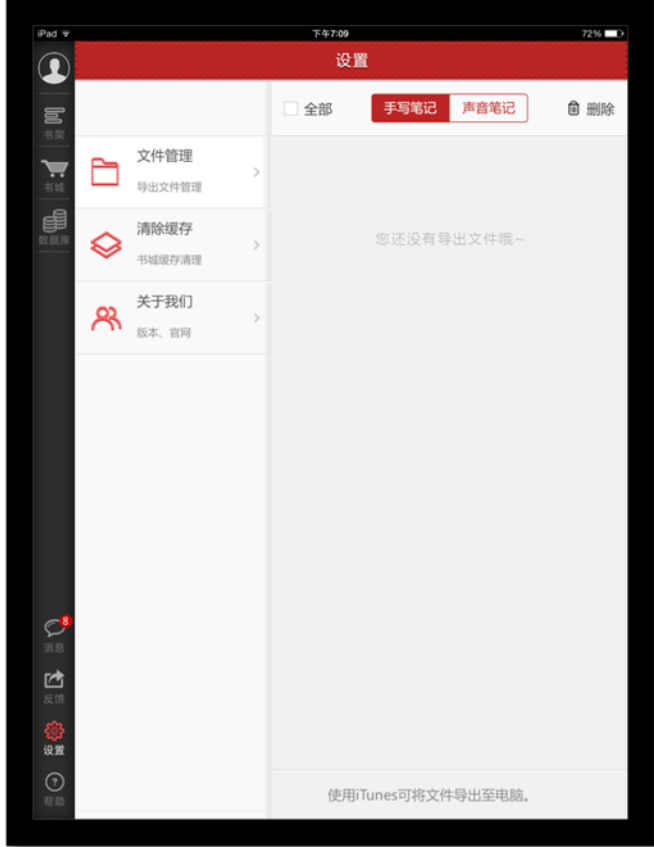

- 文件管理:可查看相关注释以及笔记内容。
- 清除缓存:点击进入后可清理设备缓存。
- 关于我们:点击进入后可查看相关使用协议、检查更新以及官网信息。
- 9) 帮助

(2)<br>点击 <sup>帮助</sup> 按钮,进入帮助页面。

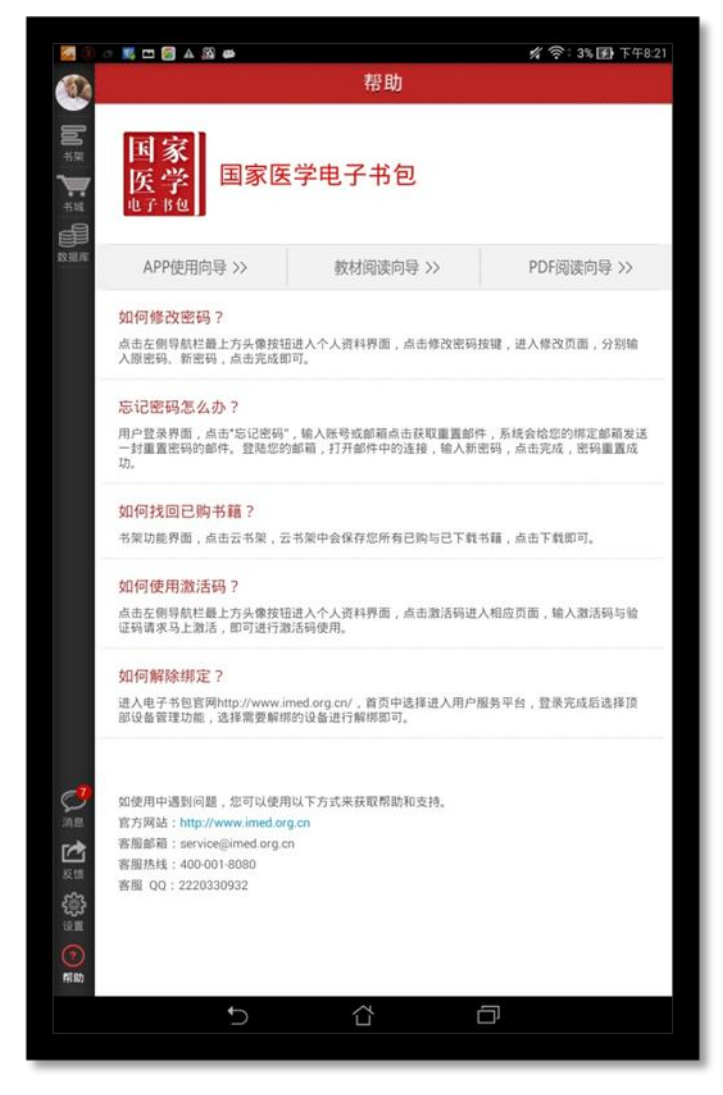

## <span id="page-20-0"></span>1.4 阅读功能介绍

1) 教材打开页

点击所选教材,即可打开该教材。

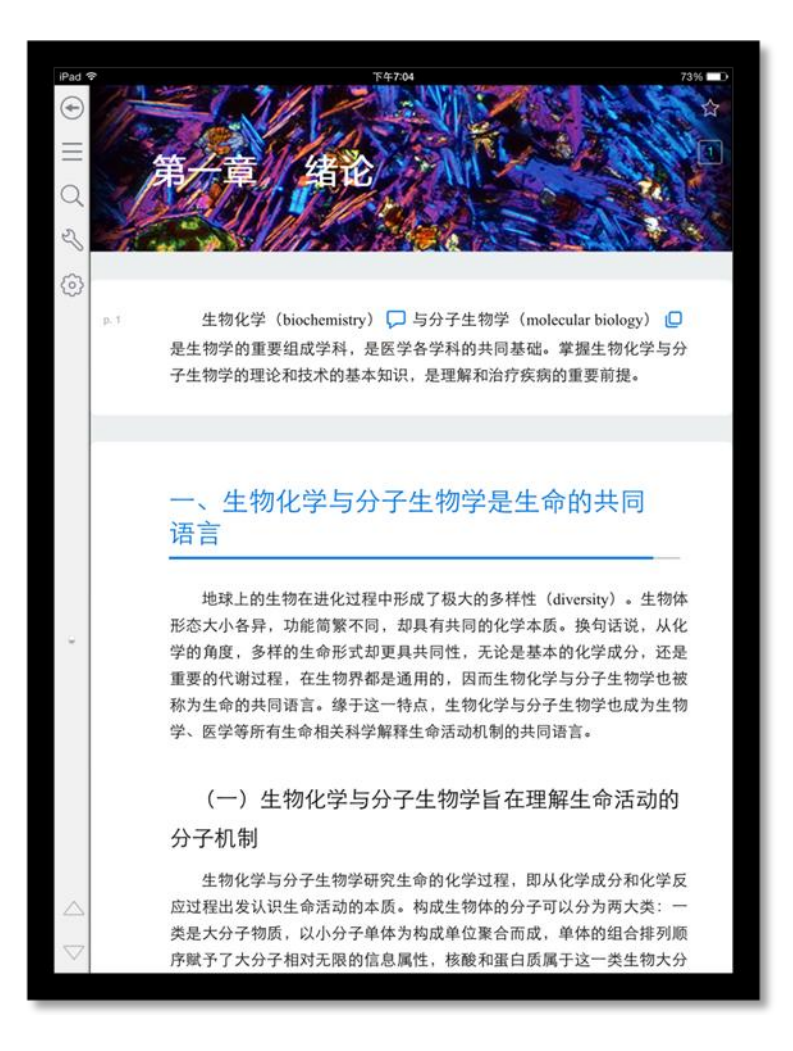

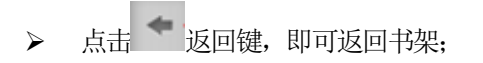

- > 点击 ★ 五角星图标, 给书籍添加书签;
- > 点击 三 全部图标, 可以查看书签、注释、高亮的集合;
- > 点击 Q 搜索,搜索书籍中的内容;
- 点击 】工具,进行白板标记
- 点击 设置,可进行字体,明亮度调节
- > 点击 7 切换章节图标,向上、向下切换章节;
- > 上下滑动切换章节;
- 向右滑动查看目录;
- 2) 目录页

书籍阅读界面向右滑动,即可看到目录页面。

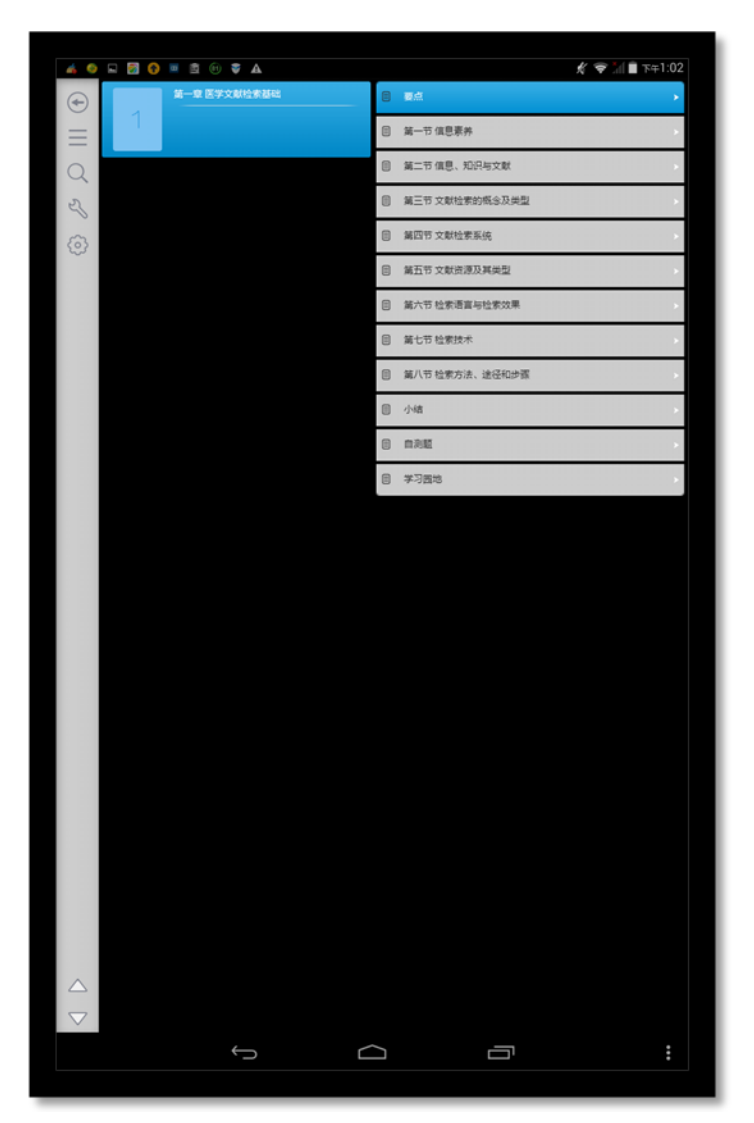

点击章节名称,可以查看该章下面的小节内容;点击小节名字,即可进入图书阅读界面;

3) 翻译

选择翻译,即可实现翻译功能;

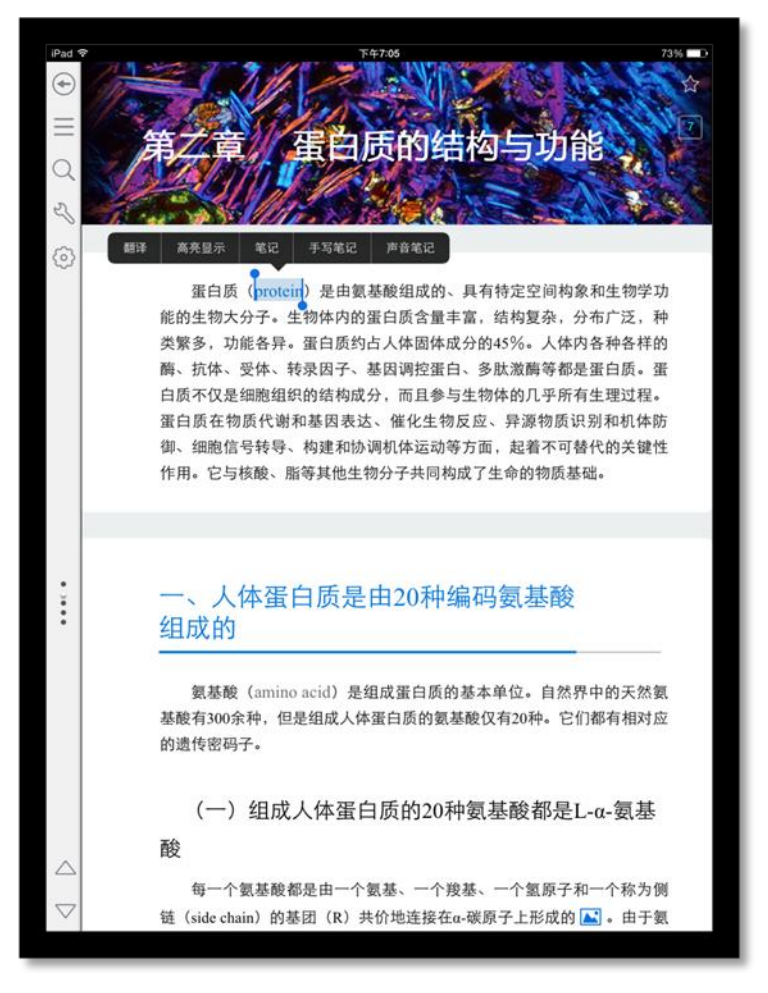

#### 4) 笔记

在书籍中,长按文字可以对文字进行笔记操作。

#### a) 输入笔记

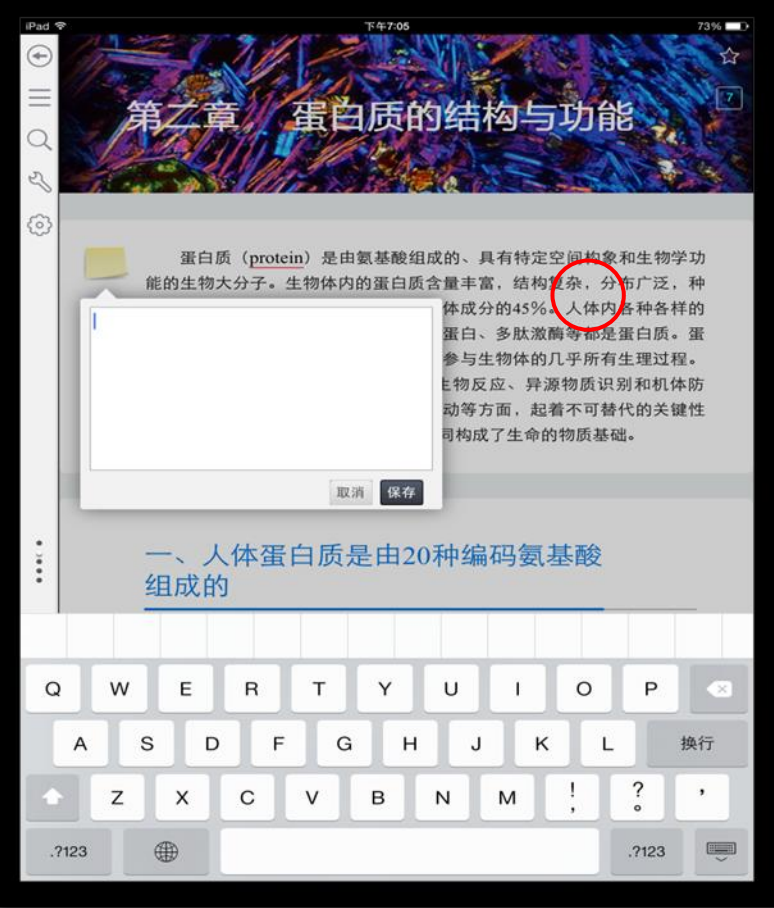

5) 高亮

在书籍中,长按文字可以对文字进行高亮显示。

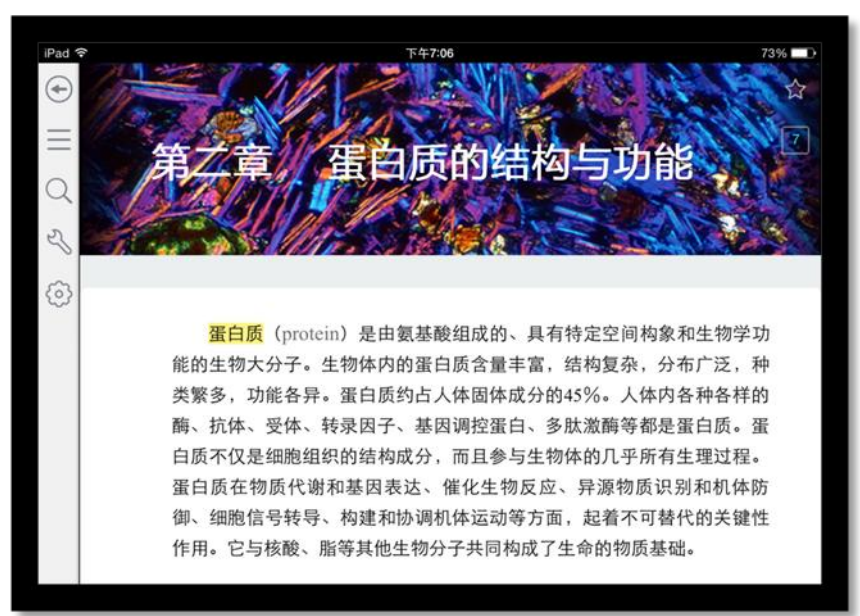

点击高亮文字,可以对高亮进行更多操作;

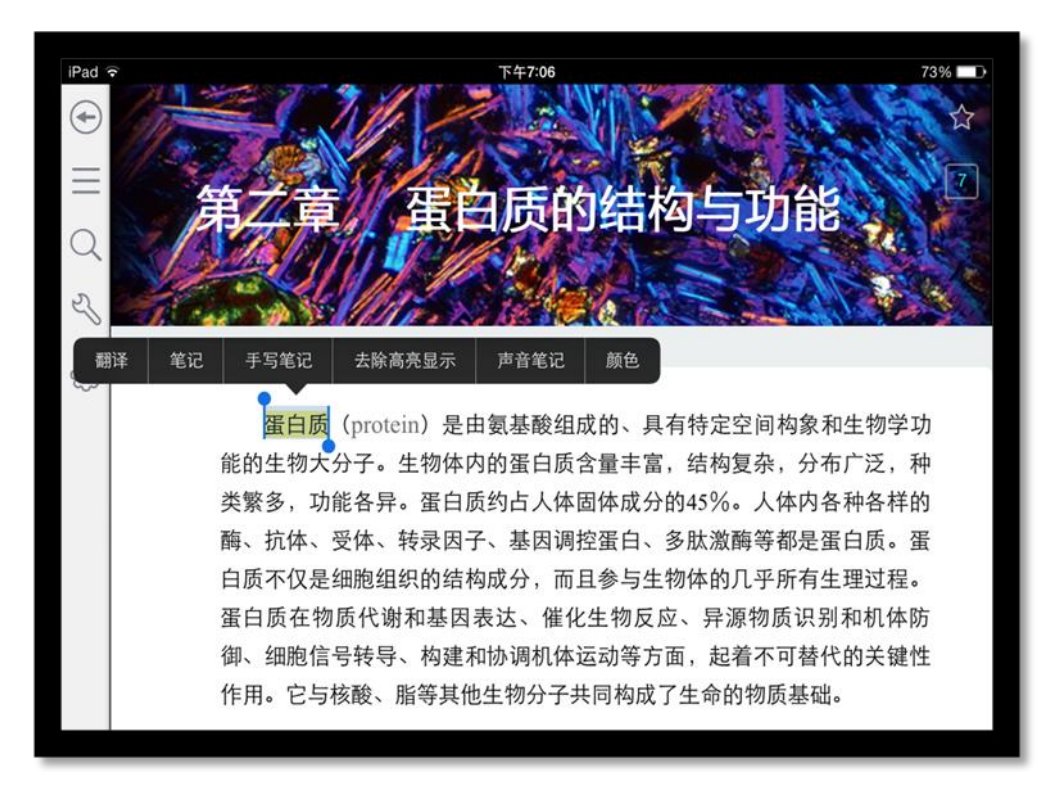

- 翻译:对文字进行翻译;
- > 去除高亮显示: 去除改文字的高亮显示;
- 笔记:对文字进行笔记;
- 高亮颜色:改变文字的高亮颜色;
- 6) 书签

点击右上角五角星图标,即可对教材添加书签,再次点击,取消书签。

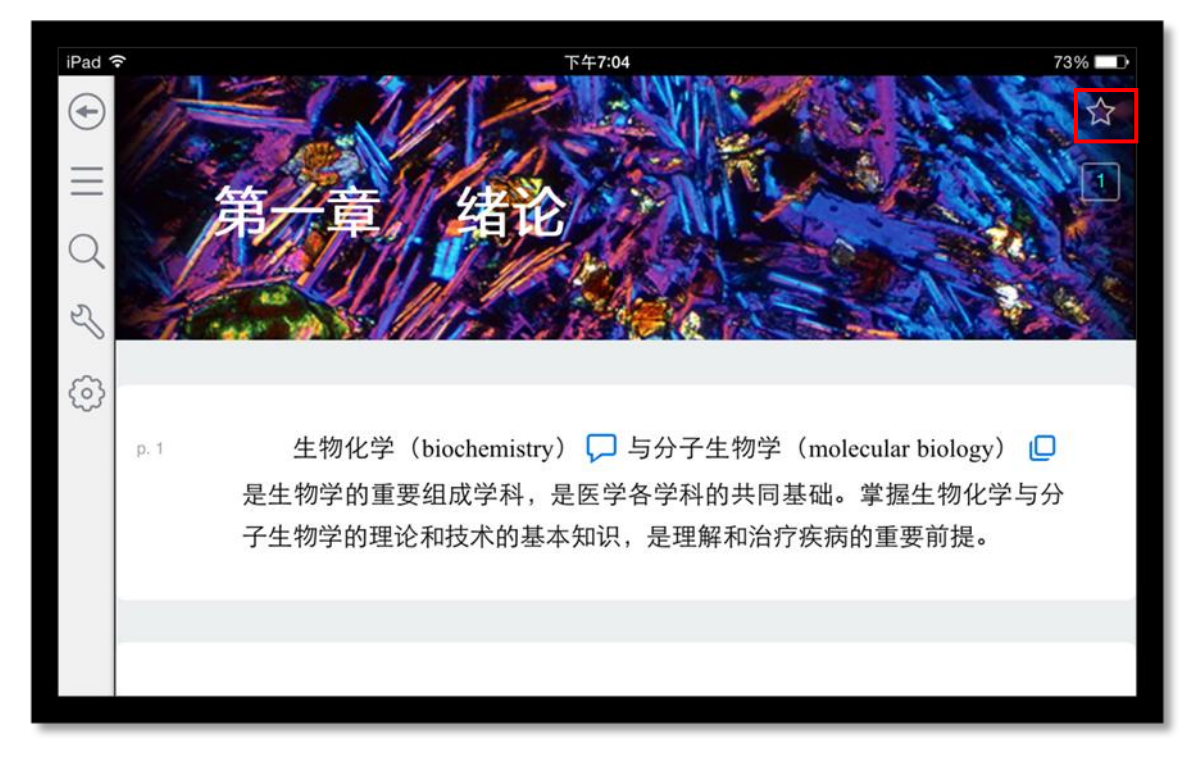

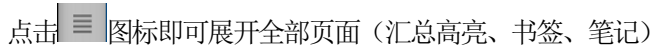

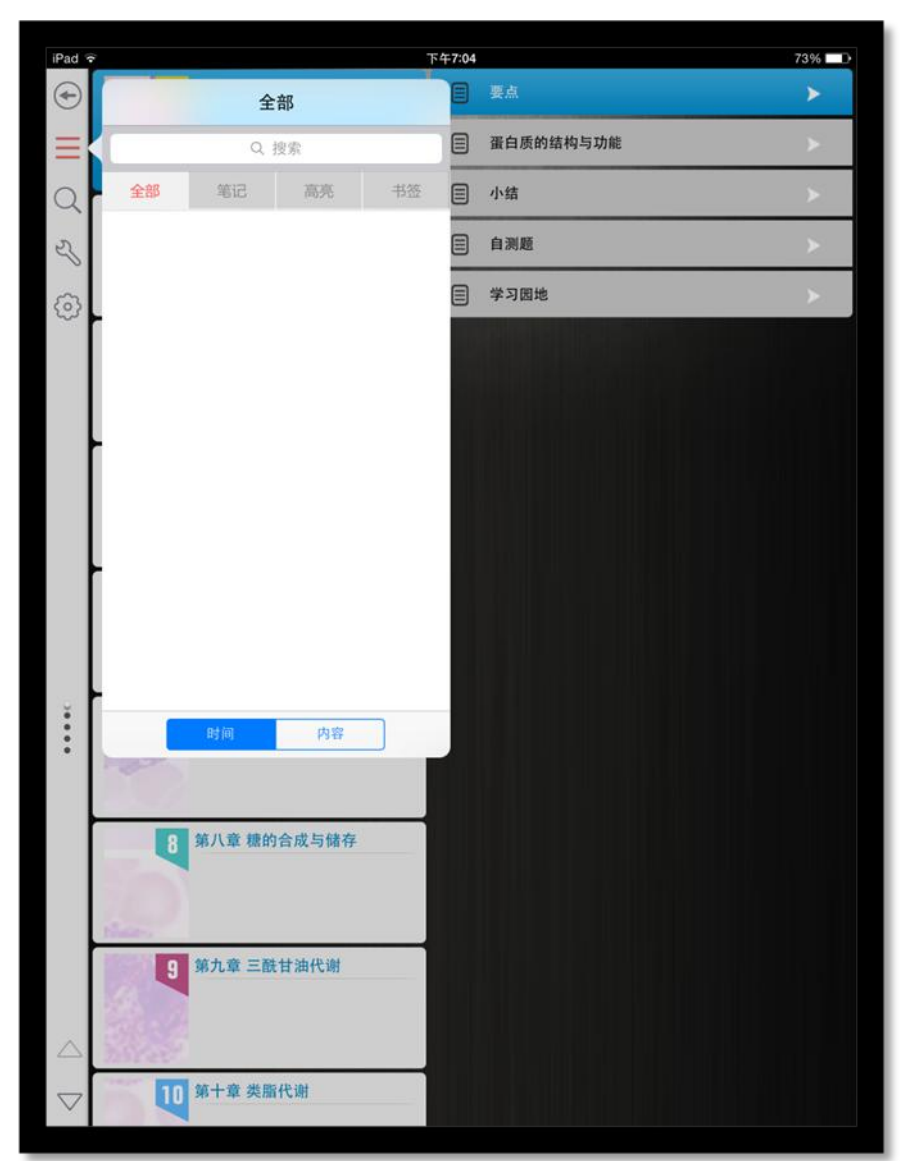

在搜索框输入内容,即可搜索笔记内容;

- > 点击页签,可以对不同类型的笔记进行筛选;
- > 点击笔记内容, 即可跳转到对应页面;
- > 可以按时间或者内容对笔记进行排序;

8) 字体大小

ξoj 点击 图标,即可切换教材的字体大小。 如图所示:

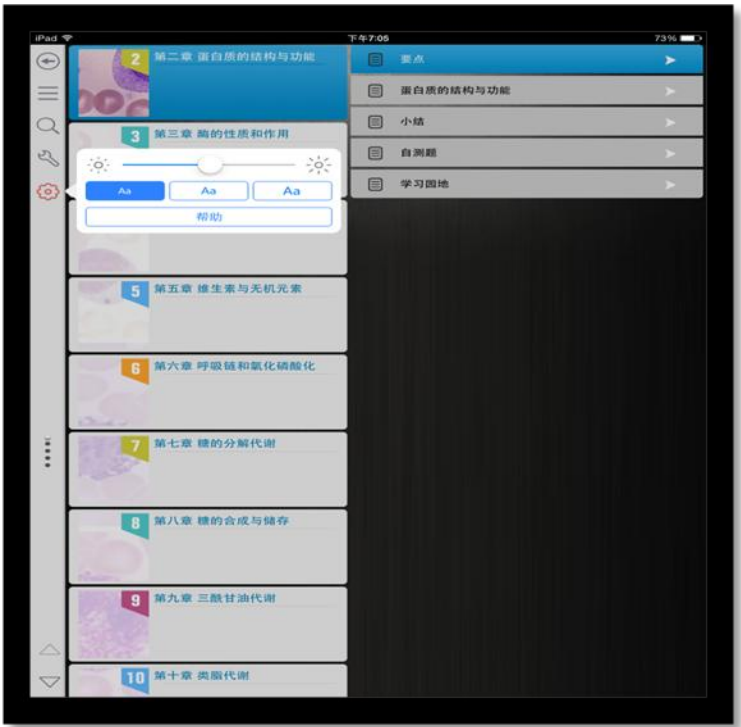

#### 9) 搜索

点击 Q 图标,即可打开搜索页面。

如图所

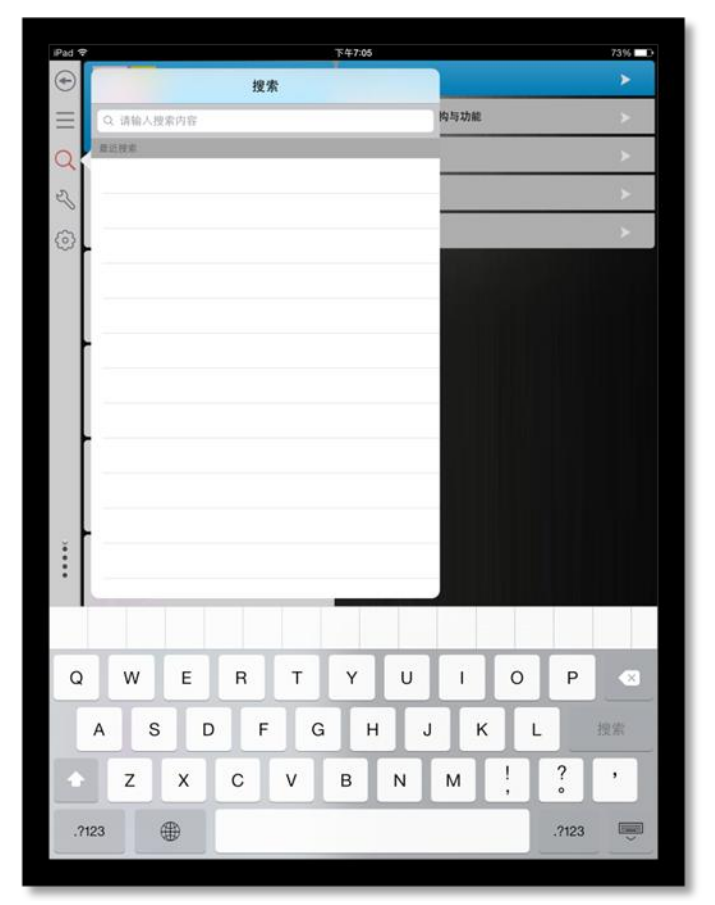

输入搜索内容,可得到搜索结果;点击搜索结果,即可跳到对应页面。

点击 2 图标,即可查看使用帮助。

如图所示:

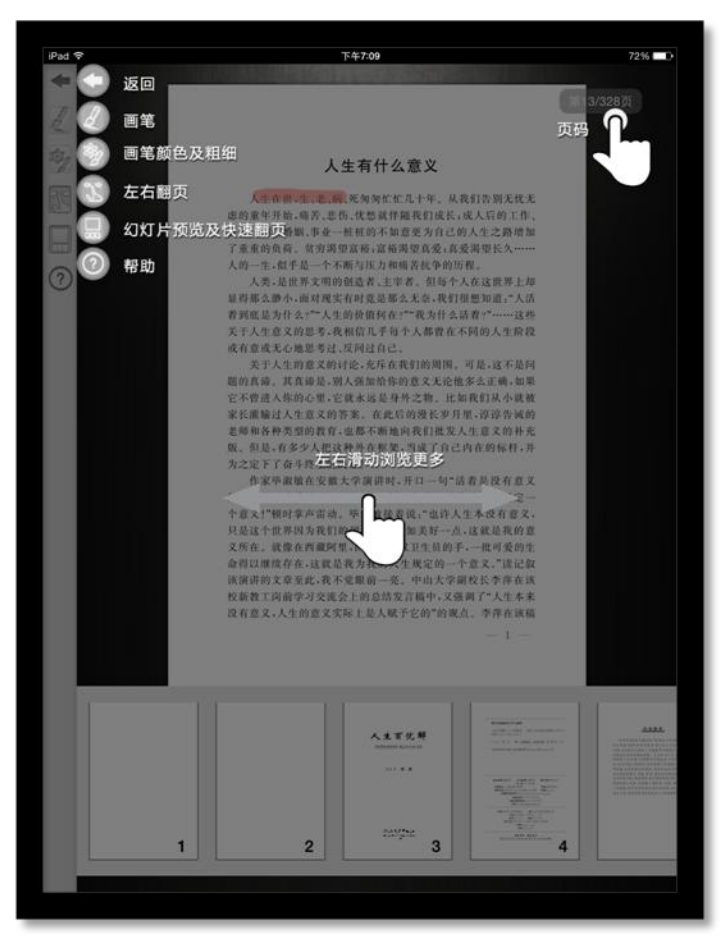

# <span id="page-28-0"></span>2. IPAD 版操作指南

#### <span id="page-28-1"></span>1.1 软件下载

软件下载,登录: http://www.imed.org.cn/chan.html, 点击进入后选择"IPAD"版, 通过扫二维码进行实别。 如图所示:

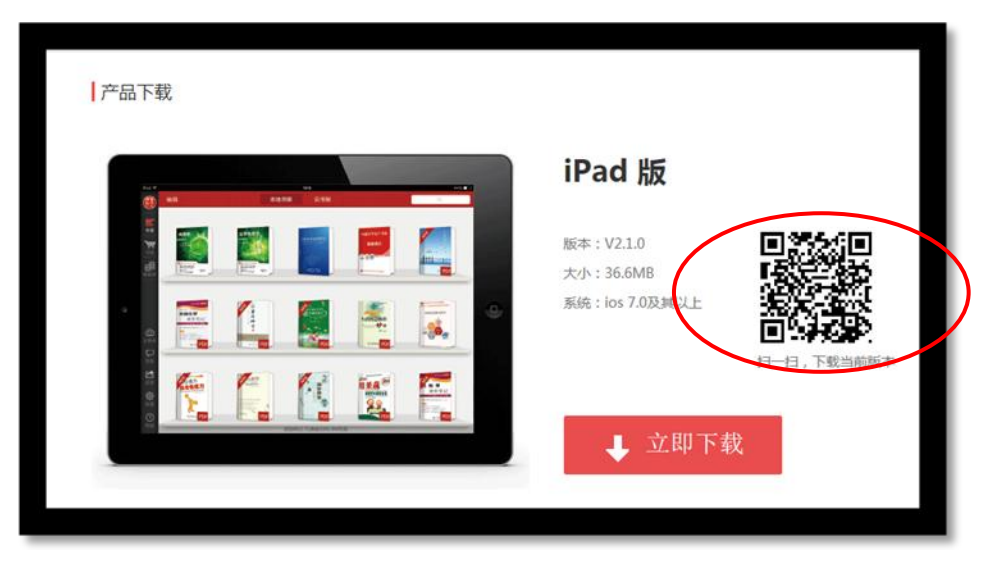

进入 itunes 商店, 点击下载即可

## <span id="page-29-0"></span>1.2 软件登录

点击 APP 输入账号和密码后即可登录。若没有账号点击"注册"输入相关信息即可完成注册。

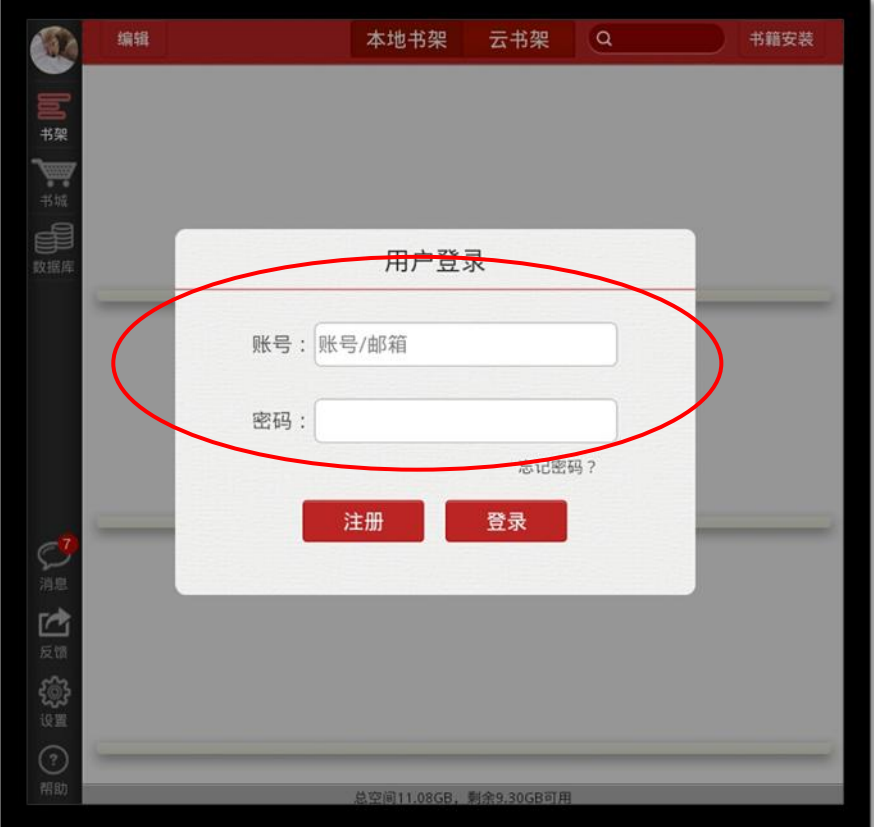

#### <span id="page-30-0"></span>1.3 模块功能介绍

1) 左侧导航栏

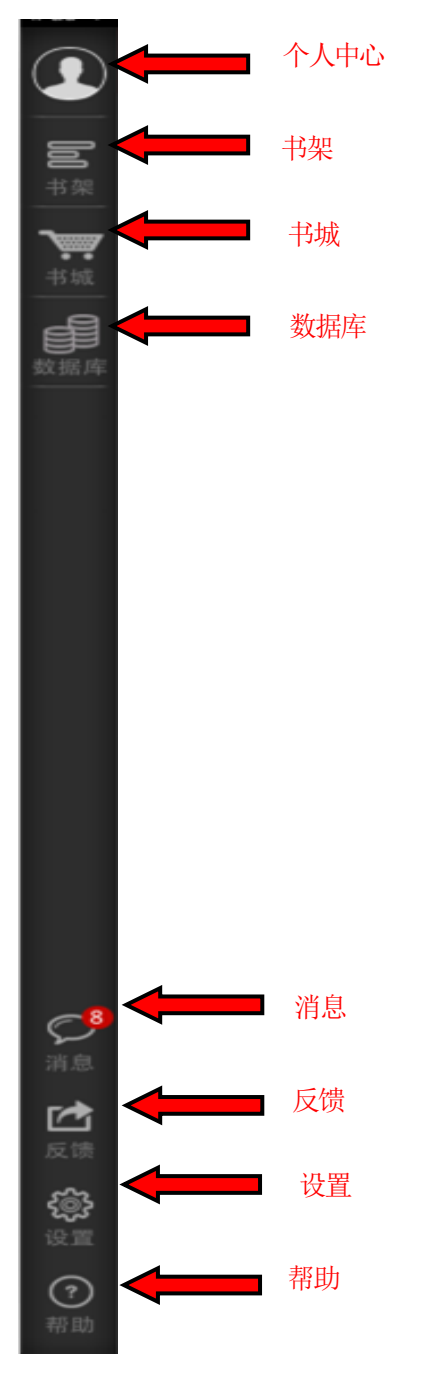

- 个人中心:点击即可进入"个人中心"页面;
- 书架:点击进入"书架"页面;
- 书城:点击进入"书城"页面;
- 数据库:点击进入"数据库"页面;
- 消息:点击进入"消息"页面;
- 反馈:点击进入"反馈"页面;
- 设置:点击进入"设置"页面;

1) 个人中心

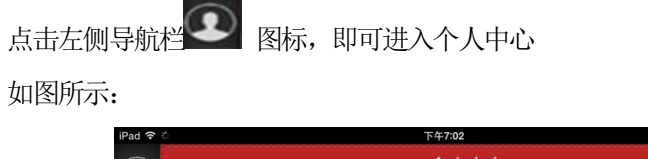

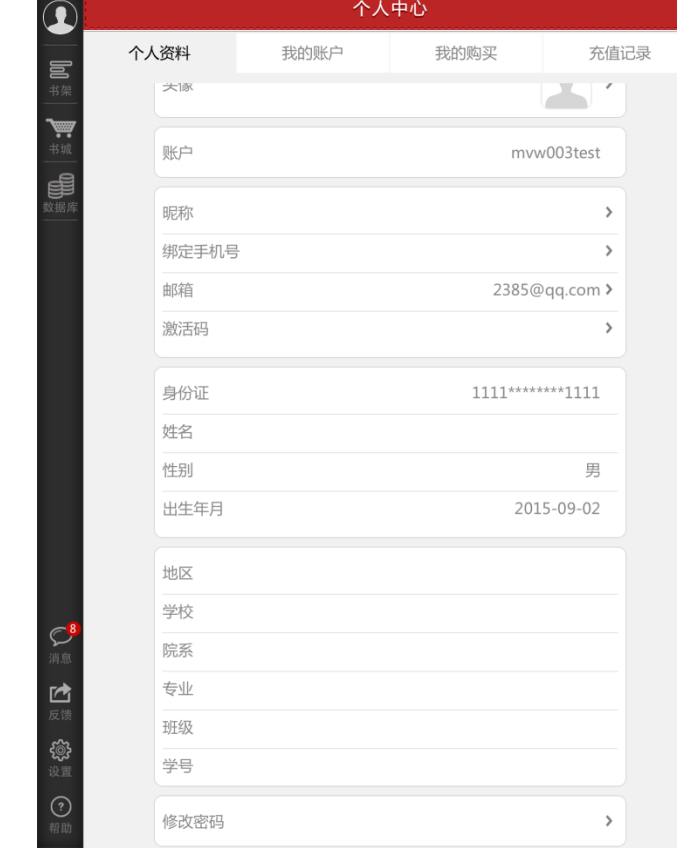

个人中心展示的是用户个人信息列表;

> 修改头像:点击头像,即可进入选择图片界面,选择好图片之后确定之后即可修改头像;

74%

- 修改手机号:点击手机号,即可进入修改手机号界面;
- 修改邮箱:点击邮箱,即可进入修改邮箱界面;
- > 激活码:点击进入,输入对应激活码。
- > 修改密码:点击修改密码,即可进入修改密码页面;
- 退出登录:点击退出登录按钮,退出系统。
- 2) 书架

点击左侧导航栏 图标,进入书架页面。

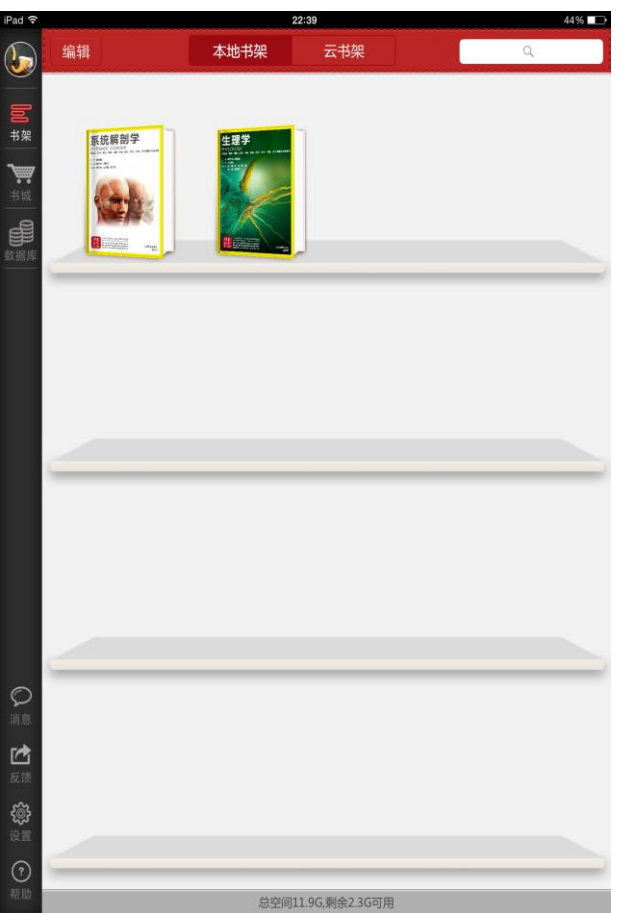

> 编辑: 点击编辑, 可以对书籍进行删除;

- > 搜索: 可以通过书籍的"书名、作者、内容"进行筛选;
- > 点击书籍, 可以进行书籍的阅读, 从未打开过的书籍带有"NEW"标识;
- > 向下滑动,可以显示未显示完成的书籍;
- 3) 书城

点击左侧导航栏 <sup>书域</sup> 图标,进入书城首页。

如图所示

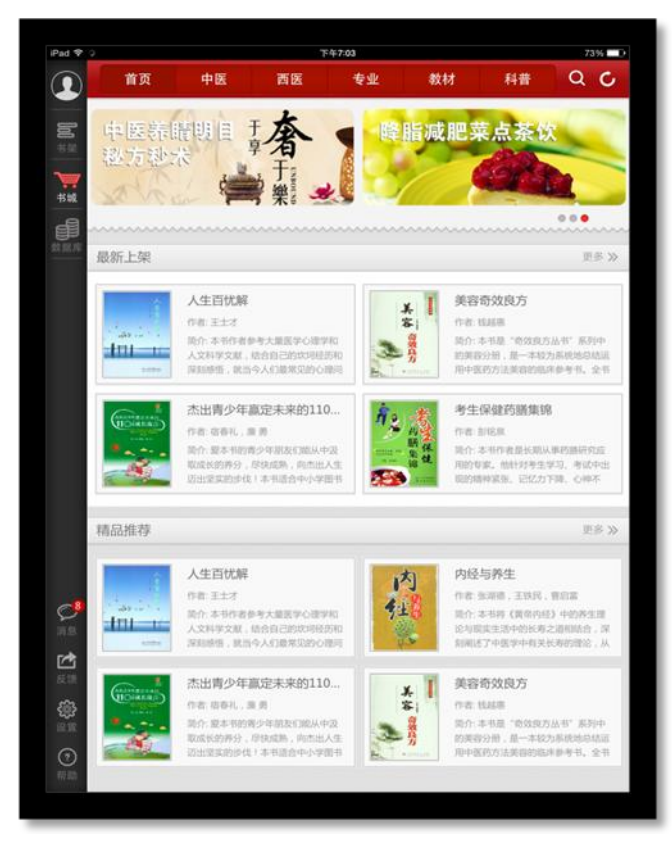

书城显示书籍分类、广告位、精品推荐、最新上架;

- > 点击分类导航栏,跳转到相应的分类导航页面;
- > 点击更多按钮,显示该分类下的更多书籍;
- 点击图书,即可进入图书详情页;
	- a) 书城分类页

根据书籍的不同类型对书籍进行分类筛选,如图所示:

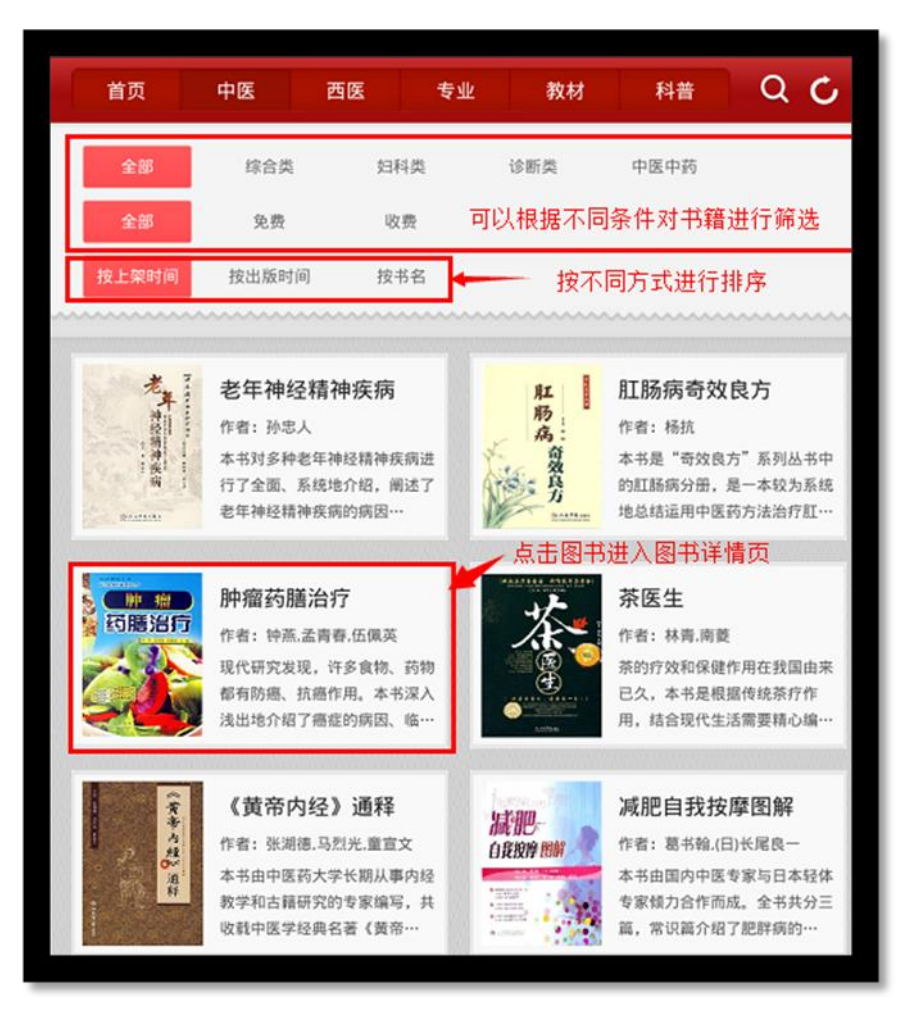

- > 可以根据不同条件进行筛选;
- > 可以按照不同方式对书籍进行排序
- 点击书籍,进入书籍详情页面;
- 向下滑动,加载更多书籍;
- b) 书籍详情页

用于展示书籍的详细信息,包含书籍的属性、内容等;点击"下载"可进行书籍下载,并且可以查看推荐书 籍。

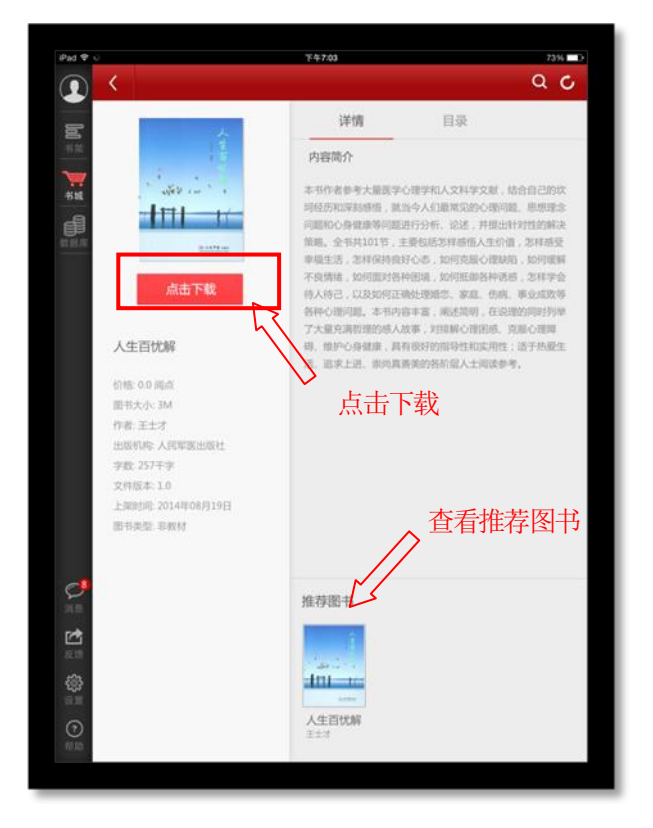

c) 图书搜索页

在该页面输入作者、书名、简介等关键字内容,即可对相对应的书籍进行搜索。 如图所示:

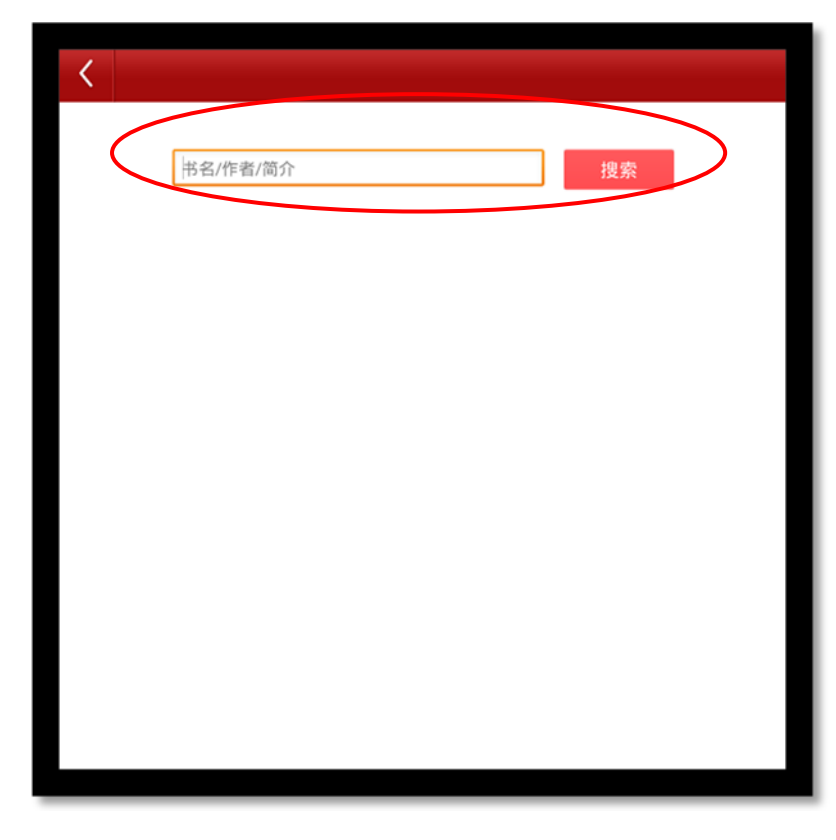

4) 数据库

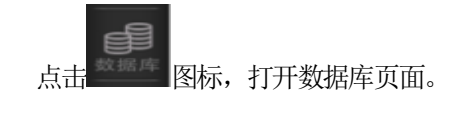
```
如图所示:
```
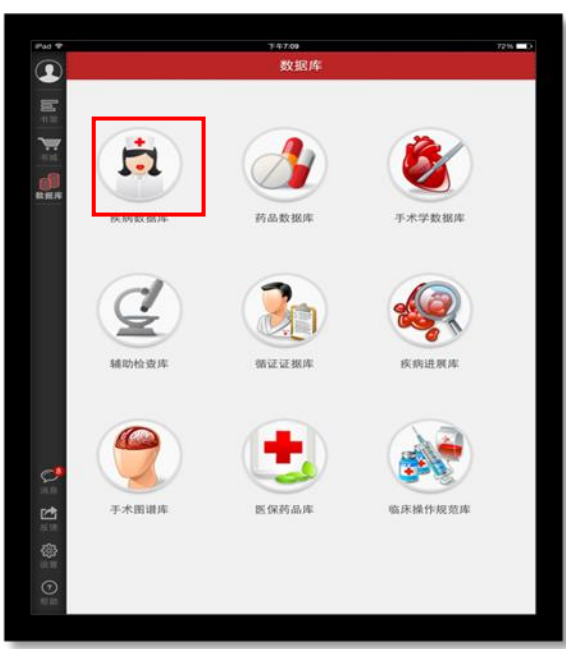

连接九大数据库页面,点击相对应的名称即可进入。

5) 消息

点击左侧菜单栏的 图标,进入消息页面。 如图所示:

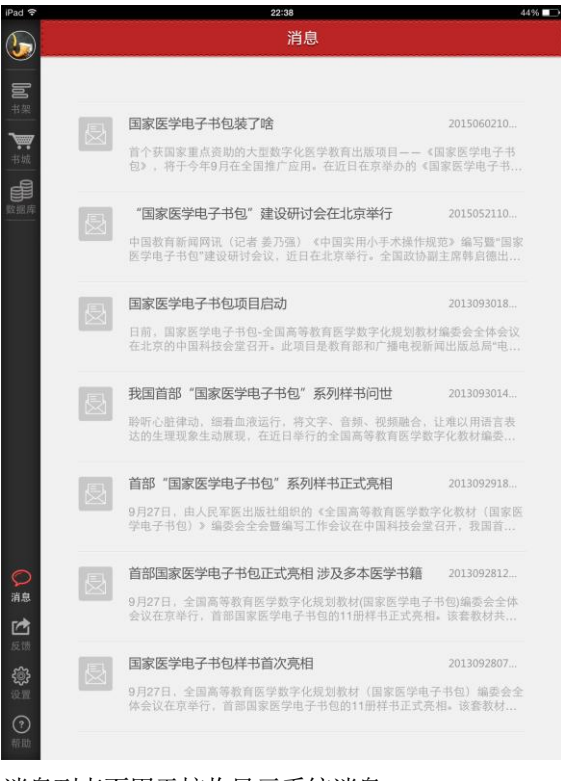

消息列表页用于接收显示系统消息。

6) 反馈

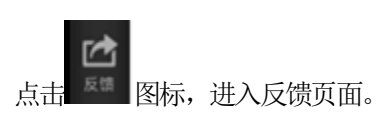

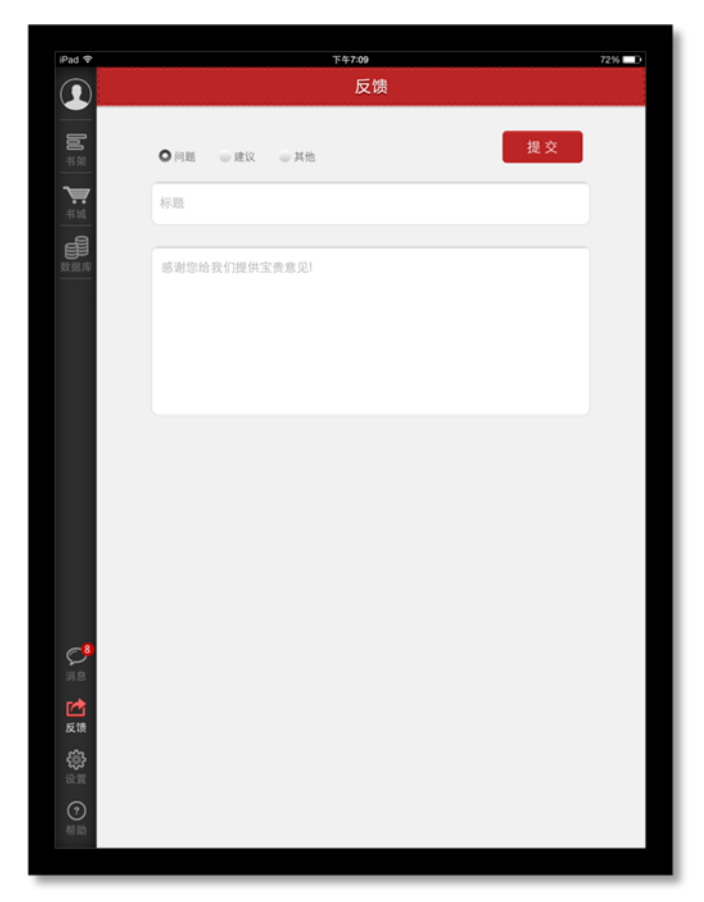

进入发表反馈信息页面,可以根据相应内容进行信息反馈。

7) 设置

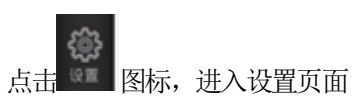

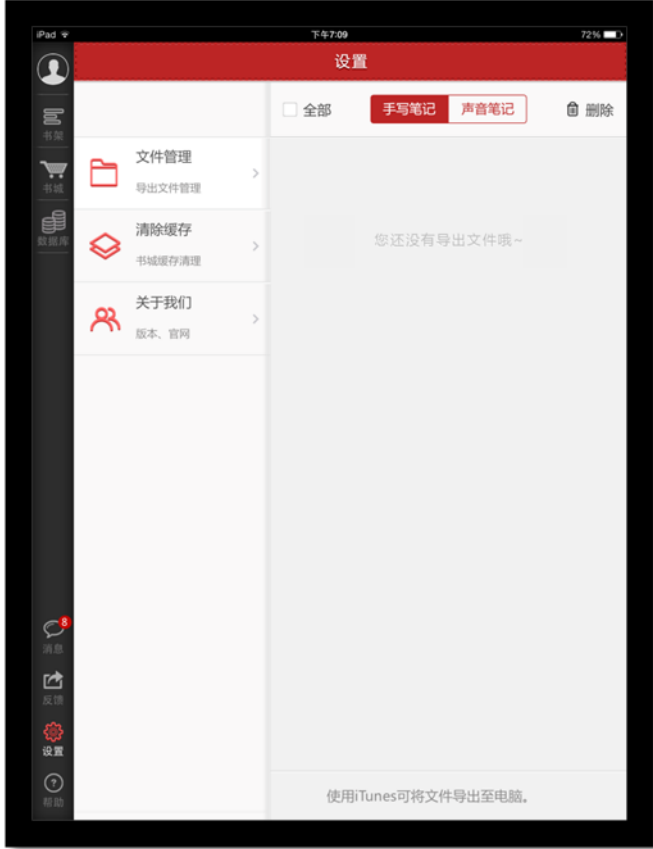

- 文件管理:可查看相关注释以及笔记内容。
- 清除缓存:点击进入后可清理设备缓存。
- 关于我们:点击进入后可查看相关使用协议、检查更新以及官网信息。
- 8) 帮助

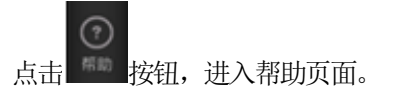

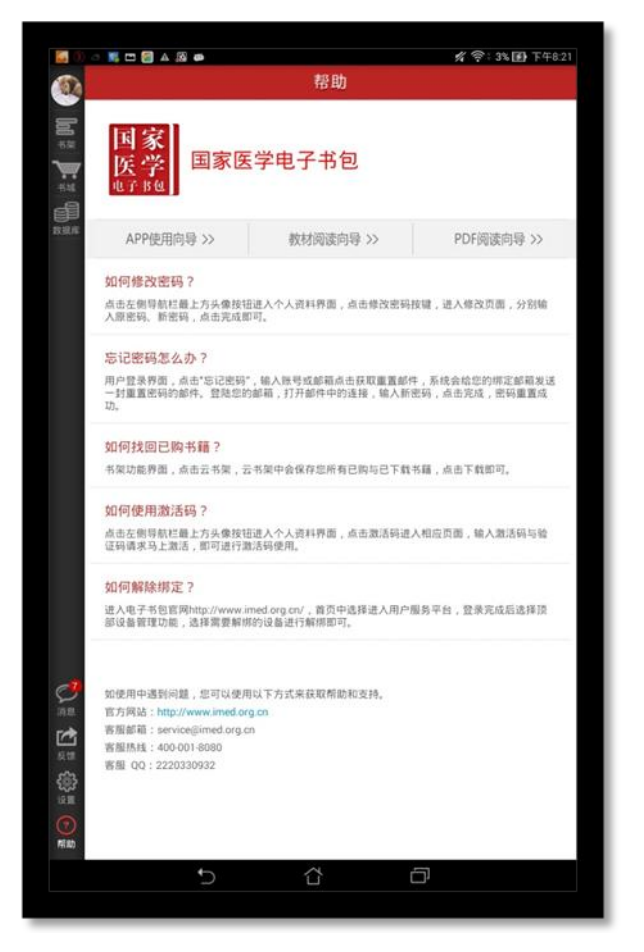

### 1.4 阅读功能介绍

1.4.1教材阅读功能介绍

1) 教材打开页

点击所选教材,即可打开该教材。

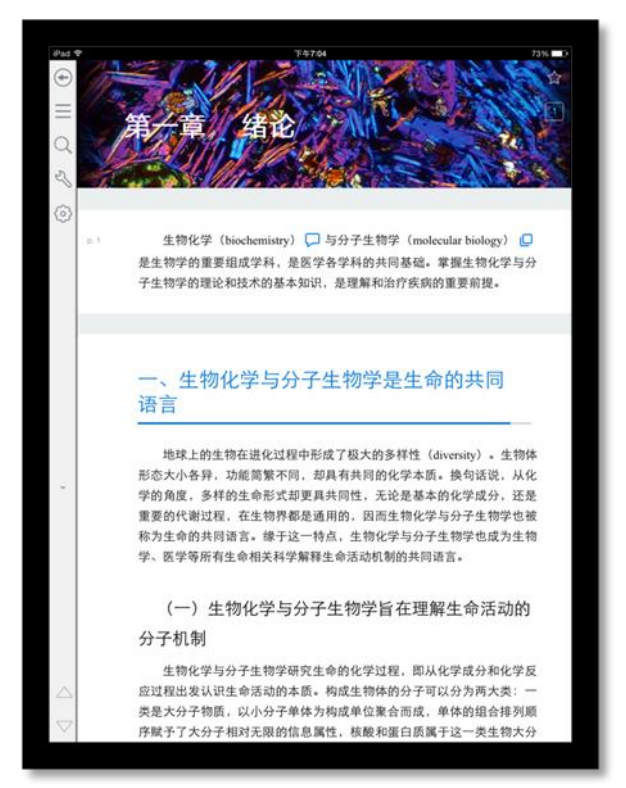

- > 点击 返回键, 即可返回书架;
- > 点击 ★ 五角星图标, 给书籍添加书签;
- > 点击 = 全部图标,可以查看书签、注释、高亮的集合;
- > 点击 Q 搜索,搜索书籍中的内容;
- > 点击 设置,进入相应的设置页面,可调节字体大小,明亮度
- > 点击 | 切换章节图标, 向上、向下切换章节;
- 上下滑动切换章节;
- 向右滑动查看目录;
- 2) 目录页

书籍阅读界面向右滑动,即可看到目录页面。

如图所示:

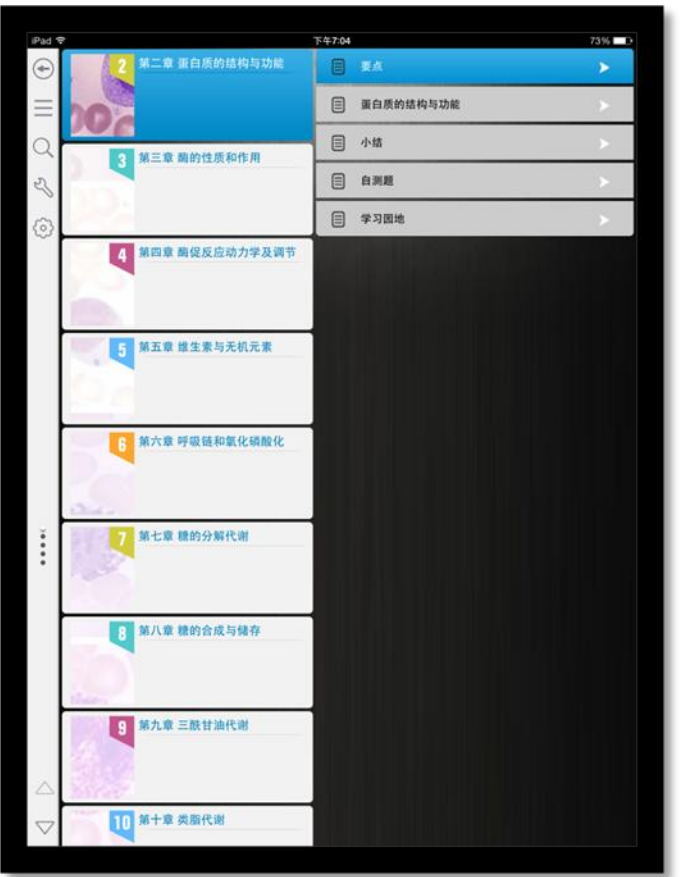

点击章节名称,可以查看该章下面的小节内容;点击小节名字,即可进入图书阅读界面。

3) 翻译

选择翻译,即可实现翻译功能; 如图所示:

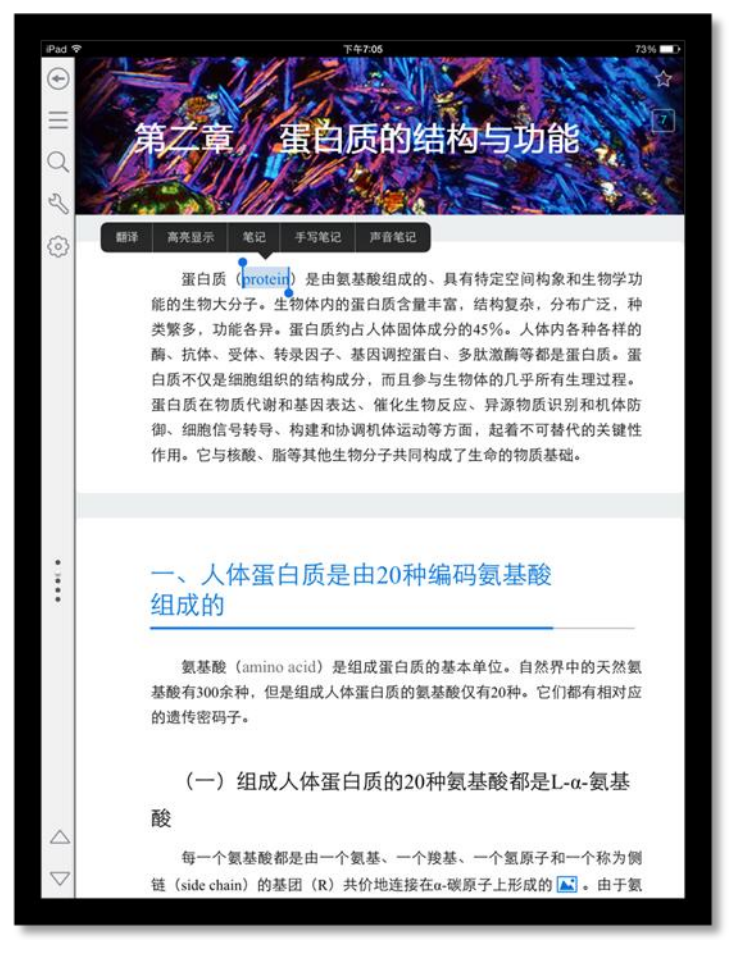

### 4) 笔记

在书籍中,长按文字可以对文字进行笔记操作。

a) 输入笔记

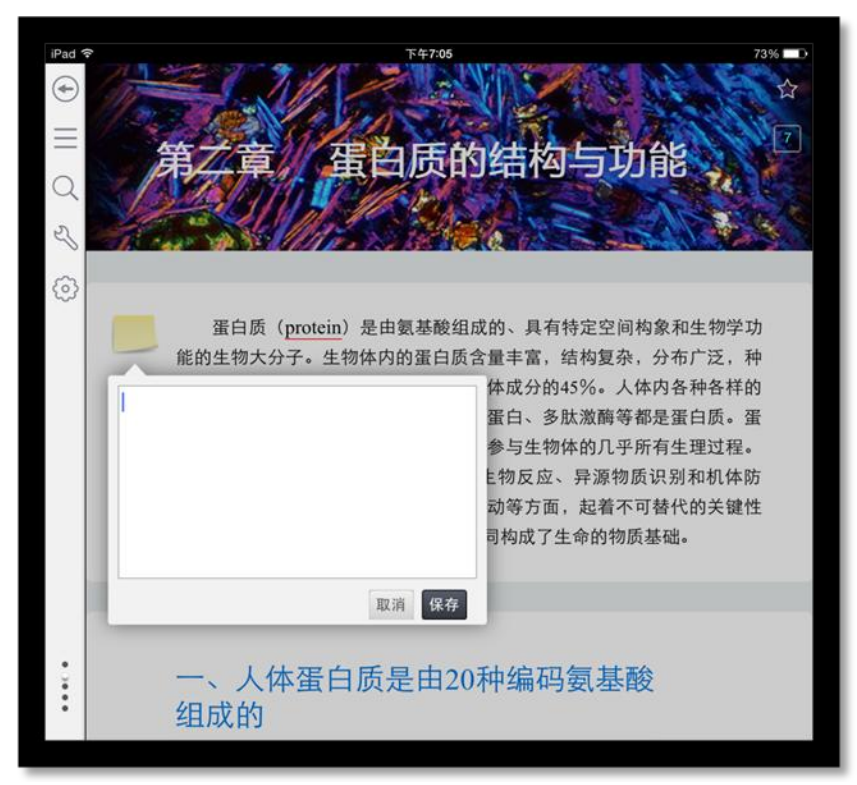

点击"保存"即可。

b) 手写笔记

在书籍中,长按文字可以对文字进行手写笔记操作;选择手写笔记。 如图所示:

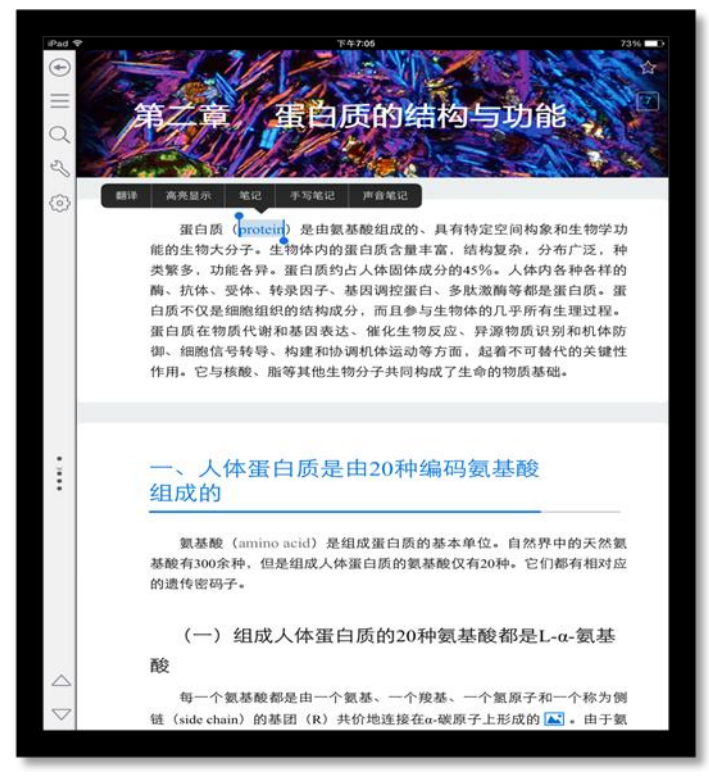

点击进入,输入笔记后返回即可。

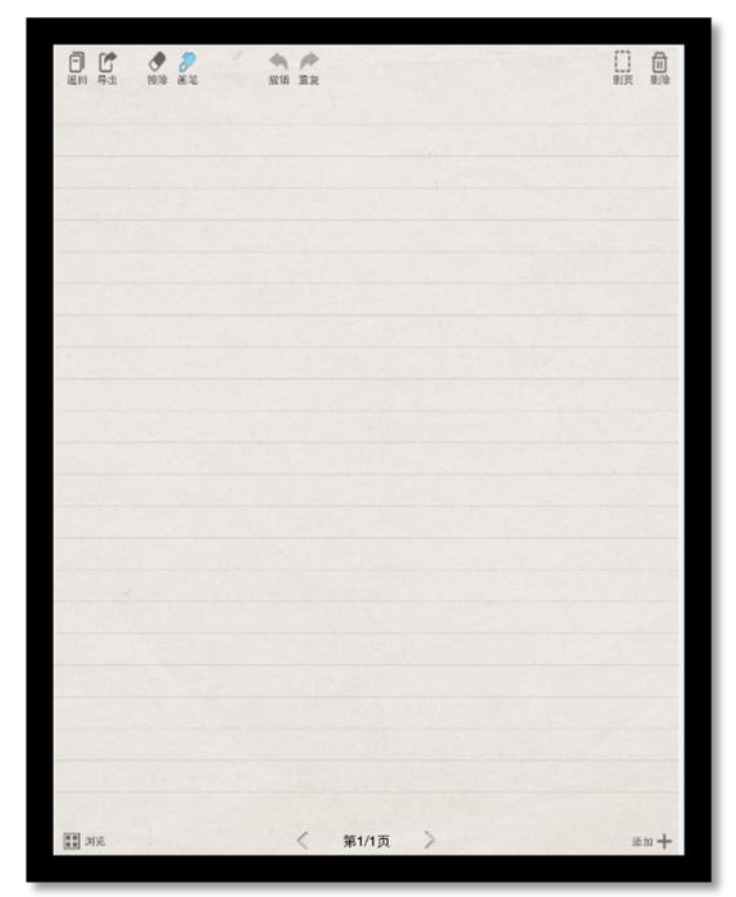

### c) 声音笔记

在书籍中,长按文字可以对文字进行声音笔记操作;选择声音笔记。

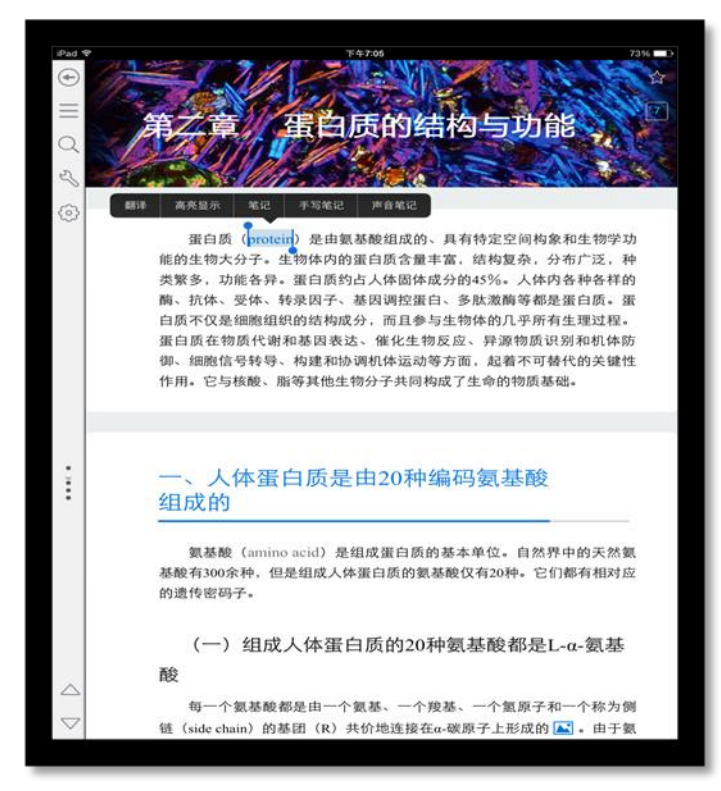

点击录制声音后返回即可,

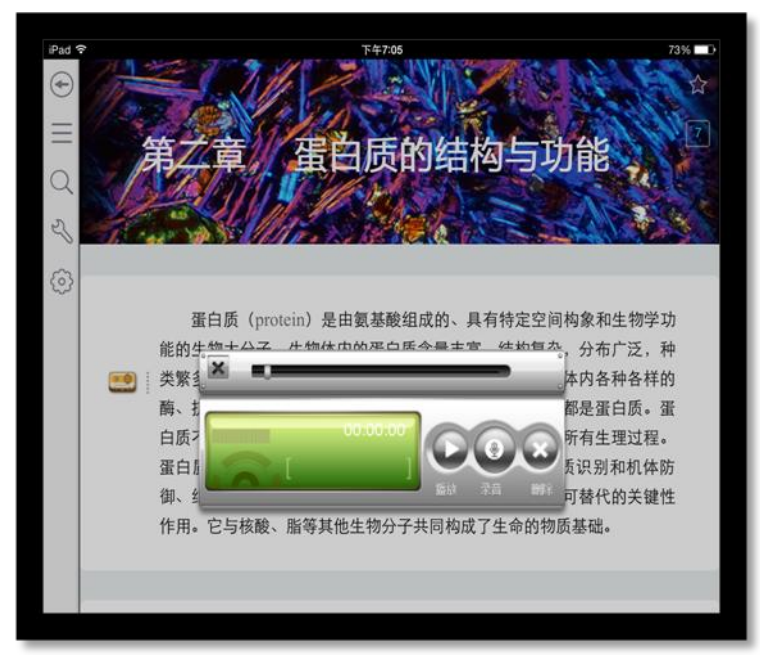

5) 高亮

在书籍中,长按文字可以对文字进行高亮显示。 如图所示:

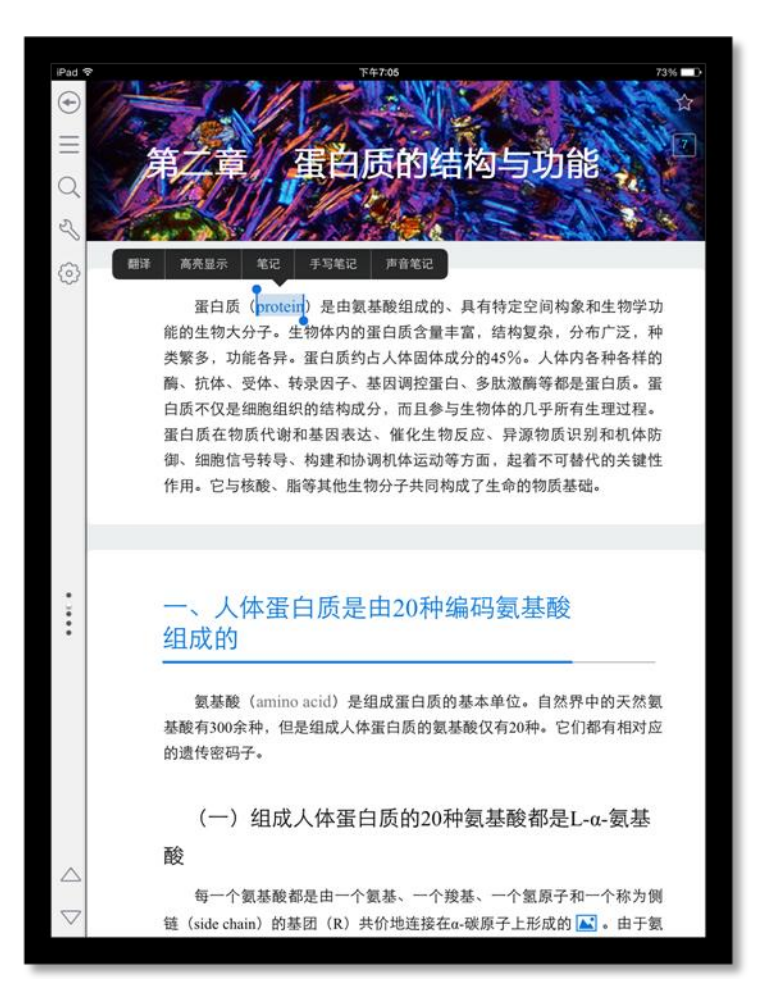

### 点击高亮文字,可以对高亮进行更多操作;

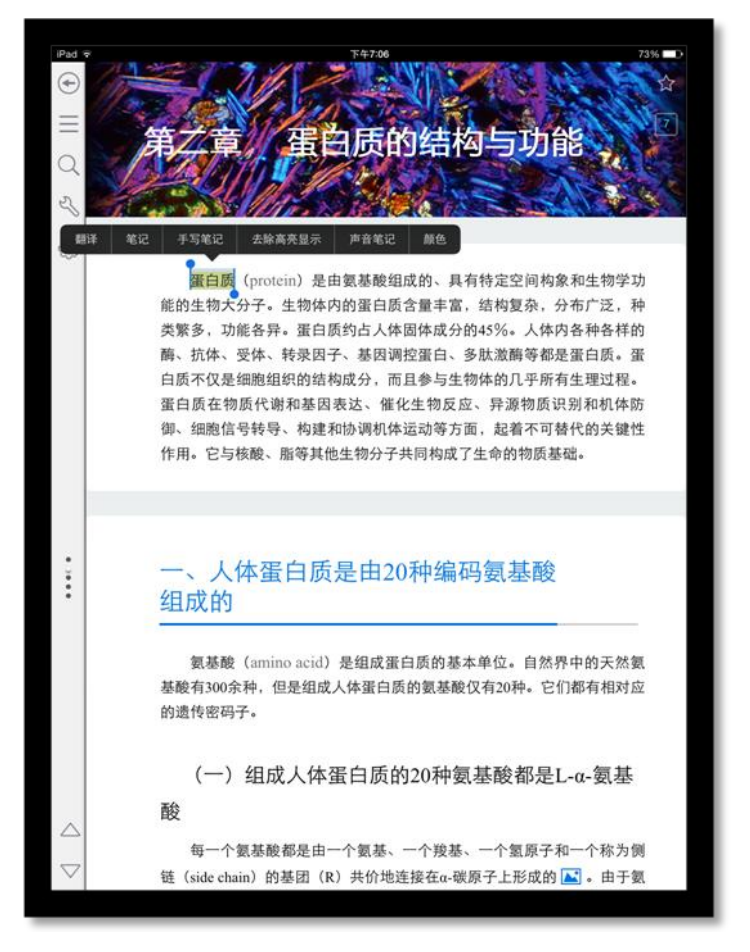

- 翻译:对文字进行翻译;
- 去除高亮显示:去除改文字的高亮显示;
- >笔记: 对文字进行笔记;
- 高亮颜色:改变文字的高亮颜色;

### 6) 书签

点击右上角五角星图标,即可对教材添加书签,再次点击,取消书签。 如图所示:

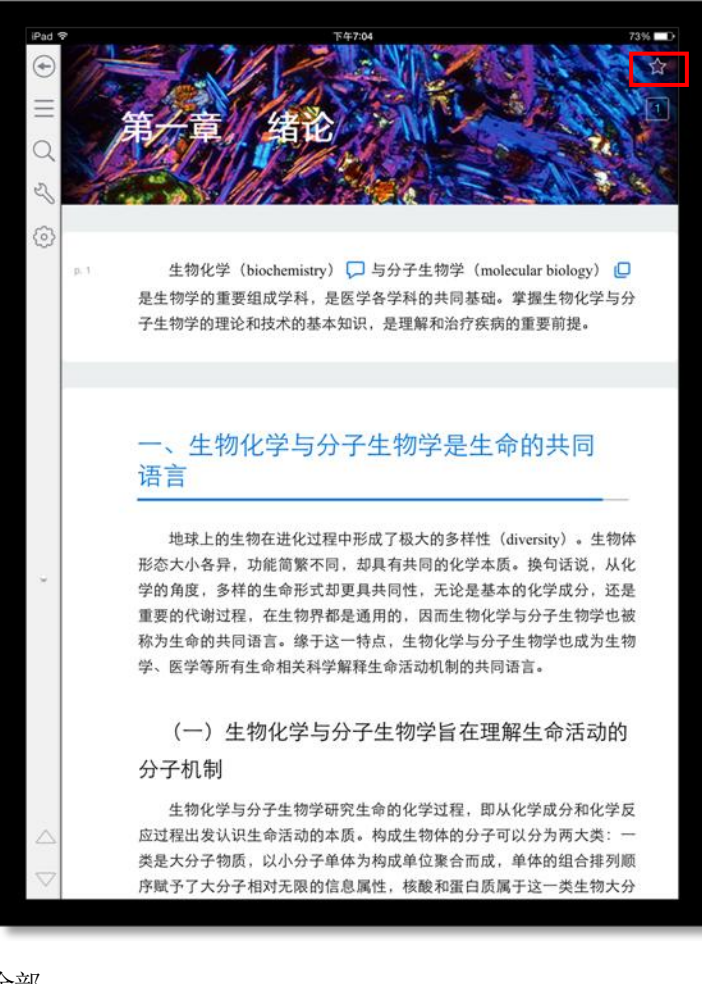

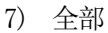

点击 三 图标即可展开全部页面 (汇总高亮、书签、笔记)

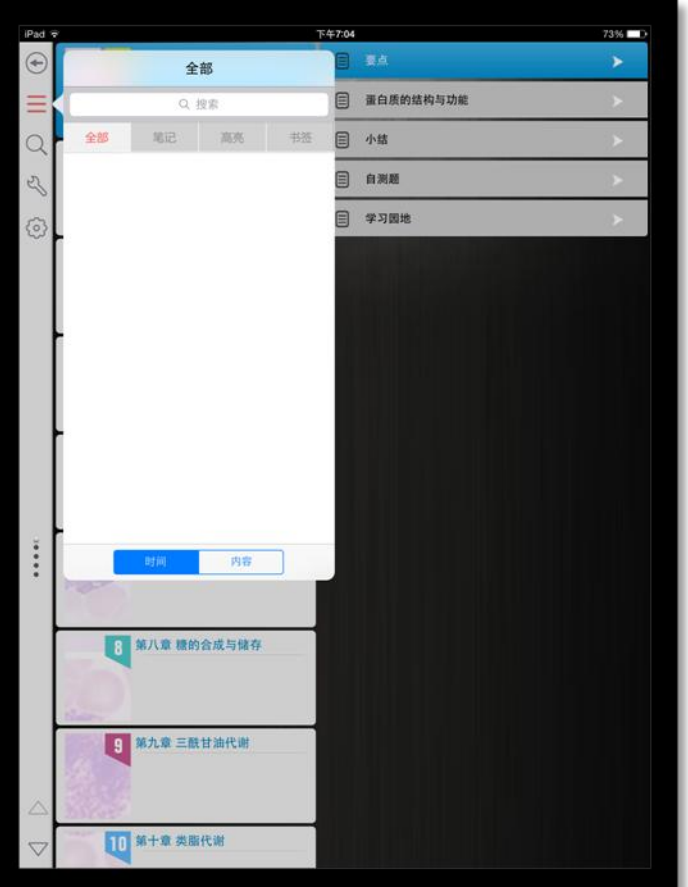

- 在搜索框输入内容,即可搜索笔记内容;
- > 点击页签,可以对不同类型的笔记进行筛选;
- > 点击笔记内容, 即可跳转到对应页面;
- > 可以按时间或者内容对笔记进行排序;
- 8) 字体大小
	- 신 点击 图标,即可切换教材的字体大小。

# 如图所示:

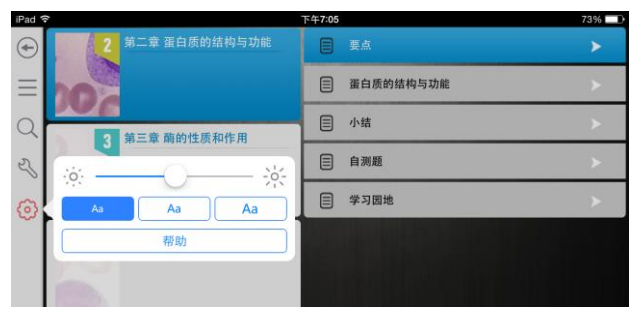

9) 搜索

点击 Q 图标,即可打开搜索页面。

如图所:

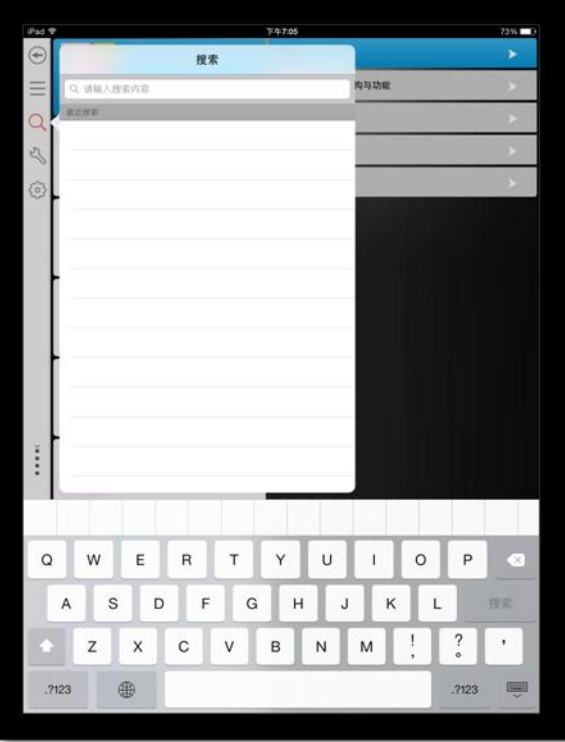

输入搜索内容,可得到搜索结果;点击搜索结果,即可跳到对应页面。

10) 帮助

点击 2 图标,即可查看使用帮助。

如图所示:

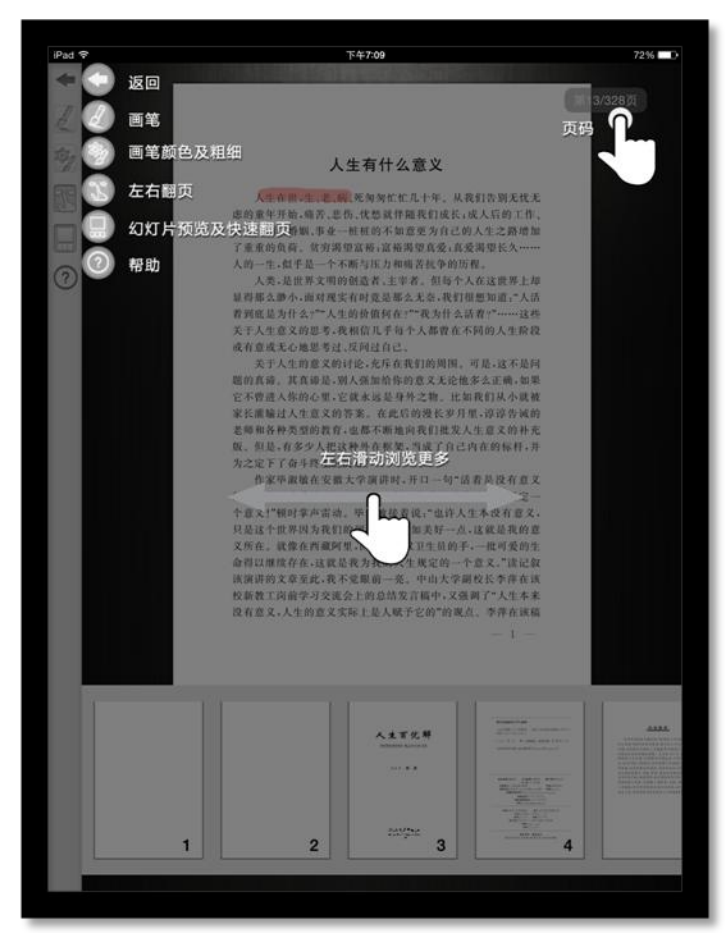

1.4.2PDF阅读功能介绍

1) PDF书籍页面

点击选择书籍,即可打开书籍相看内容。

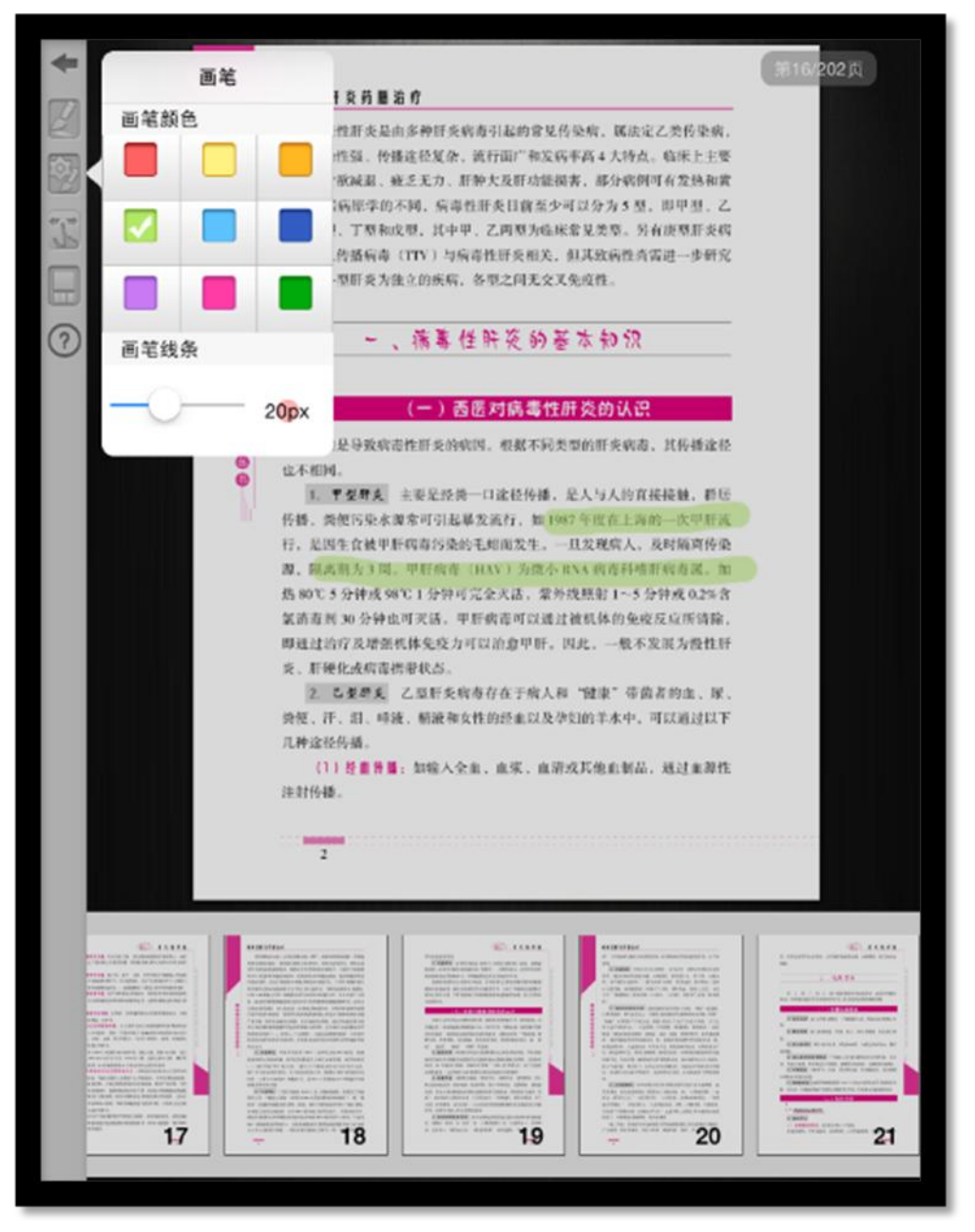

- > 点击 返回键, 即可返回书架;
- > 点击 图标,给画笔可在书中使用;
- > 点击 图标, 画笔设置, 可设置画笔颜色与线条粗细;
- > 点击 翻页图标,选中后可左右滑动翻页;
- > 点击 图标,展开幻灯片展示图书;

在书籍阅读界面选择画笔,可在书籍中书写相应的内容。

### 如图所示:

病毒性肝炎药膳治疗 病毒性肝炎是由多种肝炎病毒引起的常见传染病, 属法定乙类传染病, 具有传染性强、传播途径复杂、流行面广和发病率高 4 大特点。临床上主要 表现为食欲减退、疲乏无力、肝肿大及肝功能损害,部分病例可有发热和黄 J. 疽。根据病原学的不同,病毒性肝炎目前至少可以分为5型,即甲型、乙  $\Box$ 型、丙型、丁型和戊型、其中甲、乙两型为临床常见类型。另有庚型肝炎病 毒和经血传播病毒(TTV)与病毒性肝炎相关,但其致病性尚需进一步研究  $\bigcirc$ 确定。各型肝炎为独立的疾病,各型之间无交叉免疫性。 Θ 一、病毒性肝炎的基本知识 ........ (一) 西医对病毒性肝炎的认识 病毒是导致病毒性肝炎的病因。根据不同类型的肝炎病毒,其传播途径 也不相同。 1. 甲型肝炎 主要是经粪一口途径传播, 是人与人的直接接触, 群居 传播, 类便污染水源常可引起暴发流行, 如 1987年度在上海的一次甲肝流 行,是因生食被甲肝病毒污染的毛蚶而发生。一旦发现病人,及时隔离传染 源,隔离期为3周。甲肝病毒(HAV)为微小 RNA 病毒科嗜肝病毒属。加 热80℃5分钟或98℃1分钟可完全灭活,紫外线照射1~5分钟或0.2%含 氯消毒剂 30分钟也可灭活。甲肝病毒可以通过被机体的免疫反应所清除, 即通过治疗及增强机体免疫力可以治愈甲肝。因此, 一般不发展为慢性肝 炎、肝硬化或病毒携带状态。 2. 乙型肝炎 乙型肝炎病毒存在于病人和"健康"带菌者的血、尿、 粪便、汗、泪、唾液、精液和女性的经血以及孕妇的羊水中,可以通过以下 几种途径传播。 (1) 羟血传播: 如输入全血、血浆、血清或其他血制品, 通过血源性 注射传播。

### 3) 画笔设置

选择画笔设置,即可实现对画笔颜色与线条的设置功能。

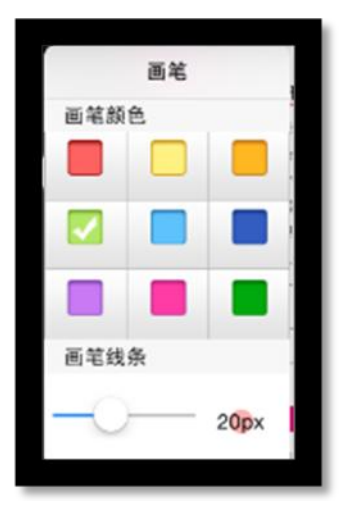

## 4) 笔记

在书籍中,选择画笔后可以进行笔记描绘;

a) 选择笔记

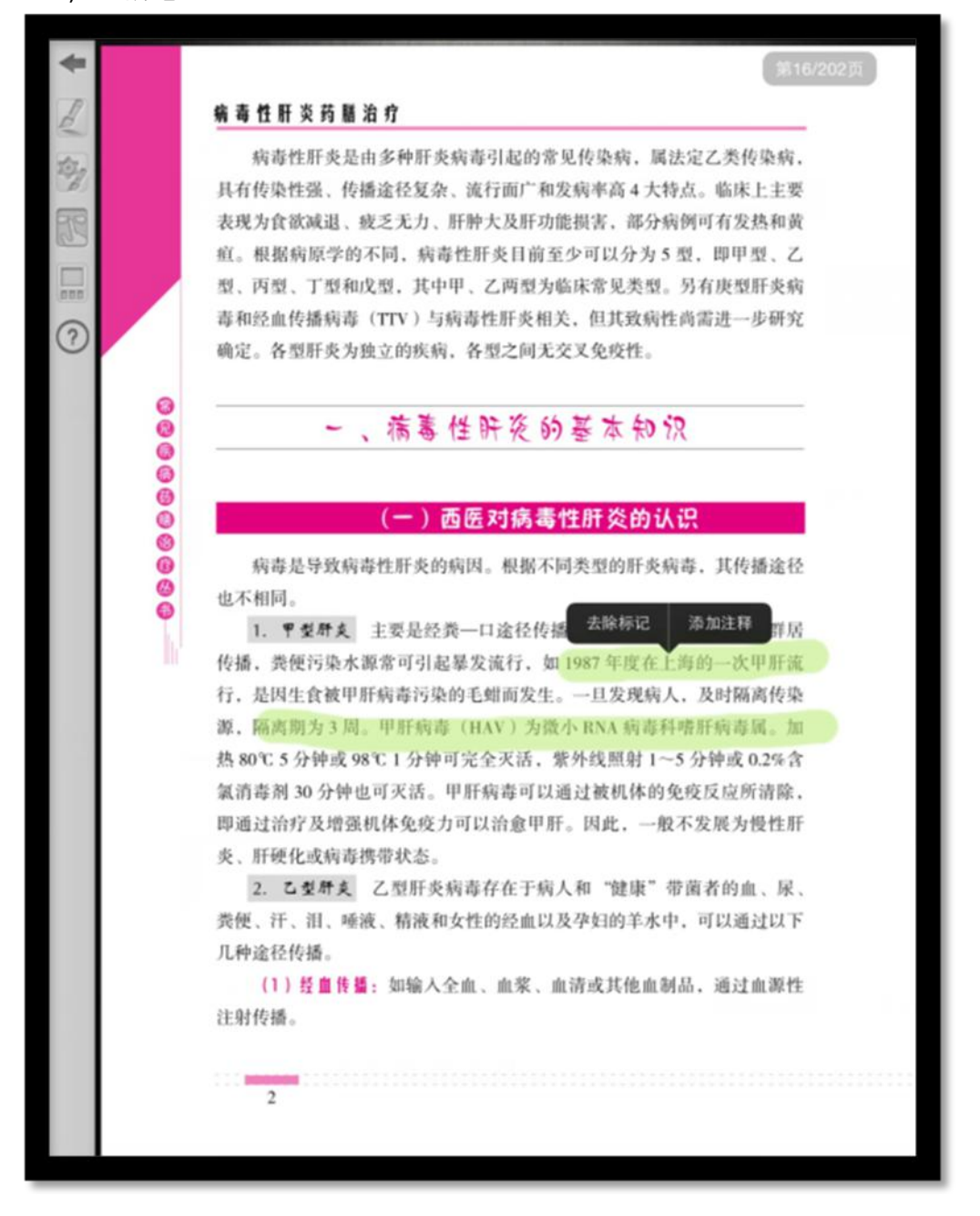

b) 输入笔记

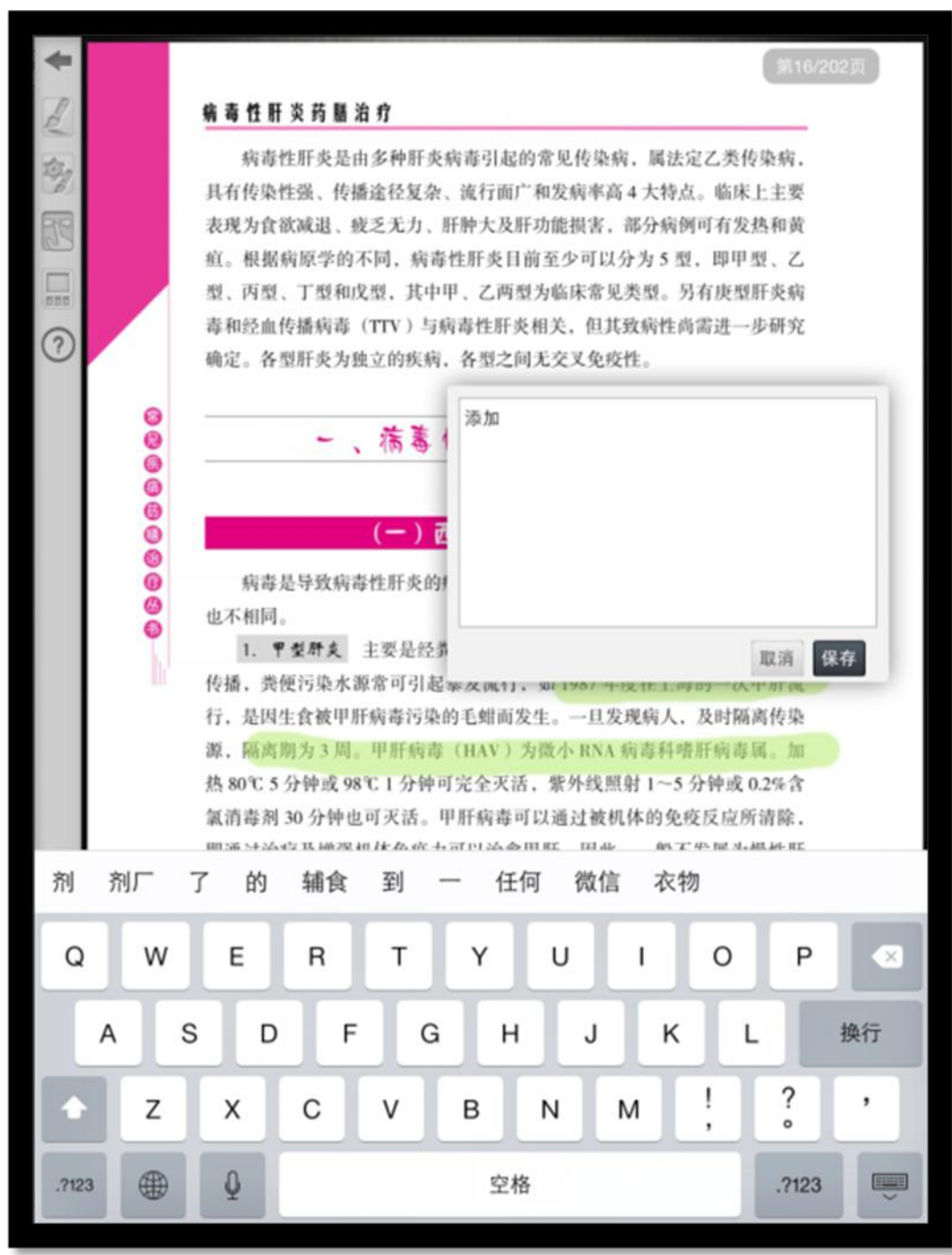

## c) 删除笔记

点击笔记,选择该条笔记;点击删除按钮,可以对笔记进行删除。

## 5) 幻灯片播放

在书籍中,选择幻灯片播放功能,即可通过幻灯片形式进行播放。 如图所示:

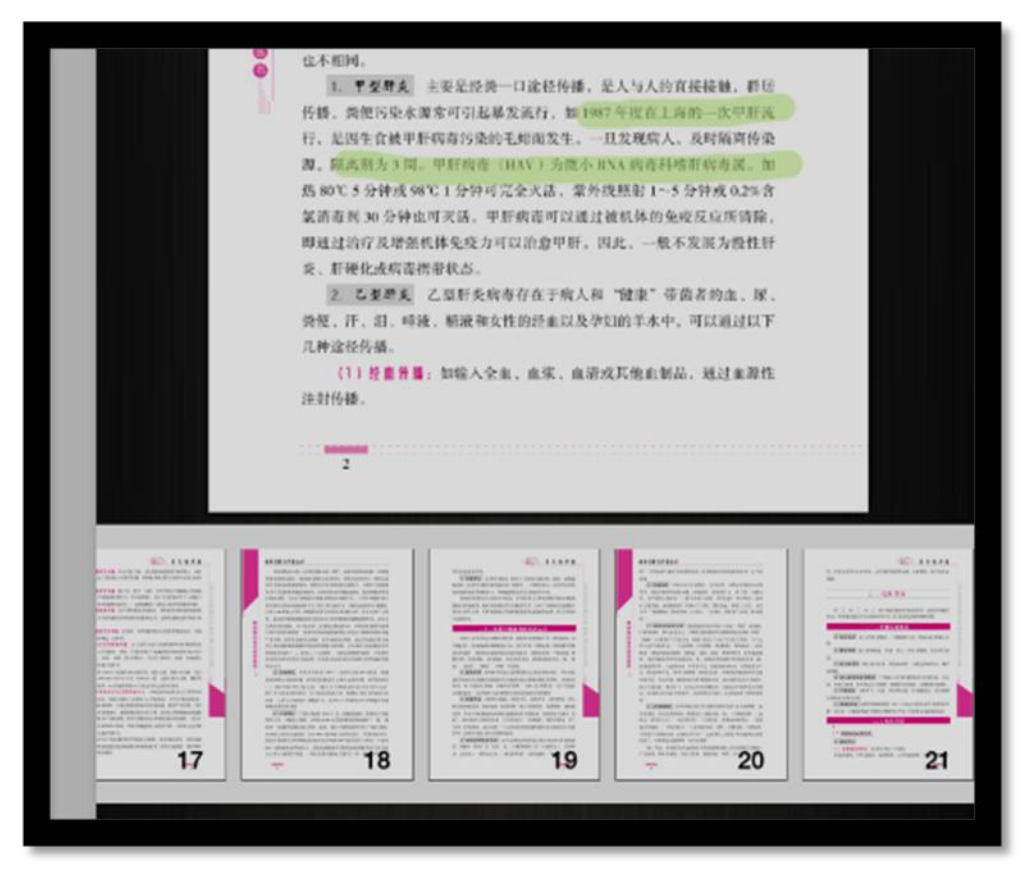

- > 滑动: 幻灯片可左右滑动。;
- > 定位: 选择幻灯片, 书籍跳转至相应幻灯片位置;
- 6) 帮助

点击 2 图标,即可查看使用帮助;

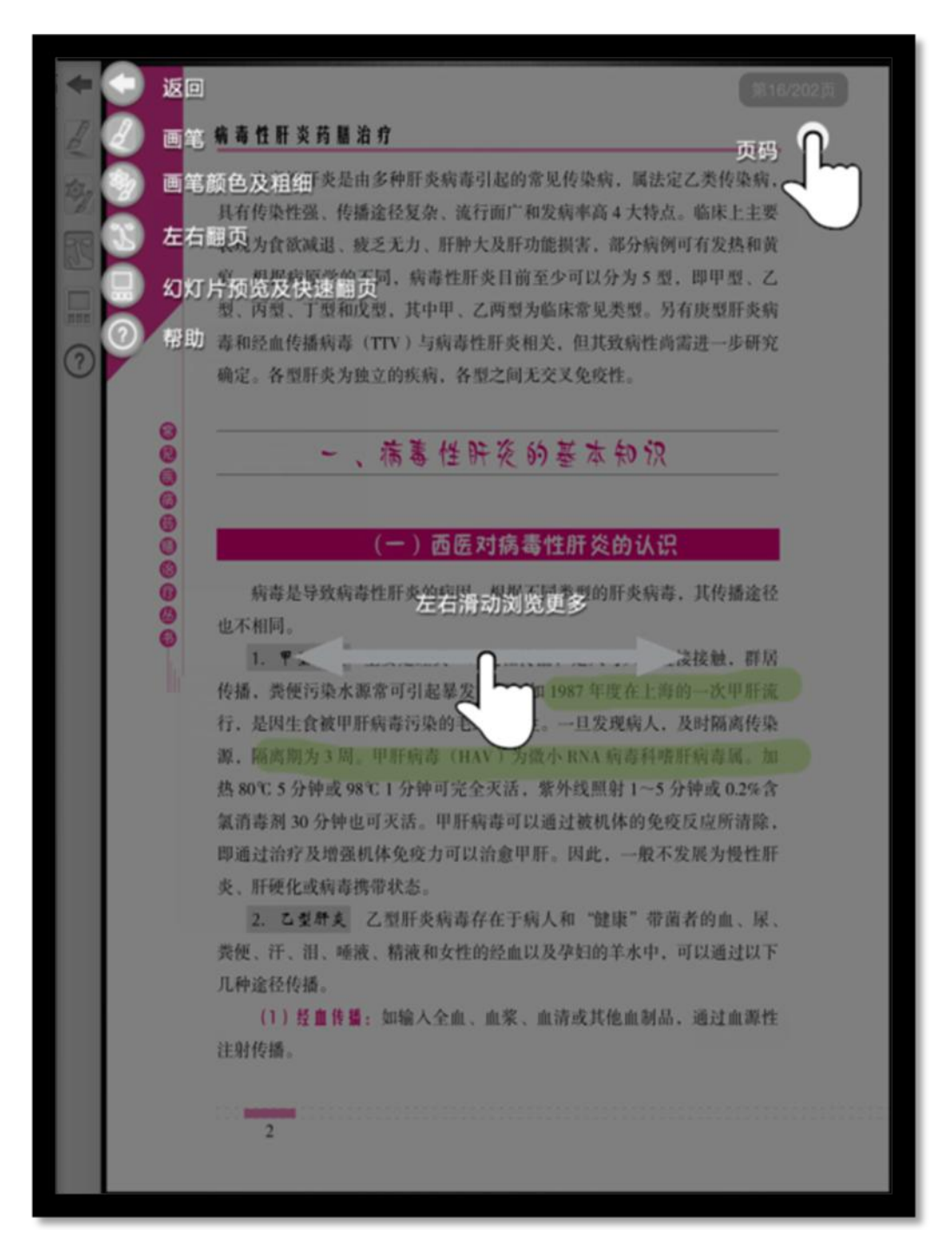

# 四、 手机版操作指南

# 1. 安卓手机操作指南

## 1.1 软件下载

1) 下载地址:

软件下载,登录: <http://www.imed.org.cn/chan.html> 点击进入后选择"安卓手机版",通过扫二维码进行实别 如图所示:

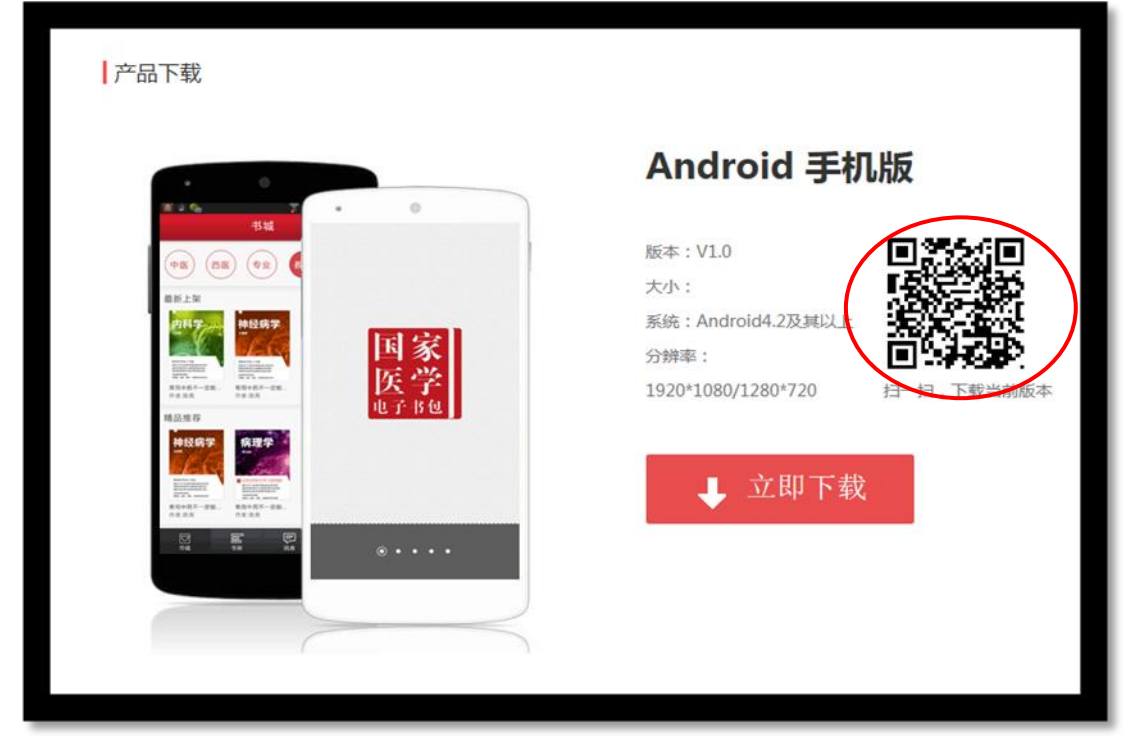

实别完成进入下载页面,如图所示:

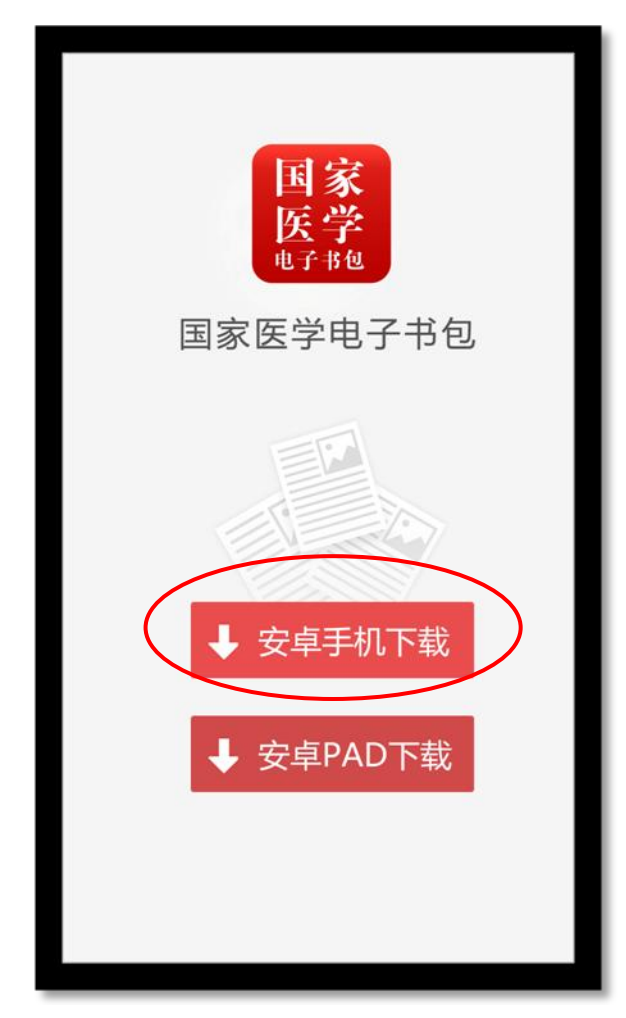

# 1.2 软件登录

点击 APP 输入账号和密码后即可登录。若没有账号点击"注册"输入相关信息即可完成注册。

### 如图所示:

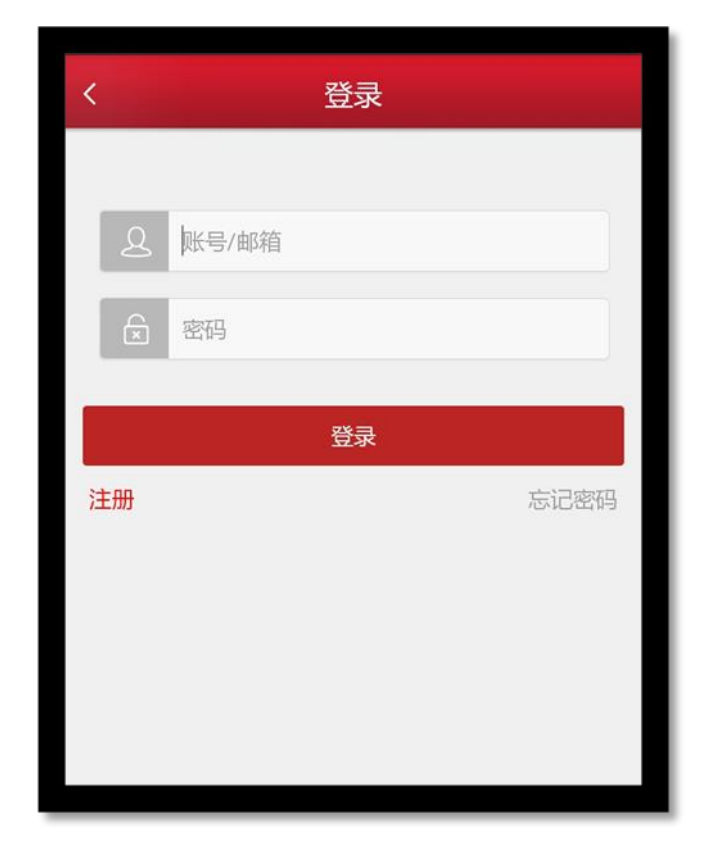

# 1.3 模块功能介绍

1) 导航栏 如图所示:

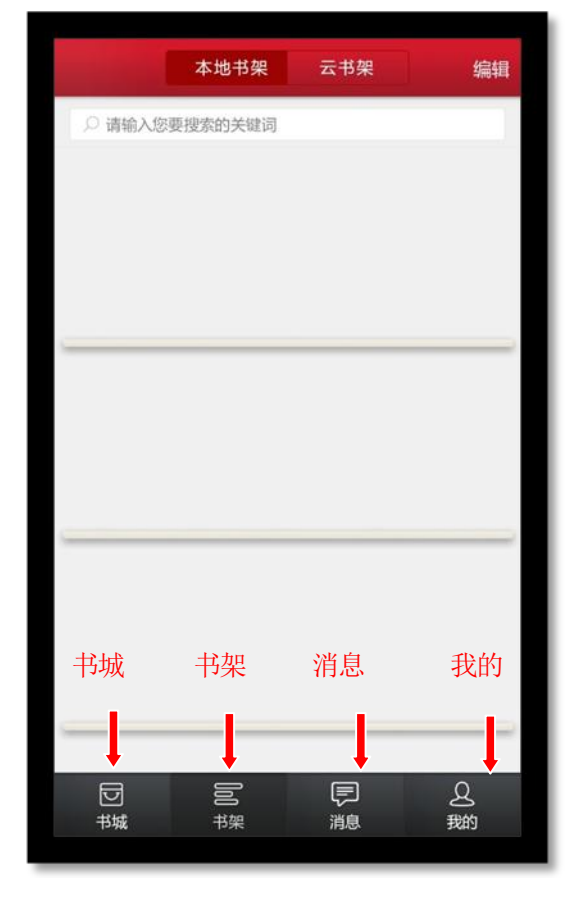

- 消息:点击进入"消息"页面;
- 书架:点击进入"书架"页面;
- > 书城:点击进入"书城"页面;
- 2) 我的:

点击导航栏下方" 题 "图标,进入我的个人中心。 如图所示:

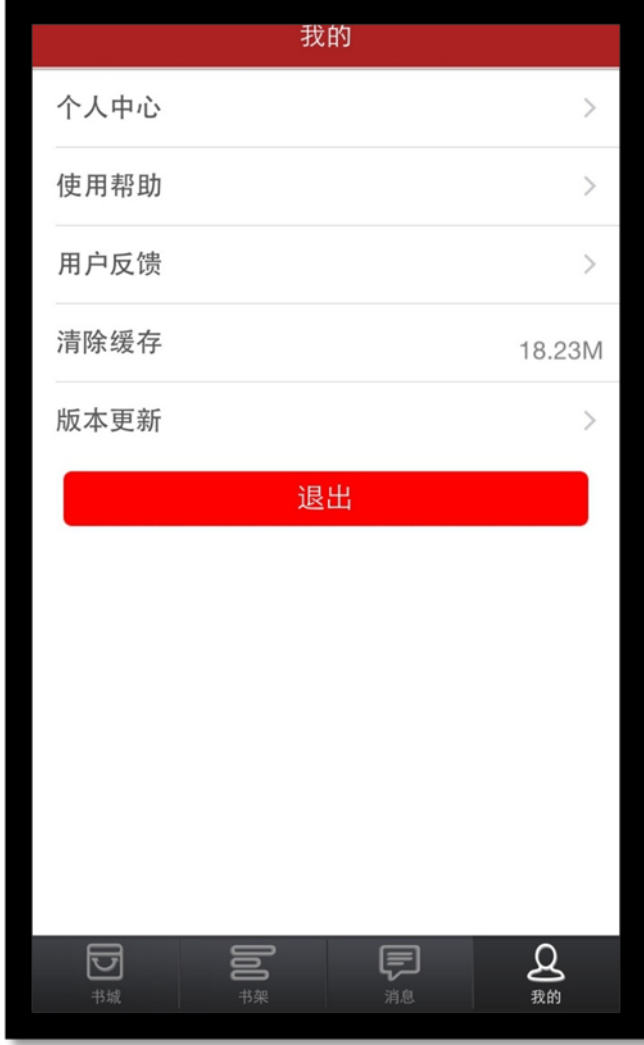

a) 个人中心 如图所示:

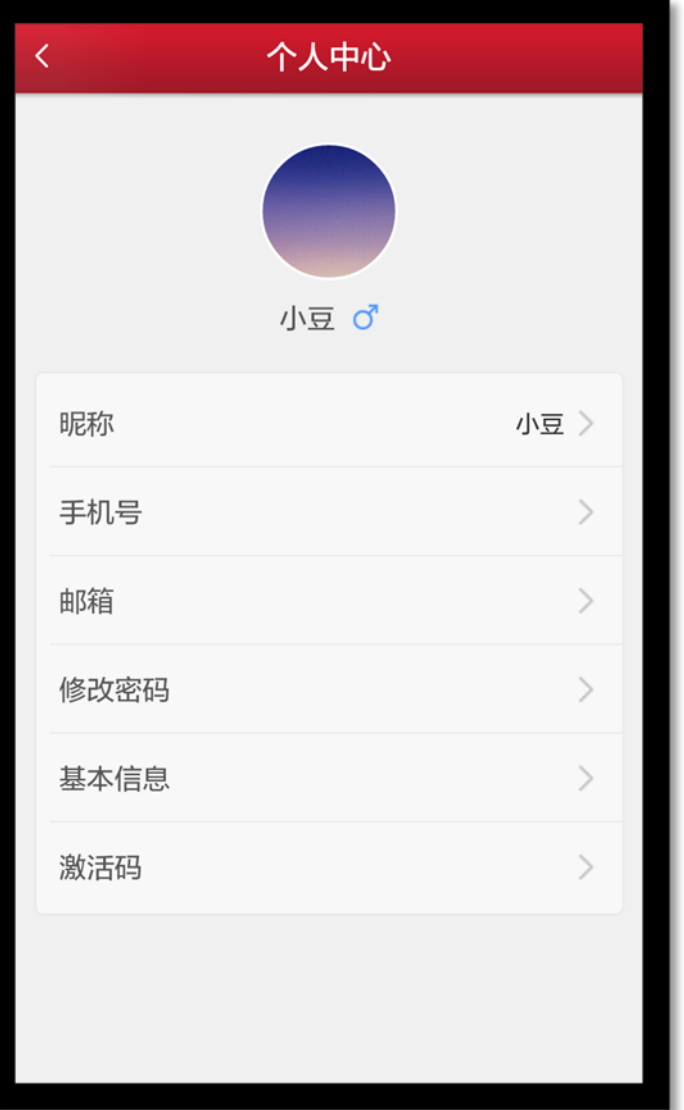

- > 修改头像: 点击头像, 即可进入选择图片界面, 选择好图片之后确定之后即可修改头像;
- 修改手机号:点击手机号,即可进入修改手机号界面;
- 修改邮箱:点击邮箱,即可进入修改邮箱界面;
- > 修改密码: 点击修改密码, 即可进入修改密码页面;
- > 激活码: 点击进入输入相应的激活码,可进行教材购买。
	- b) 使用帮助

点击进入,可查看到相关常见问题帮助内容。

K 帮助 APP使用向导  $\left\langle \right\rangle$  $>$ 教材使用向导 PDF使用向导  $>$ 如何修改密码? 点击底部导航栏我的图标选择进入个人中心界面,点 **玉修改密码按键,进入修改页面,分别输入原密** 码、新密码,点击完成即可。

# 忘记密码怎么办?

用户登录界面或修改密码页面,点击"忘记密码"链 接, 输入账号或邮箱点击获取重置邮件, 系统会给您 的绑定邮箱发送一封重置密码的邮件。登录您的邮 箱,打开邮件中的连接,输入新密码,点击完成,密 码重置成功。

# 如何找回已购书籍?

书架功能界面, 点击云书架, 云书架中会保存您所有

c) 用户反馈

点击进入,点击信息标题进入反馈的详细页面。 如图所示:

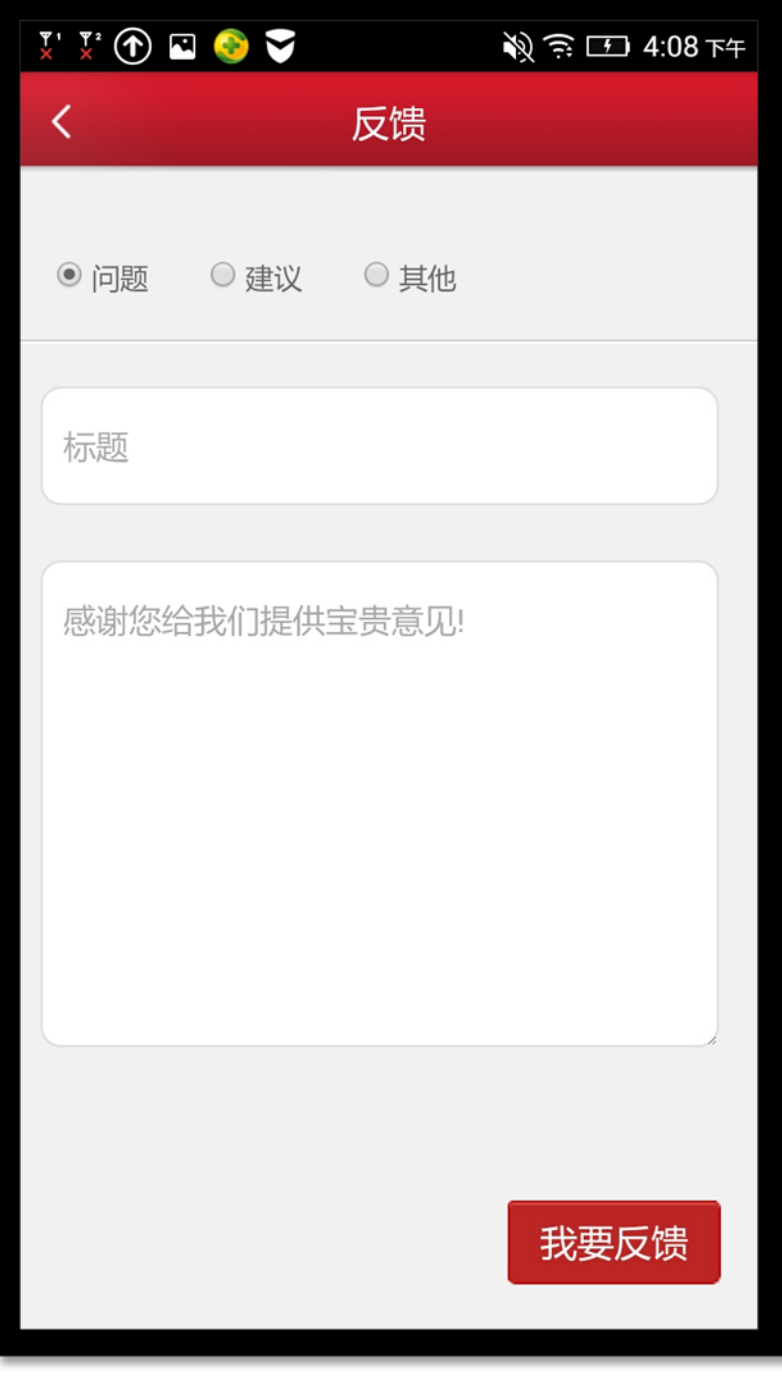

d) 版本更新

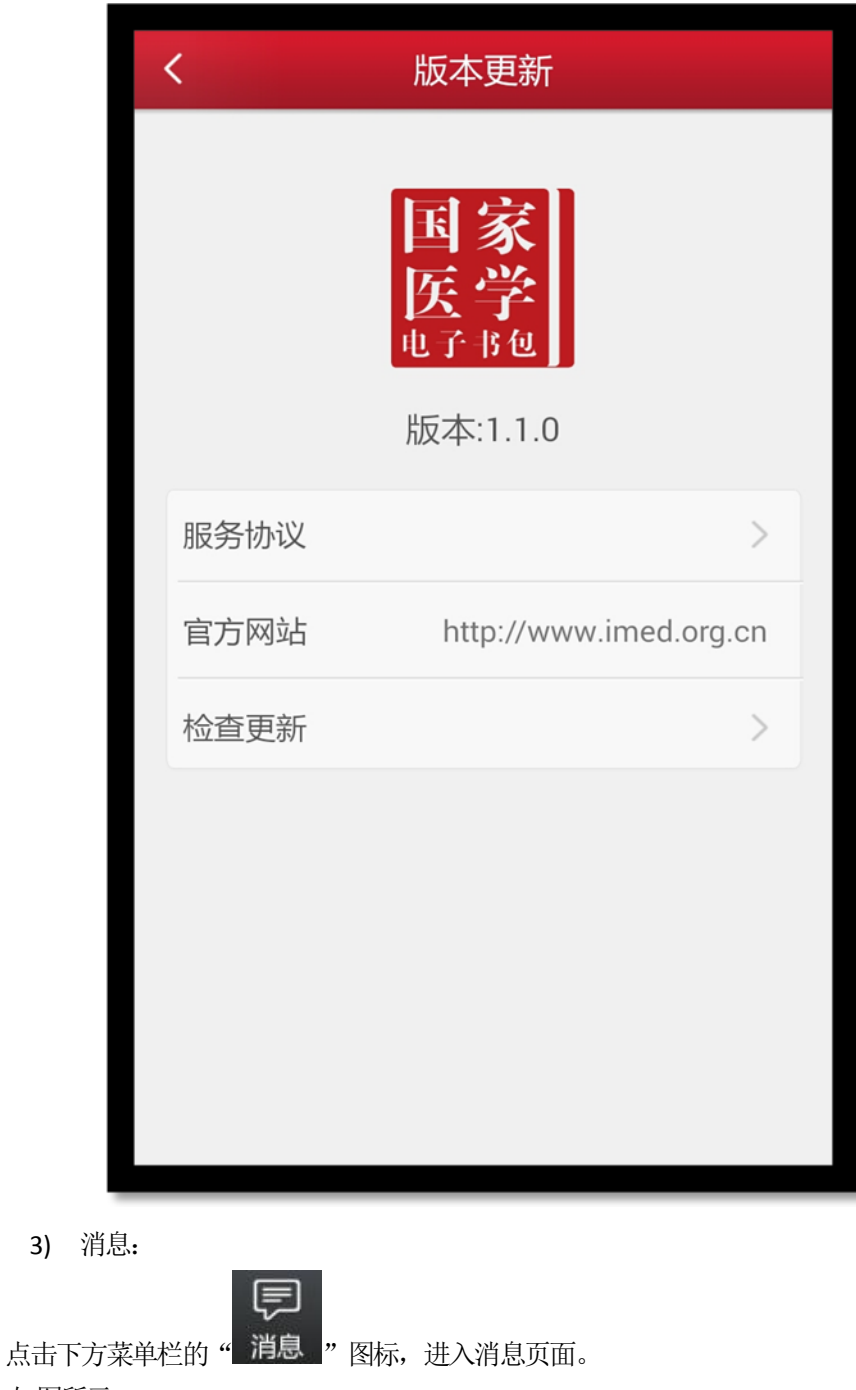

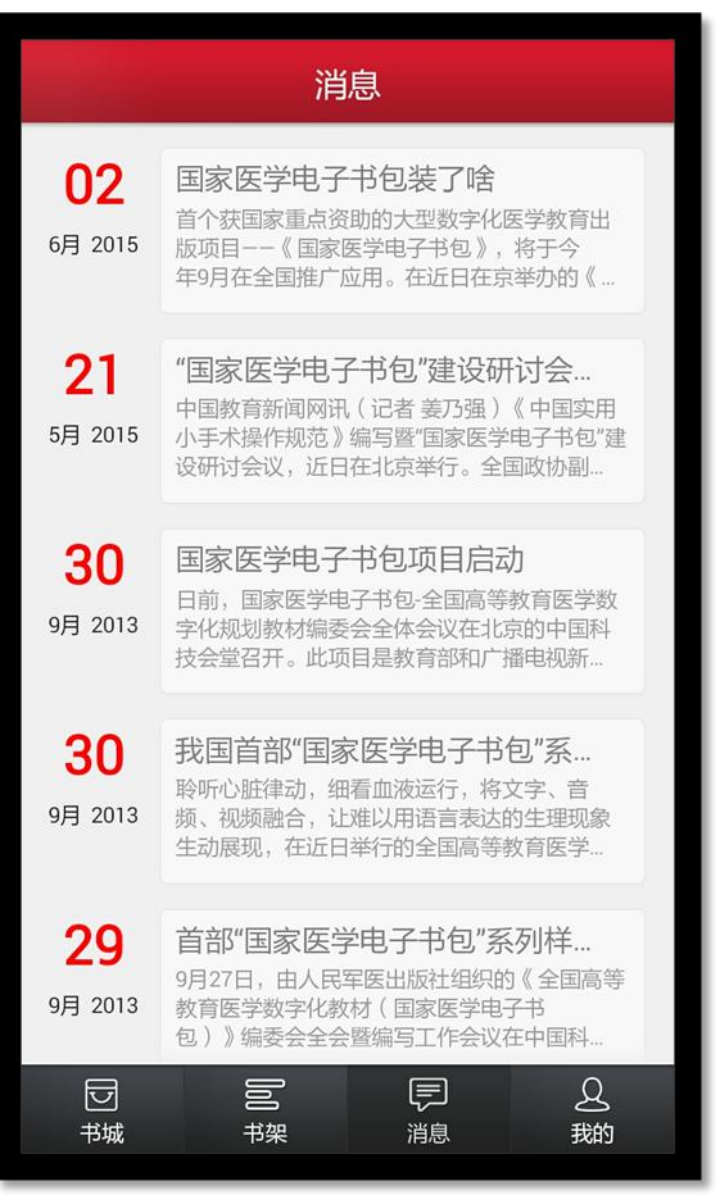

点击消息列表页用于接收显示系统消息。

4) 书架

**点击下方菜单栏 图标,进入书架页面。** 

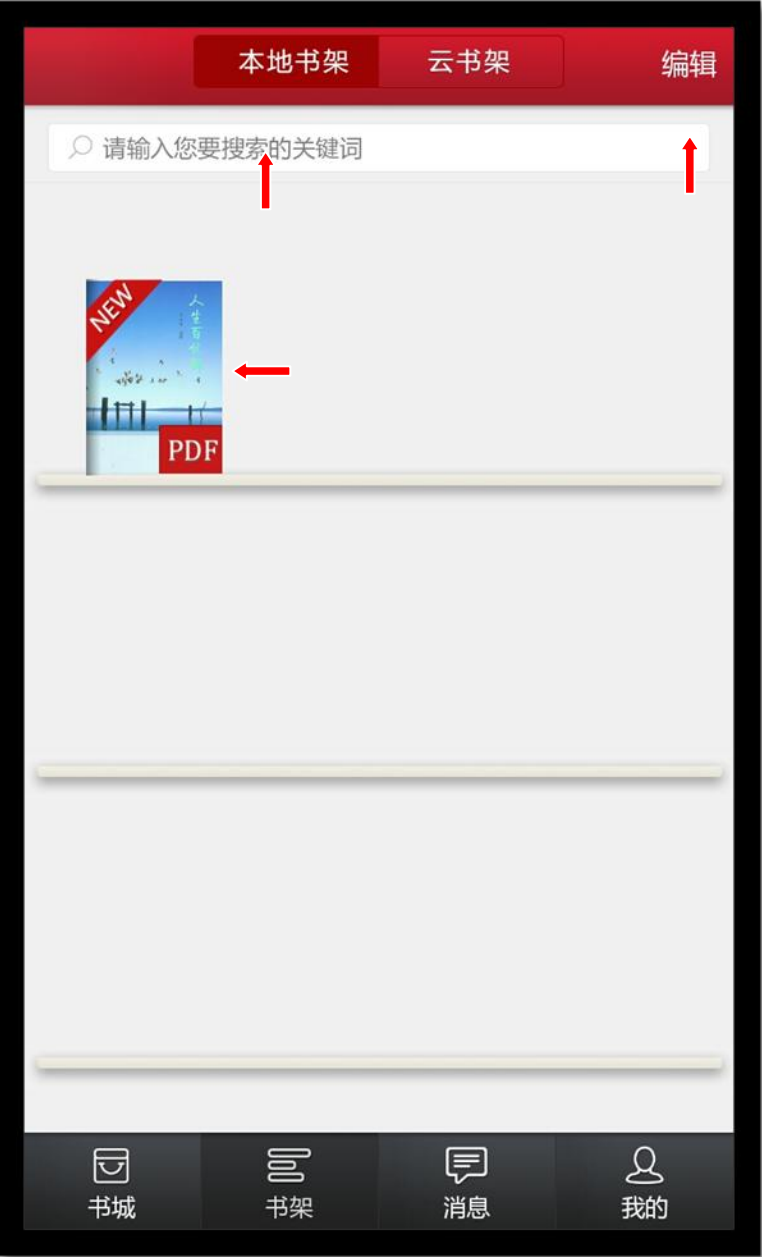

- 编辑:点击编辑,可以对书籍进行删除;
- 搜索:可以通过书籍的"书名、作者、内容"进行筛选;
- > 点击书籍, 可以进行书籍的阅读, 从未打开过的书籍带有"NEW"标识;
- 向下滑动,可以显示未显示完成的书籍;
- 5) 书城

囩 点击下方导航栏" <sup>书城 <mark>"</mark> 图标, 进入书城首页。</sup> 如图所示

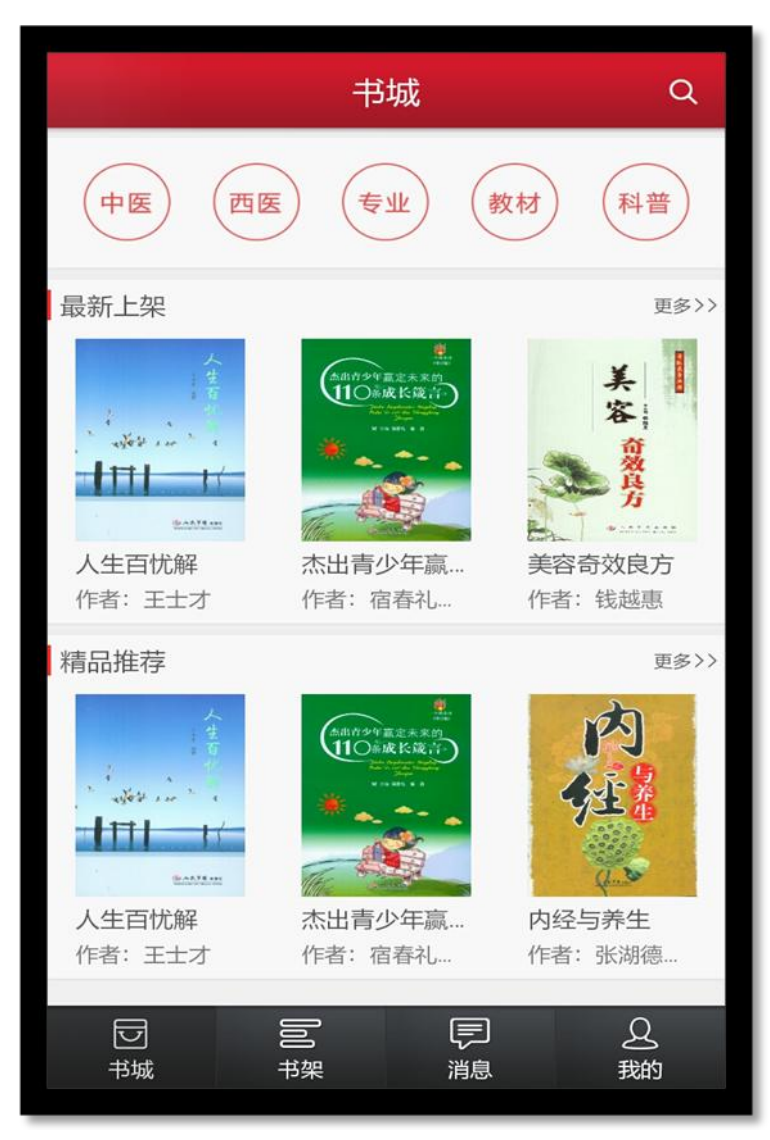

书城显示书籍分类、精品推荐、最新上架;

- > 点击分类导航栏,跳转到相应的分类导航页面;
- > 点击更多按钮,显示该分类下的更多书籍;
- 点击图书,即可进入图书详情页;
	- a) 书城分类

根据书籍的不同类型对书籍进行分类筛选,如图所示:

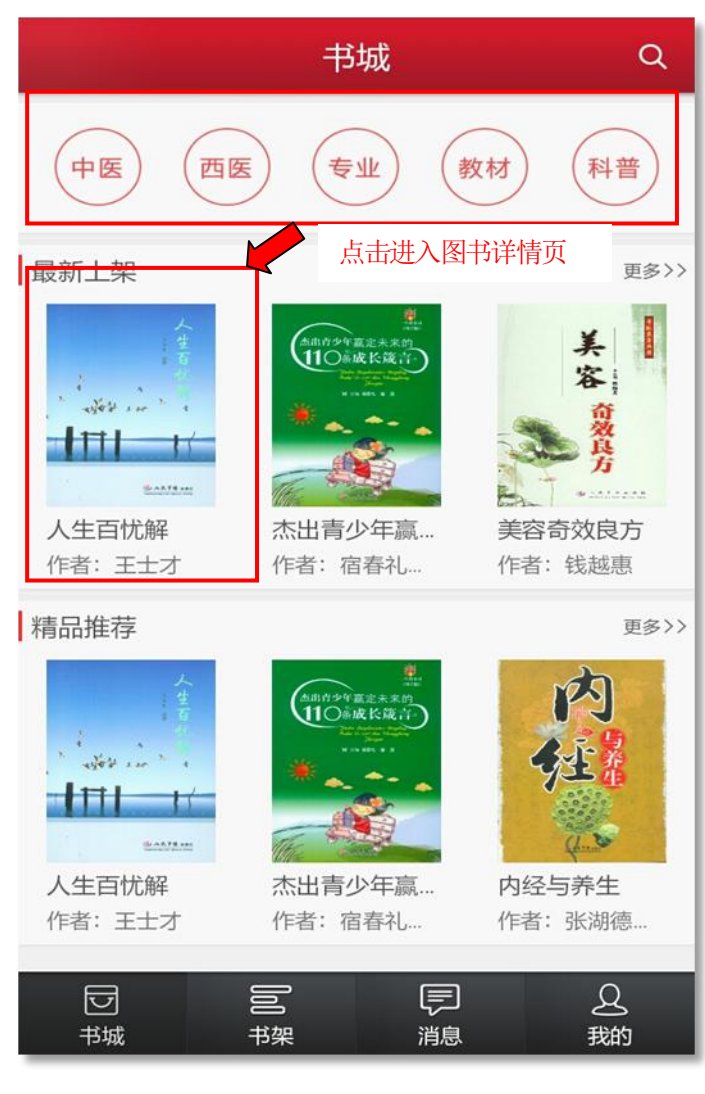

- 可以根据不同条件进行筛选;
- 点击书籍,进入书籍详情页面;
- > 向下滑动,加载更多书籍;
- b) 书籍详细

用于展示书籍的详细信息,包含书籍的属性、内容等;点击"下载"可进行书籍下载,并且可以查看推荐书籍。 如图所示:

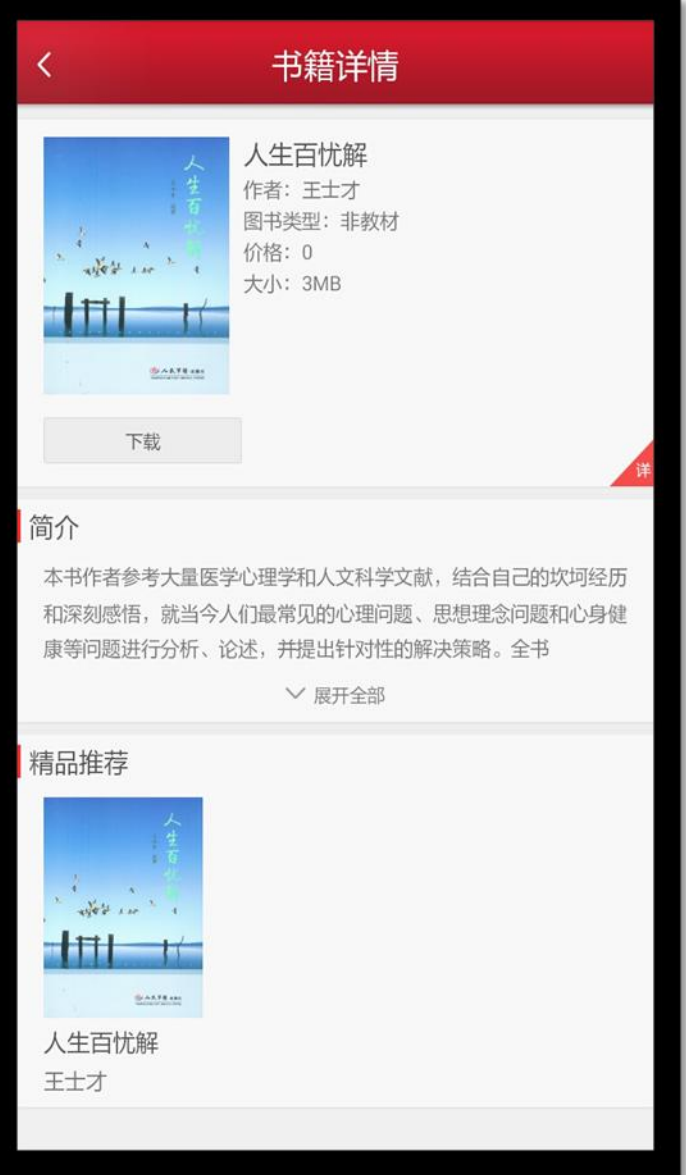

c) 图书搜索页

在该页面输入作者、书名、简介等关键字内容,即可对相对应的书籍进行搜索。 如图所示:

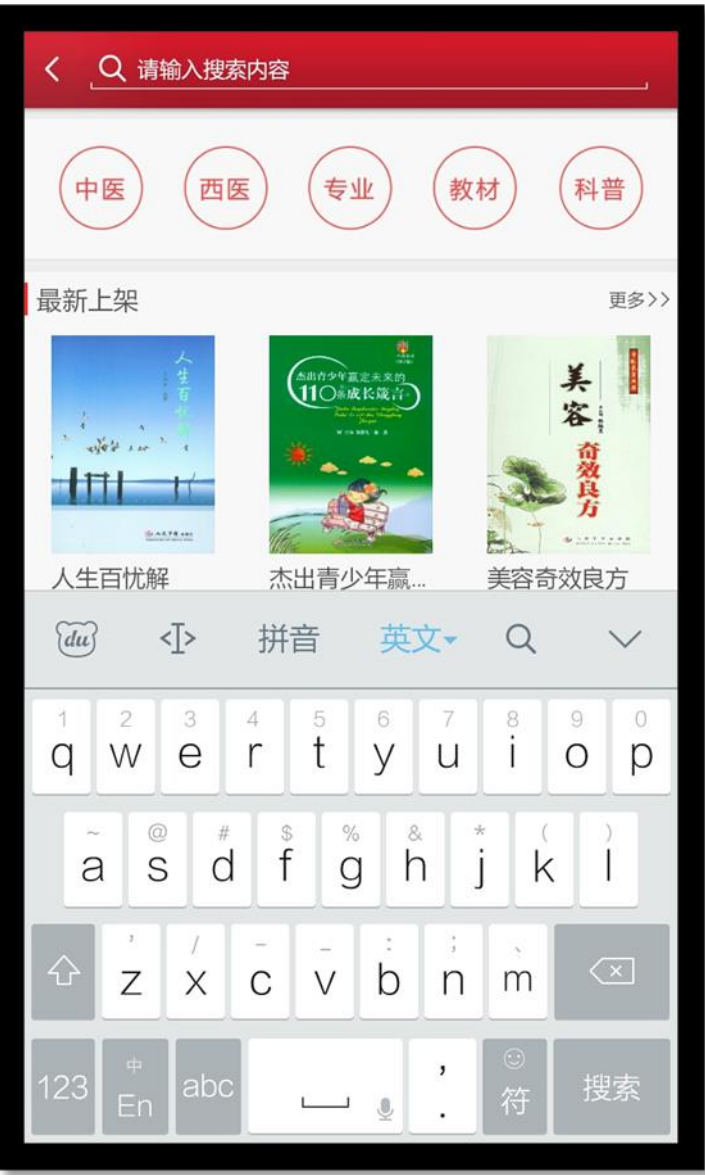

- 1.4 阅读功能介绍
	- 1.4.1 教材打开页面 如图所示:

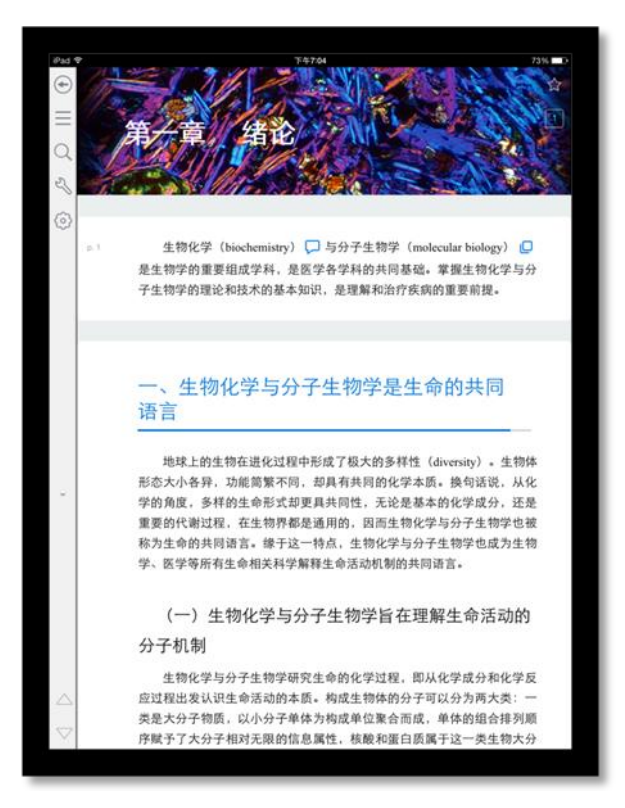

### 1) 目录页

书籍阅读界面向右滑动,即可看到目录页面。 如图所示:

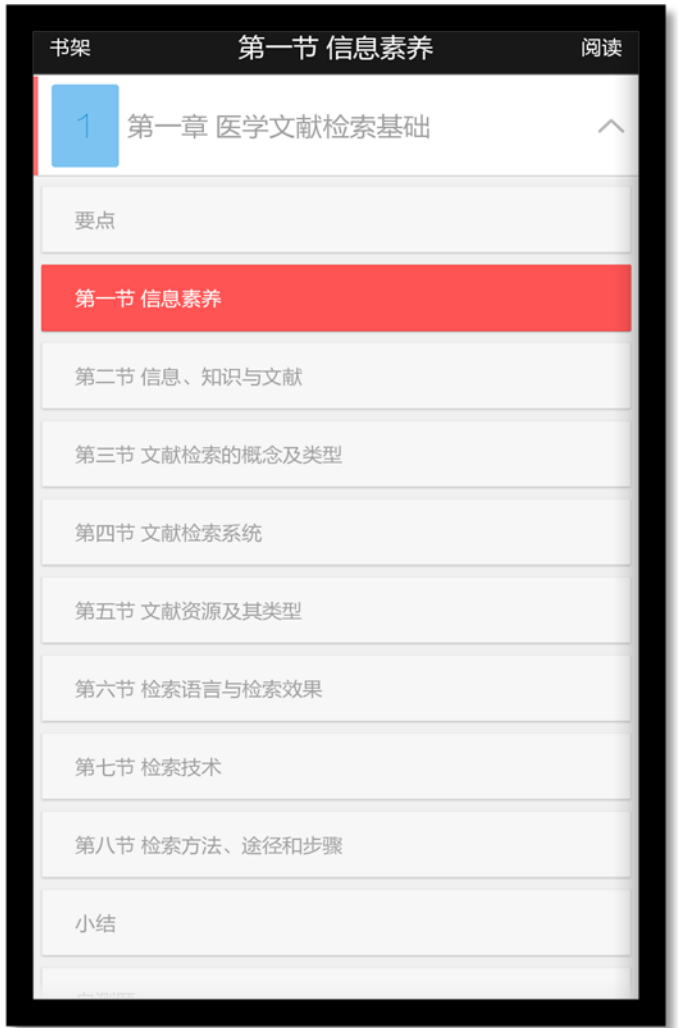

点击章节名称,可以查看该章下面的小节内容;点击小节名字,即可进入图书阅读界面。

2) 翻译

选择翻译,即可实现翻译功能;

如图所示:

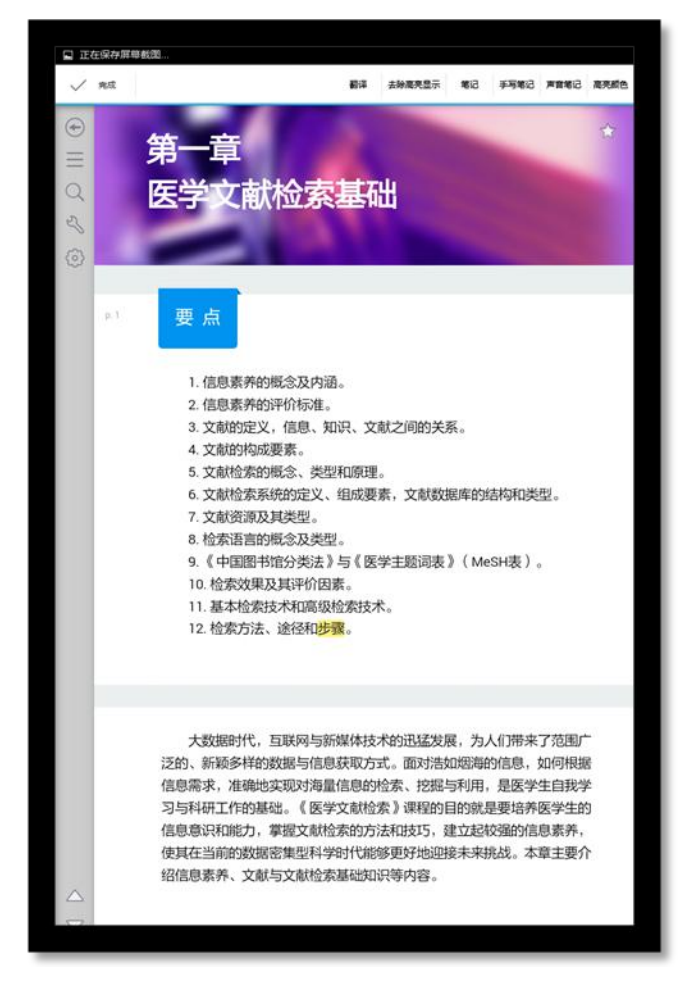

3) 笔记

在书籍中,长按文字可以对文字进行笔记操作。

a) 输入笔记

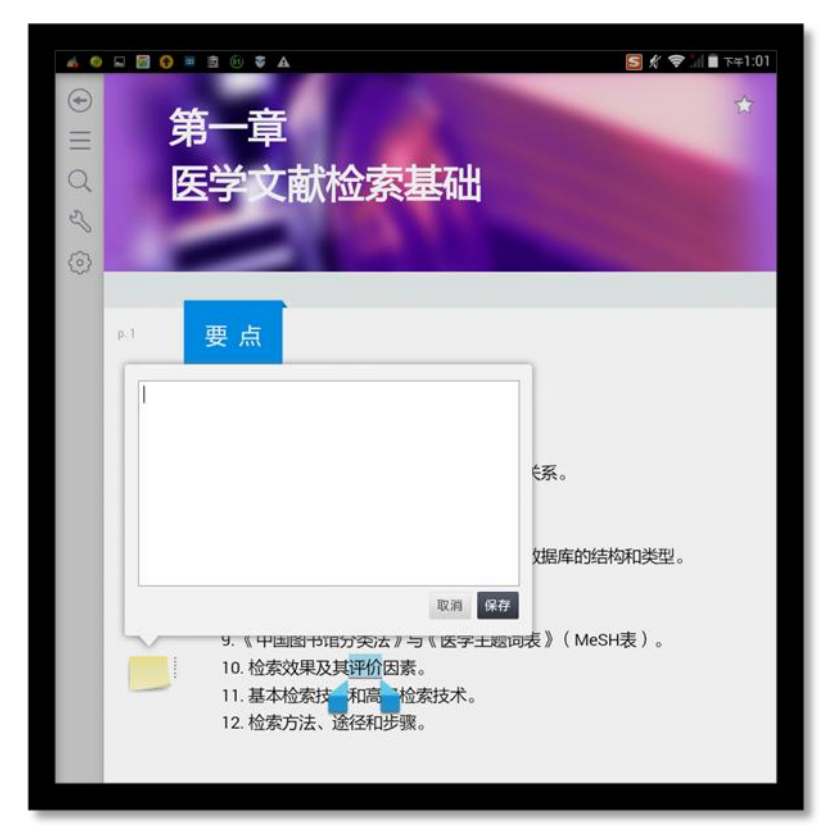

点击"保存"即可。

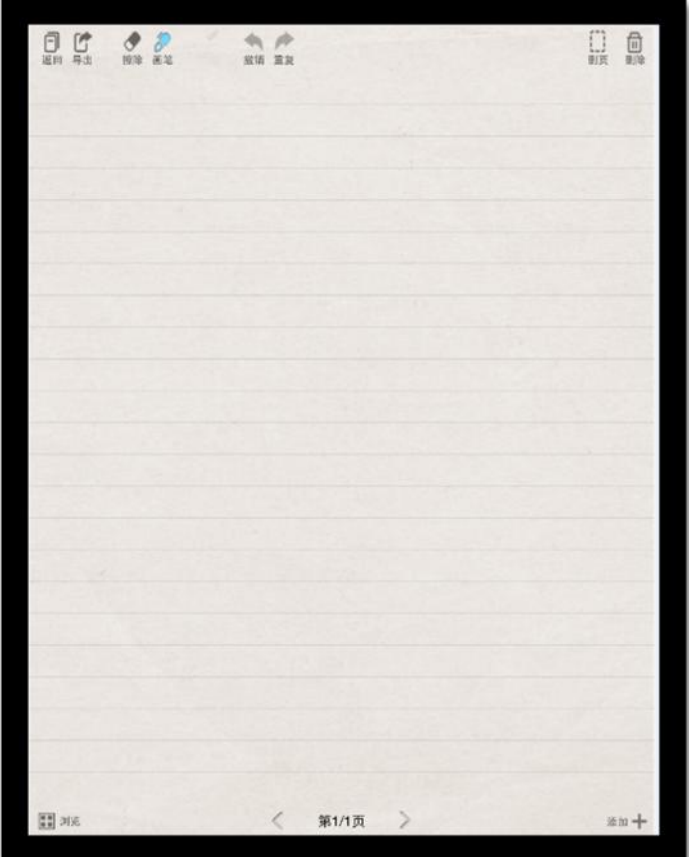

# b) 声音笔记

在书籍中,长按文字可以对文字进行声音笔记操作;选择声音笔记。

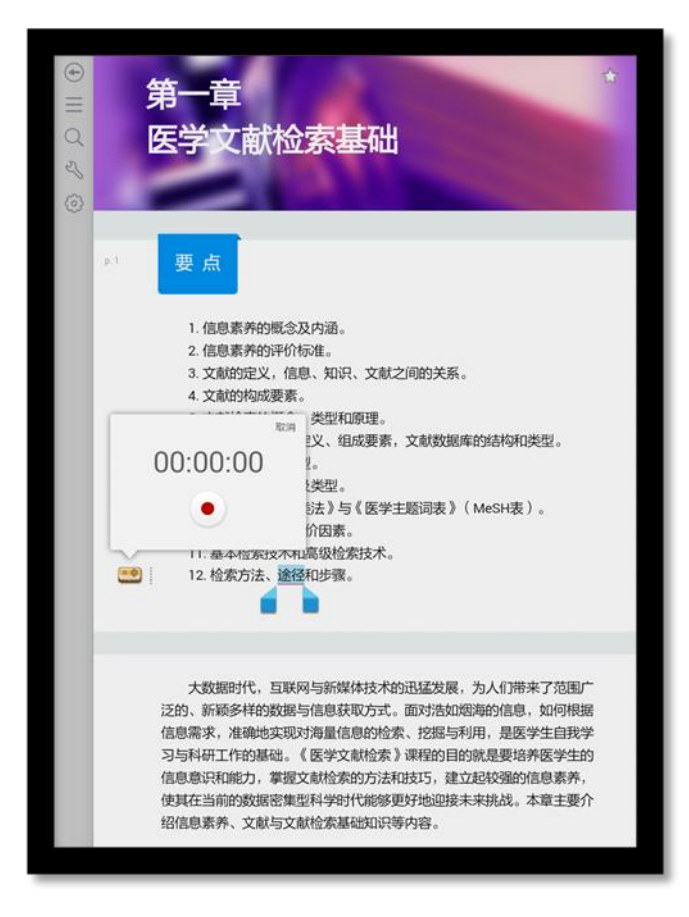

4) 高亮

在书籍中,长按文字可以对文字进行高亮显示。

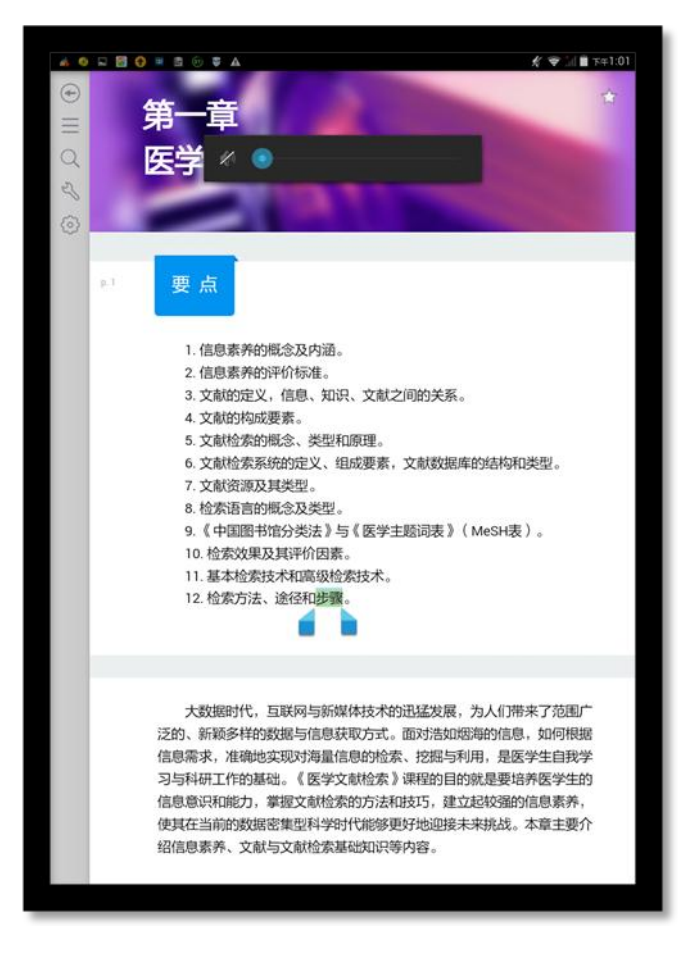

- 翻译:对文字进行翻译;
- 去除高亮显示:去除改文字的高亮显示;
- 笔记:对文字进行笔记;
- 高亮颜色:改变文字的高亮颜色;
- 5) 书签

点击右上角五角星图标,即可对教材添加书签,再次点击,取消书签。 如图所示:
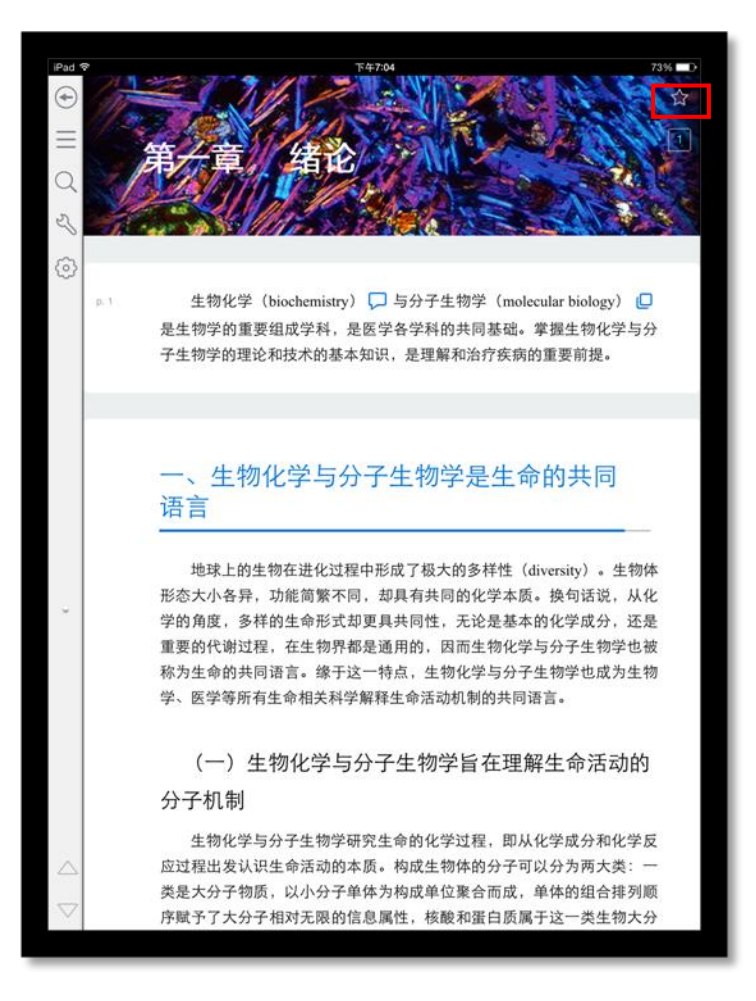

#### 1.4.2 PDF 版阅读

1) 打开页面

人生百忧解

 $\bigcap$ 

服的生活。突然有这么一天,他觉得自己的活法是多么寡味荒谬, 他抛下一切,只身来到太平洋的塔希提岛上与土著人一起生活,创作 了许多绚烂多彩的传世画卷。这个法国人就是印象派画家保罗·高 更。在当今社会,保罗·高更的行为会被人当作"傻帽儿"或"精神 不正常"。媒体炒热了几个浅薄的大款大腕,成了众多追星族的人 生榜样,迷乱的妄想和无休止的欲望,驱使着许多人舍命地拼搏, 却忘了去看清生存的本来面目和目的。其实,在人的有限生命里, 可消受的财富是有限的,财富达到与自己的身份、地位、生存环境 都不相符的程度时,它就成了毫无意义的数字游戏了。当财富多 到一个人的能力无法驾驭的程度时,它就剩下可供吹牛、满足虚荣 心的价值了。财富对人来说就像水一样,滴水皆无是绝对不行的, 只能活几天。但太多了,人浸泡其中,掩了口鼻,顷刻间就会溺死。 所以,具有至高智慧的比尔·盖茨和李嘉诚等大富豪,他们把大量 的财富捐助给社会,造福人类,成为世人楷模。 3. 控制权欲 现实中常见一些人,由于对权力的过度贪欲,

往往使自己利令智昏,就像莎翁笔下的麦克白夫人一样,走入自我 毁灭的深渊。广东阳江某副局长为了爬上正局长的位置,去掉自 己事业中的障碍,便雇杀手,刺杀局长,而自己也因为这种愚蠢的 行为被绳之以法。秦始皇初并天下,自己认为德高三皇,功过五 帝。"王"的称号不足以显示自己的权势和地位,决定从"三皇"中 取一个"皇"字,从"五帝"中取一个"帝"字作为自己的名号,宣布 "朕为始皇帝,后世以计数,二世、三世至于万世,传之无穷。"从此, "皇帝"成为我国封建社会最高统治者的称谓,为历代所沿用。为 了强调皇帝与众不同,以增强皇帝在人们心目中的神圣感,规定: 只有皇帝一人才能称"朕";皇帝的命令称"制"或"诏",所用的玉印 称"玺"。"天下之事无大小,皆决于上"。首创的皇帝制度,一方面 以皇位世袭显示了权力的不可转移,另一方面以皇权至上显示了 地位的不可僭越。秦始皇的专制独裁、横征暴敛、严刑峻法,不仅 使秦朝在统一中国后只历十五年即告覆亡,而且也开了中国两千

 $-169 -$ 181 / 328 T o

2) 搜索 如图所示:

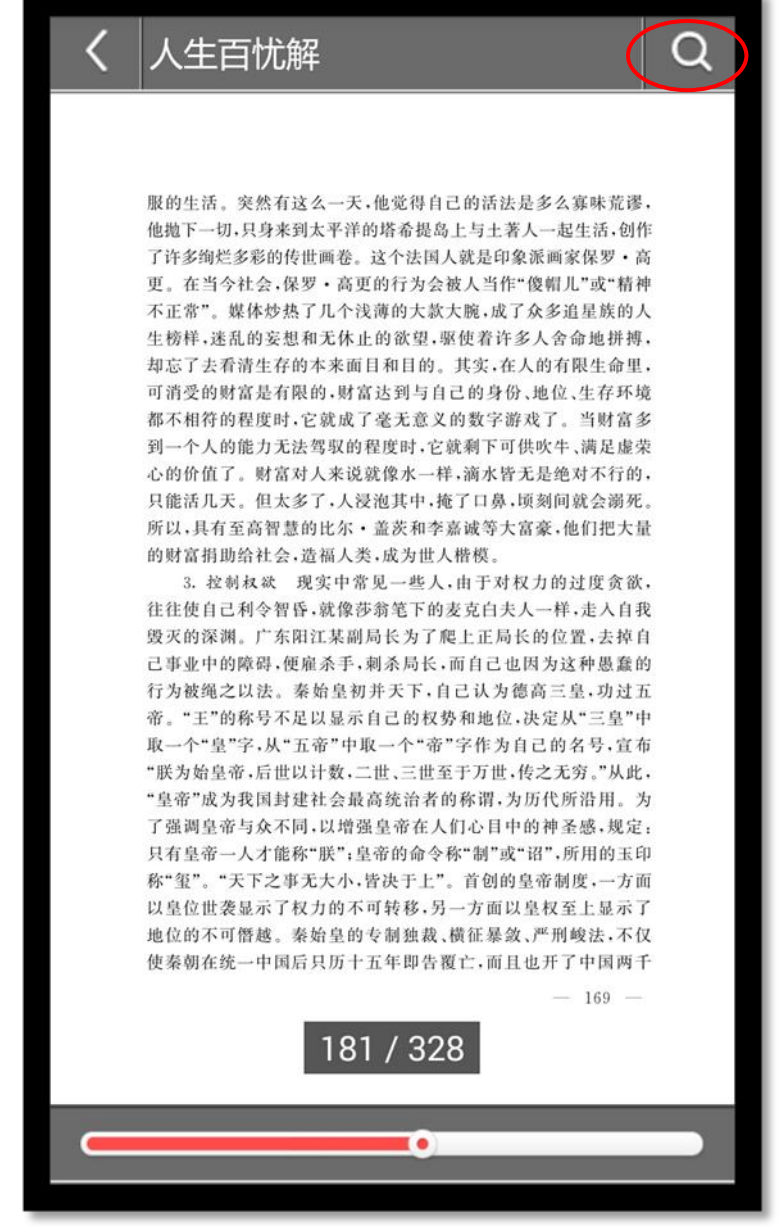

点击"搜索",可进行图书内容相关搜索

# 2. IPHONE 手机操作指南

### 1.1 软件下载

1) 下载地址:

软件下载,登录: http://www.imed.org.cn/chan.html, 点击进入后选择"IPHONE 版", 通过扫二维码进行实别 如图所示:

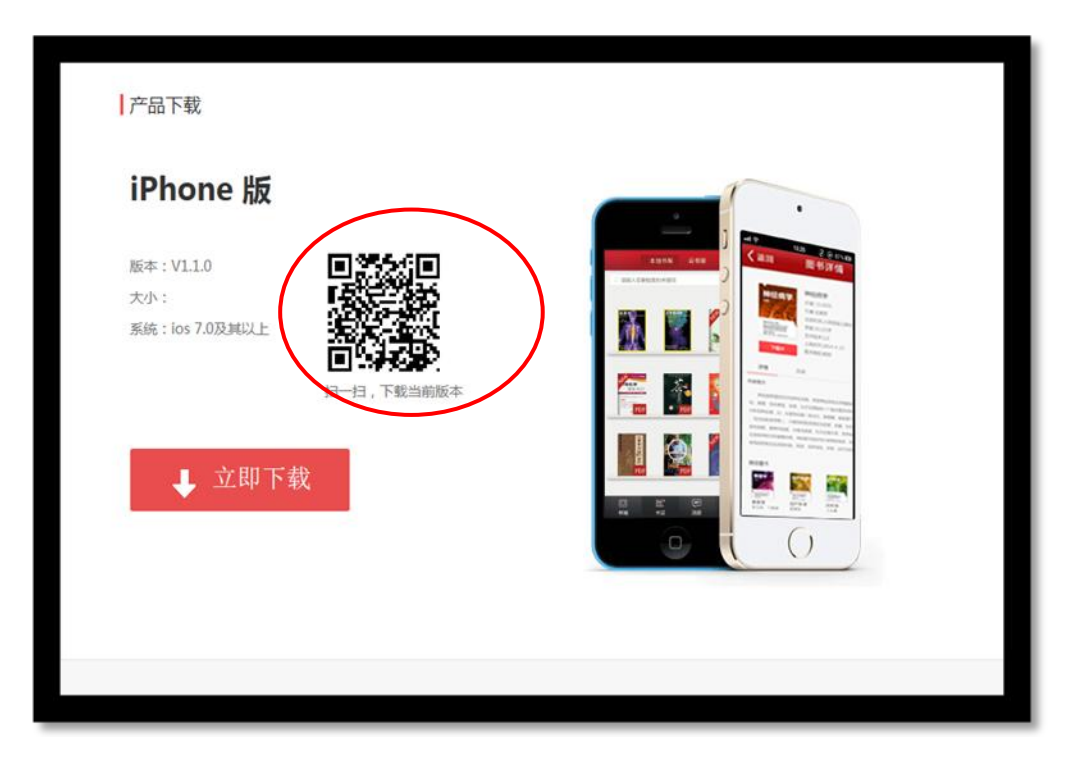

## 1.2 软件登录

点击 APP, 输入账号和密码后即可登录。若没有账号点击"注册"输入相关信息即可完成注册。

如图所示:

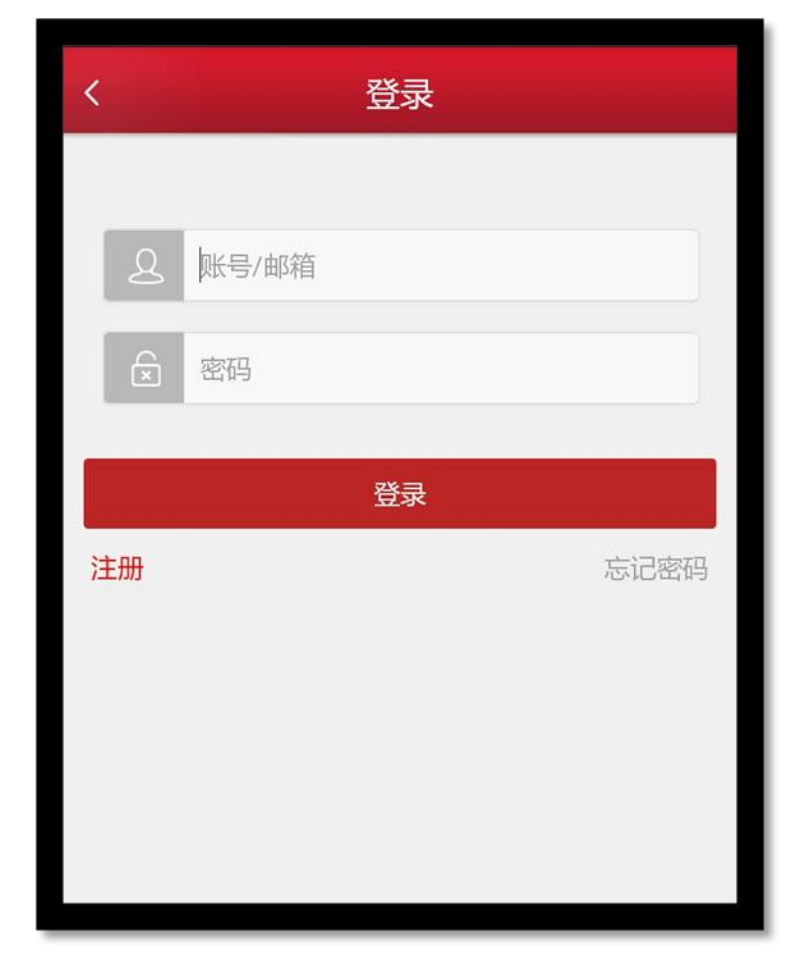

# 1.3 模块功能介绍

1) 导航栏

#### 如图所示:

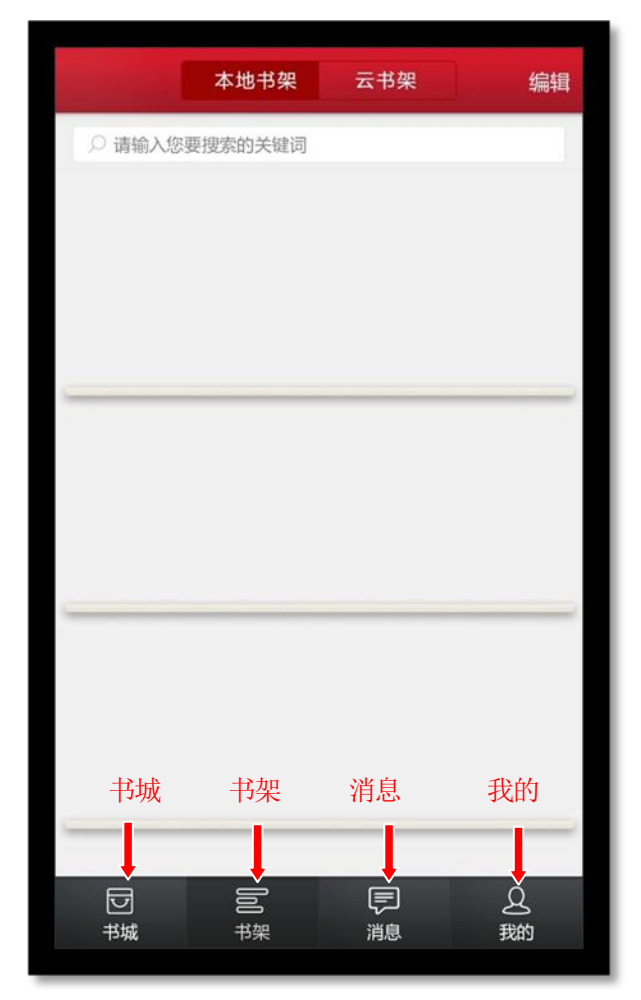

- 我的:点击即可进入"个人中心"页面;
- 消息:点击进入"消息"页面;
- 书架:点击进入"书架"页面;
- 书城:点击进入"书城"页面;
- 2) 我的:

**2 3**<br>点击导航栏下方" <sup>我的 "</sup> 图标,进入我的个人中心。 如图所示:

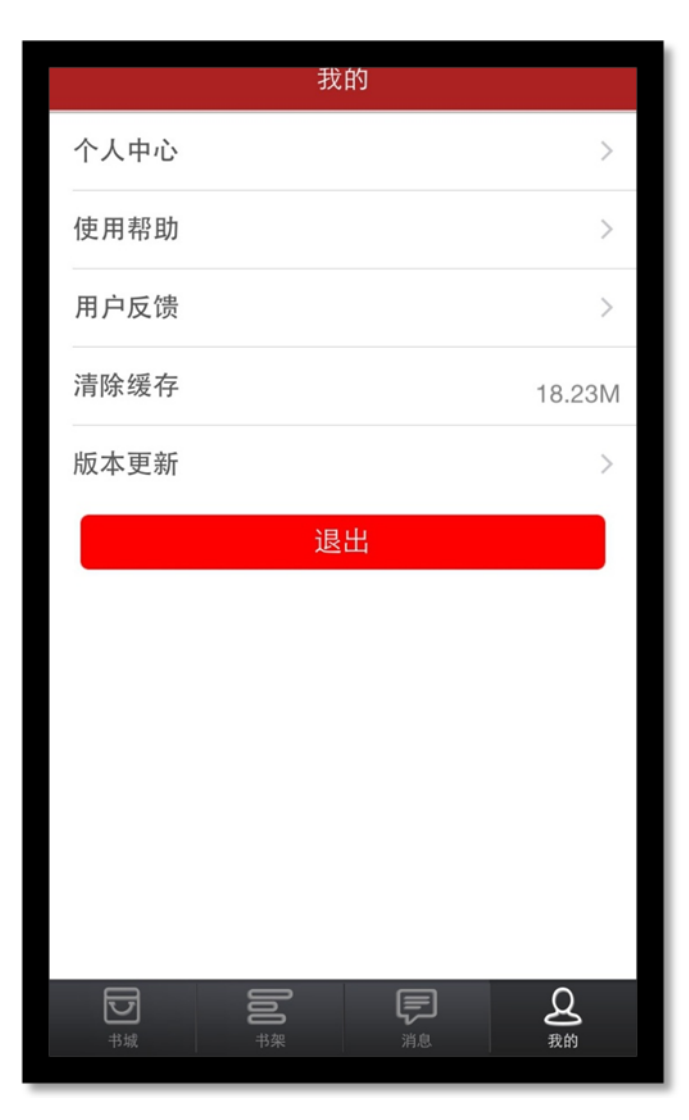

a) 个人中心 如图所示:

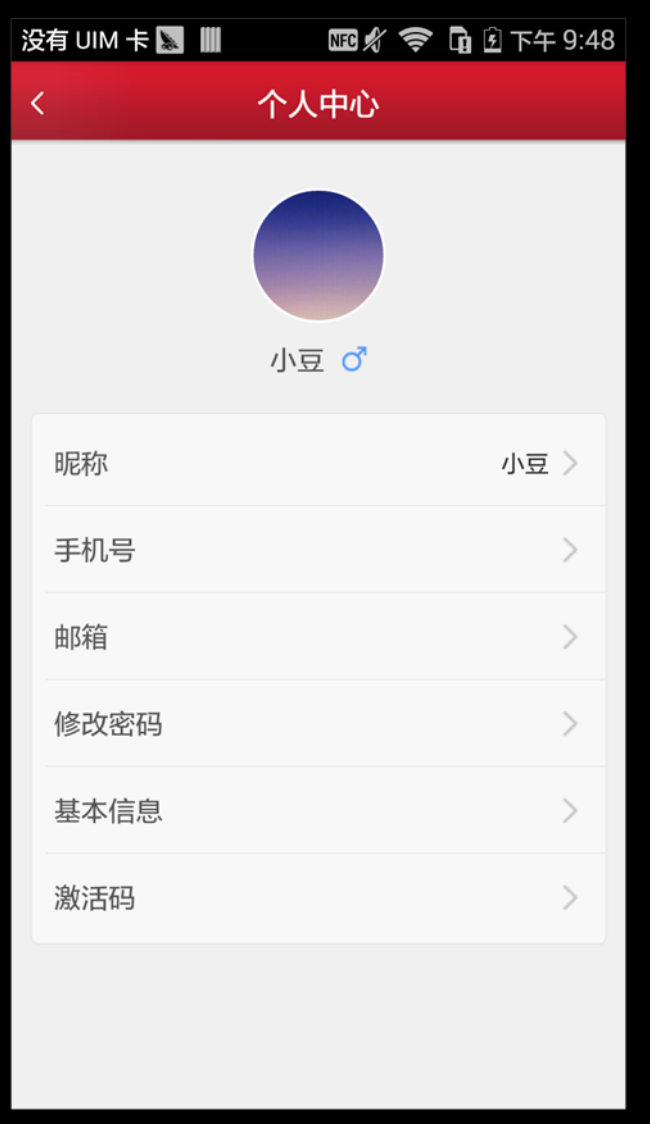

- > 修改头像: 点击头像, 即可进入选择图片界面, 选择好图片之后确定之后即可修改头像;
- 修改手机号:点击手机号,即可进入修改手机号界面;
- 修改邮箱:点击邮箱,即可进入修改邮箱界面;
- > 修改密码: 点击修改密码, 即可进入修改密码页面;
- > 激活码: 点击进入输入相应的激活码,可进行教材购买。
	- b) 使用帮助

点击进入,可查看到相关常见问题帮助内容。

K 帮助 APP使用向导  $\left\langle \right\rangle$  $\geq$ 教材使用向导 PDF使用向导  $>$ 如何修改密码? 点击底部导航栏我的图标选择进入个人中心界面,点 **玉修改密码按键,进入修改页面,分别输入原密** 码、新密码,点击完成即可。

# 忘记密码怎么办?

用户登录界面或修改密码页面,点击"忘记密码"链 接, 输入账号或邮箱点击获取重置邮件, 系统会给您 的绑定邮箱发送一封重置密码的邮件。登录您的邮 箱,打开邮件中的连接,输入新密码,点击完成,密 码重置成功。

### 如何找回已购书籍?

书架功能界面, 点击云书架, 云书架中会保存您所有

c) 用户反馈

点击进入,点击信息标题进入反馈的详细页面。 如图所示:

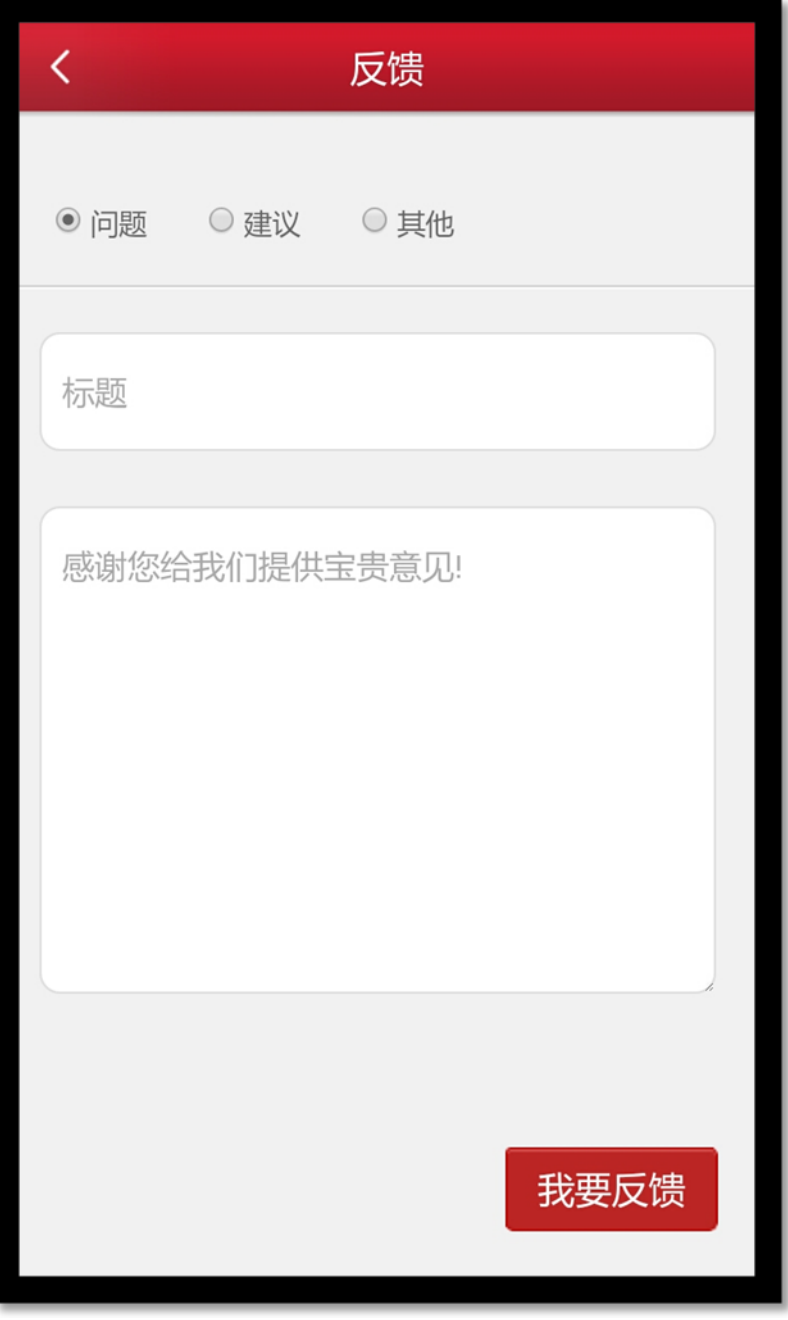

d) 版本更新

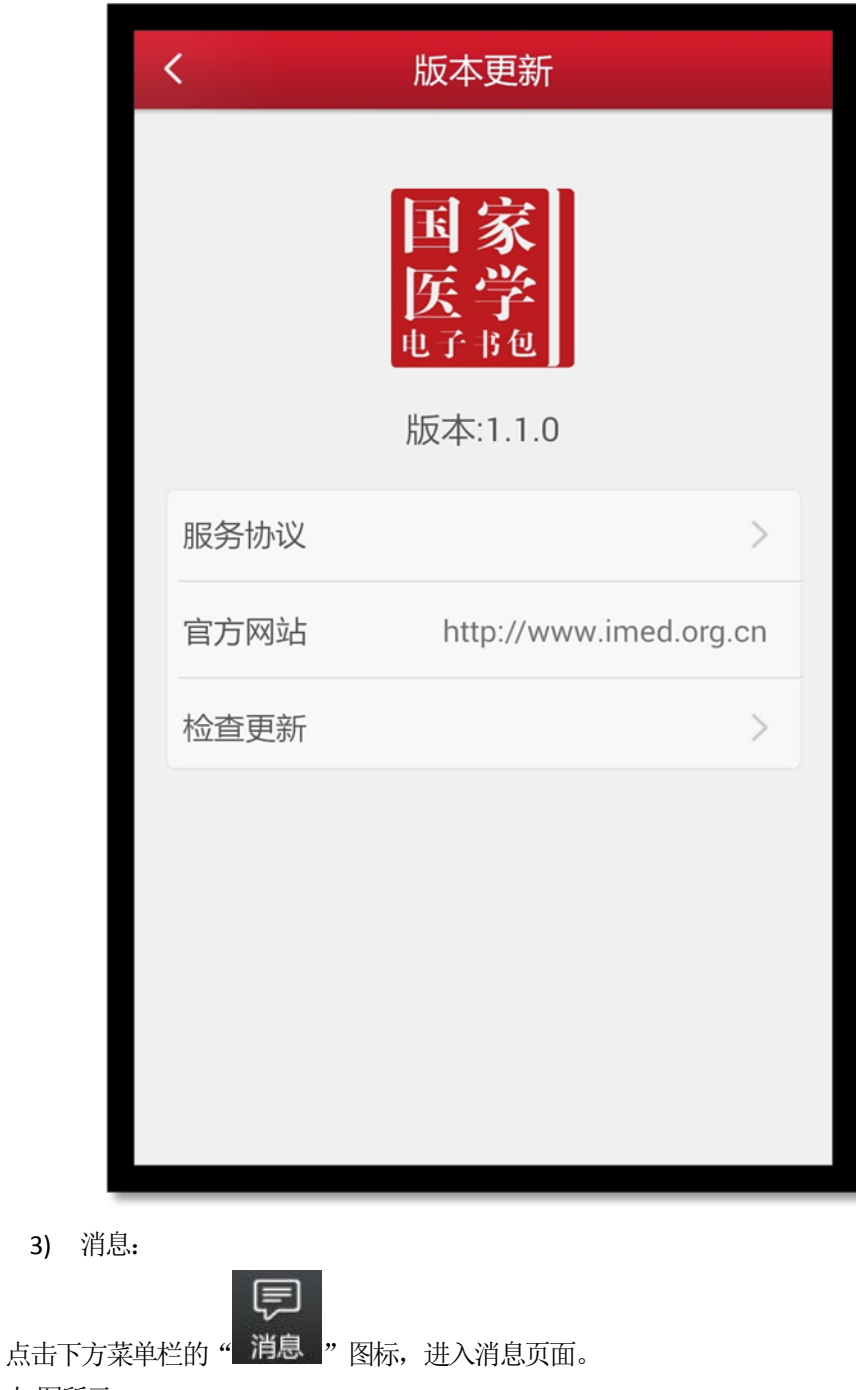

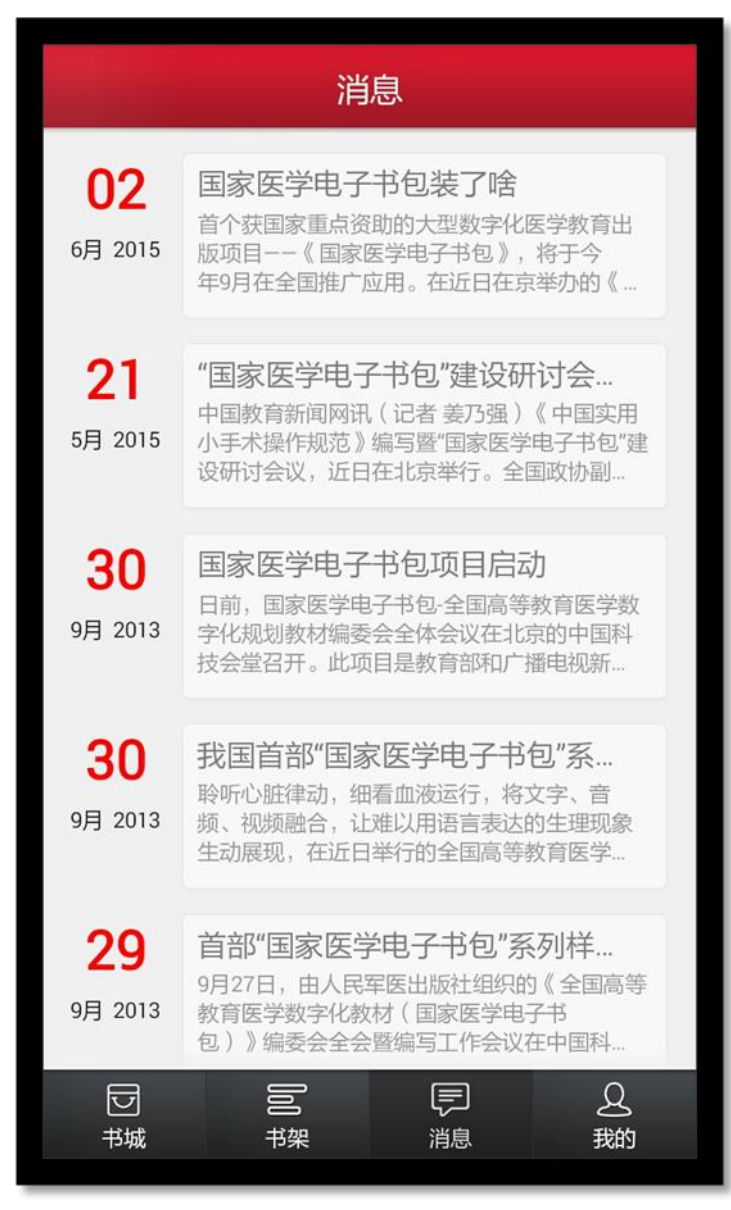

点击消息列表页用于接收显示系统消息。

4) 书架

**点击下方菜单栏 图标,进入书架页面。** 

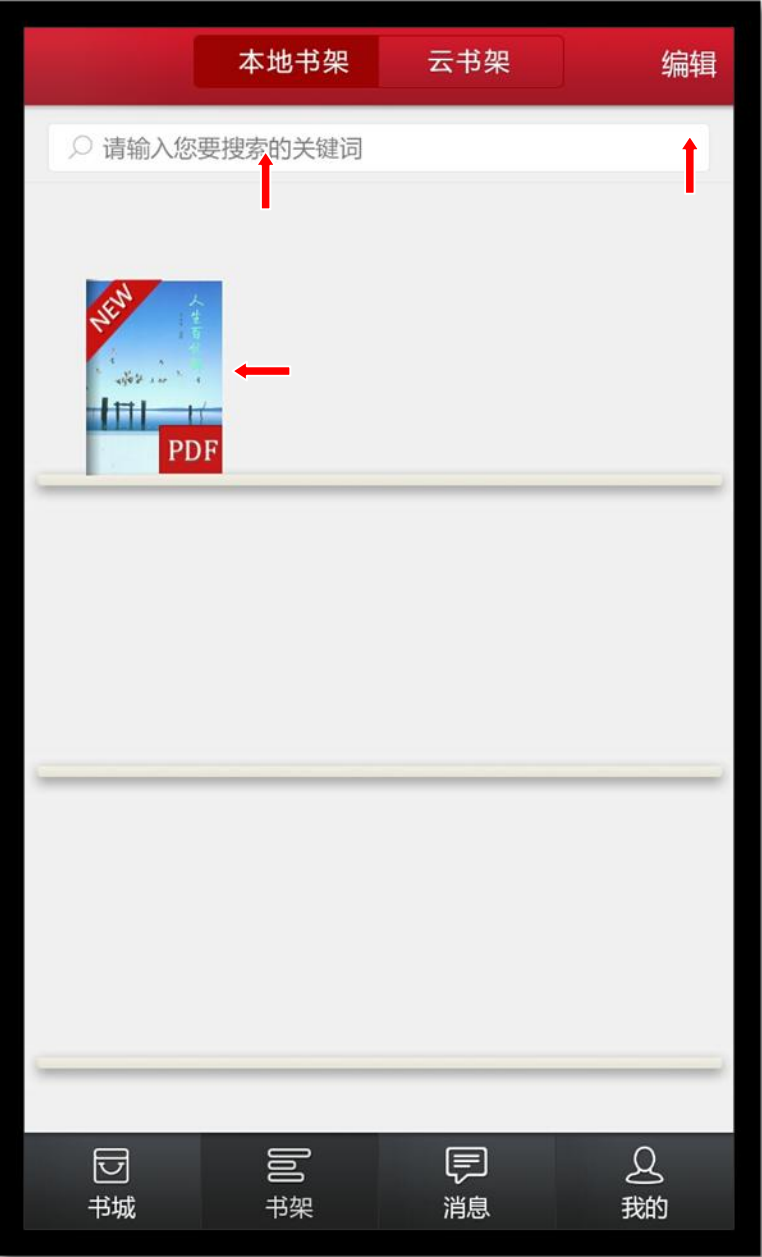

- 编辑:点击编辑,可以对书籍进行删除;
- 搜索:可以通过书籍的"书名、作者、内容"进行筛选;
- > 点击书籍, 可以进行书籍的阅读, 从未打开过的书籍带有"NEW"标识;
- 向下滑动,可以显示未显示完成的书籍;
- 5) 书城

囩 点击下方导航栏" <sup>书城 <mark>"</mark> 图标, 进入书城首页。</sup> 如图所示

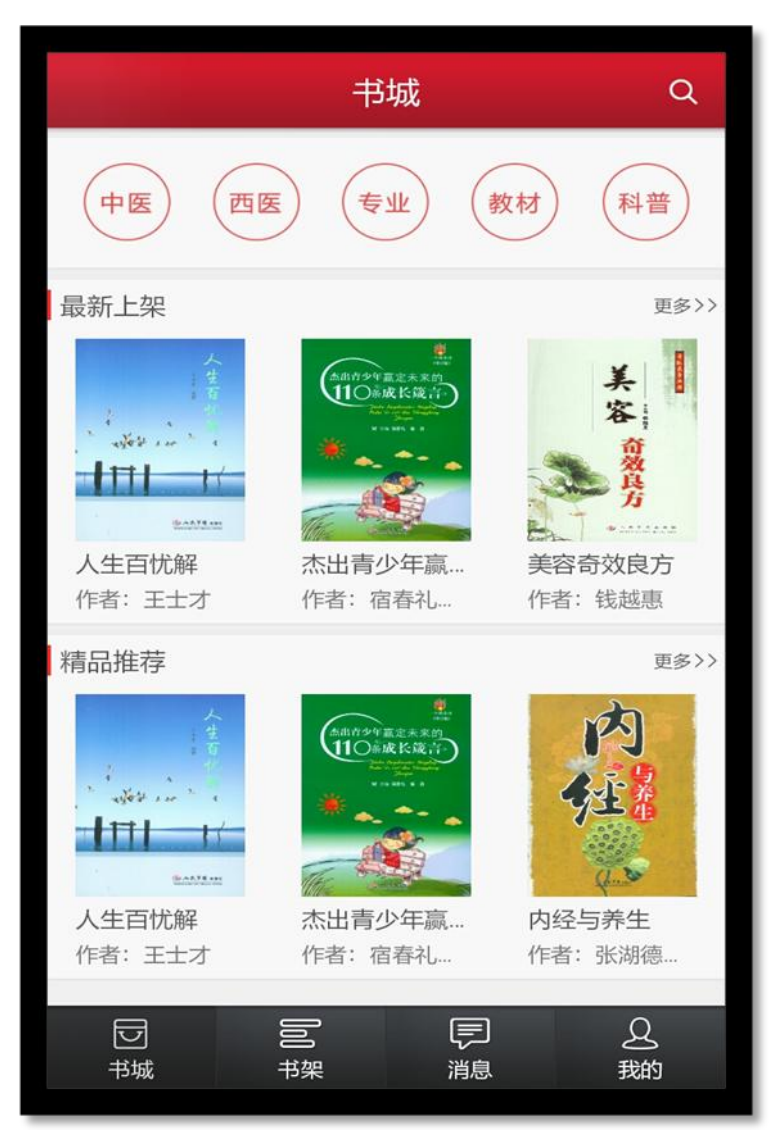

书城显示书籍分类、精品推荐、最新上架;

- > 点击分类导航栏,跳转到相应的分类导航页面;
- > 点击更多按钮,显示该分类下的更多书籍;
- 点击图书,即可进入图书详情页;
	- a) 书城分类

根据书籍的不同类型对书籍进行分类筛选,如图所示:

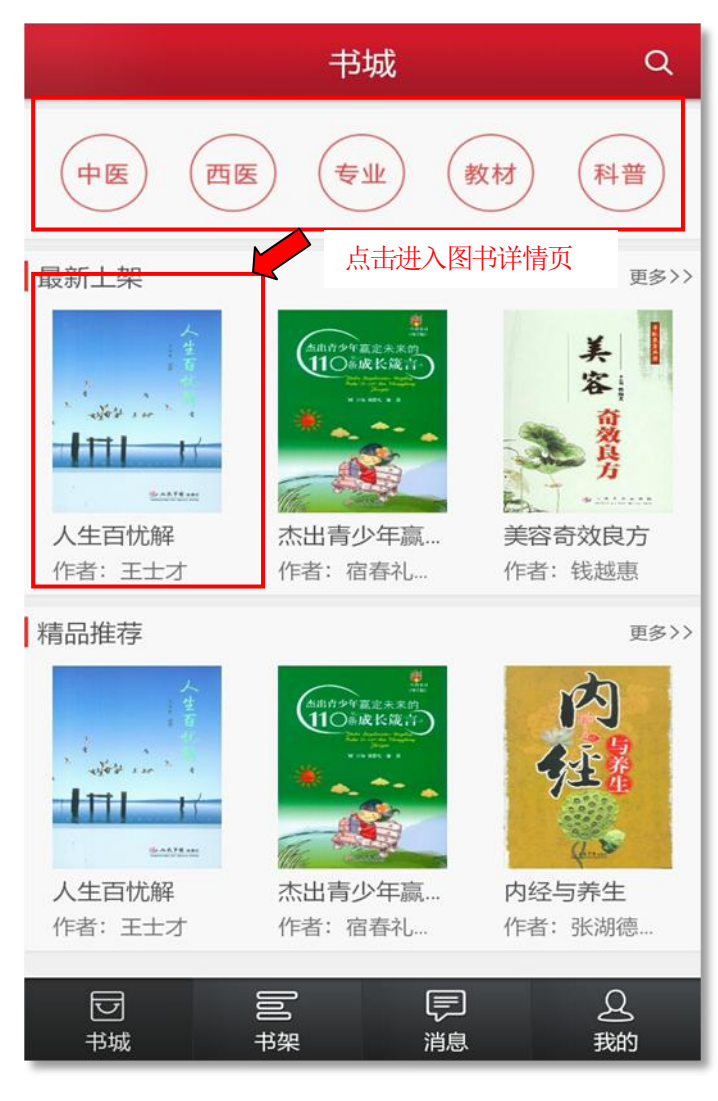

- 可以根据不同条件进行筛选;
- 点击书籍,进入书籍详情页面;
- > 向下滑动,加载更多书籍;
- b) 书籍详细

用于展示书籍的详细信息,包含书籍的属性、内容等;点击"下载"可进行书籍下载,并且可以查看 推荐书籍。

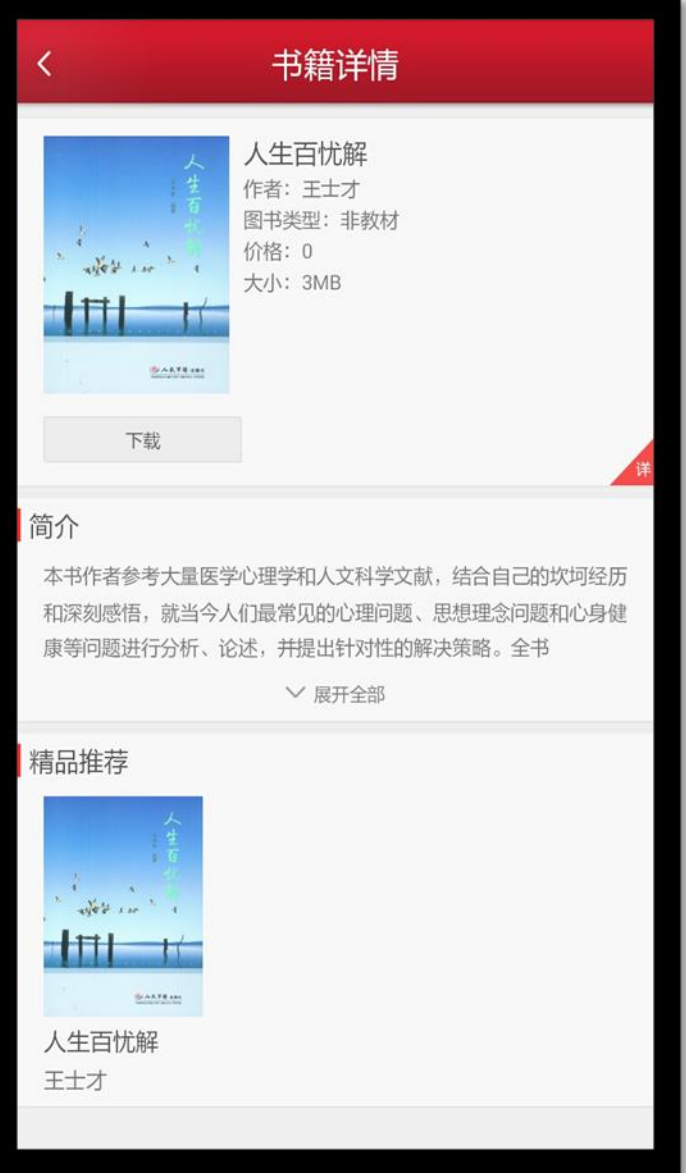

c) 图书搜索页

在该页面输入作者、书名、简介等关键字内容,即可对相对应的书籍进行搜索。 如图所示:

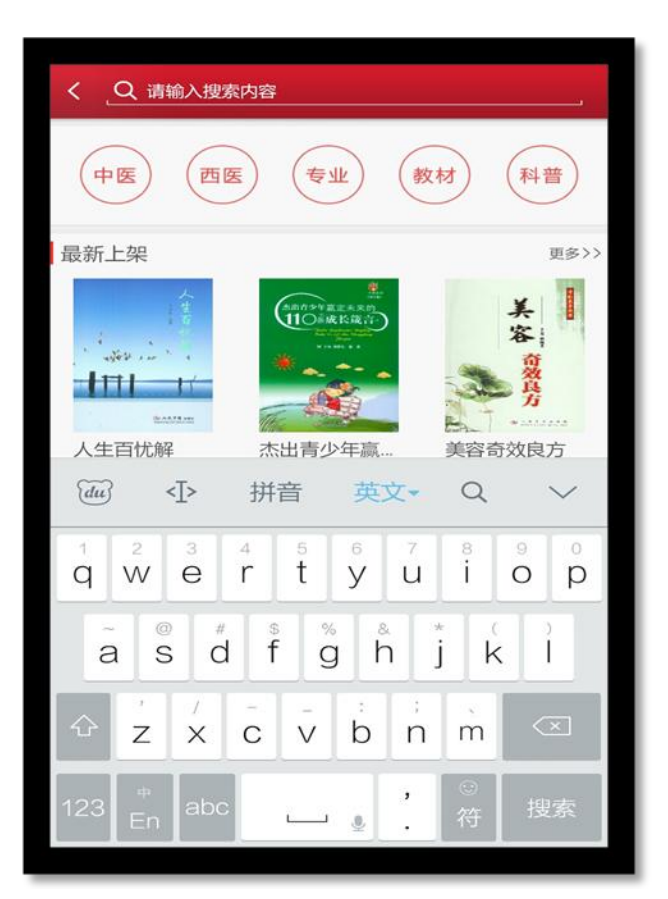

### 1.4 阅读功能介绍

1) 教材打开页面

点击所选教材,即可打开该教材。

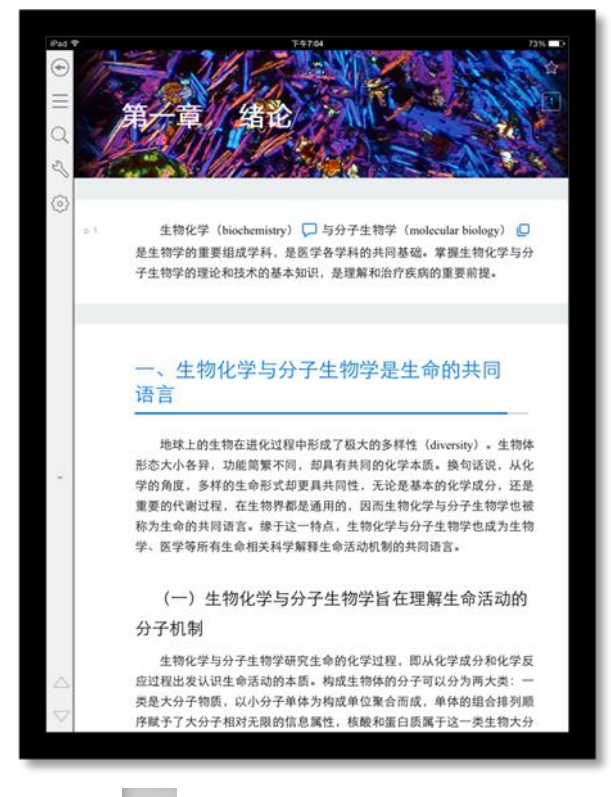

- > 点击 ★ 五角星图标, 给书籍添加书签;
- > 点击 = 全部图标,可以查看书签、注释、高亮的集合;
- > 点击 Q 搜索,搜索书籍中的内容;
- > 点击 设置,进入相应的设置页面,可调节字体大小,明亮度
- > 点击 | 切换章节图标, 向上、向下切换章节;
- 上下滑动切换章节;
- 向右滑动查看目录;
- 2) 目录页

书籍阅读界面向右滑动,即可看到目录页面。

```
如图所示:
```
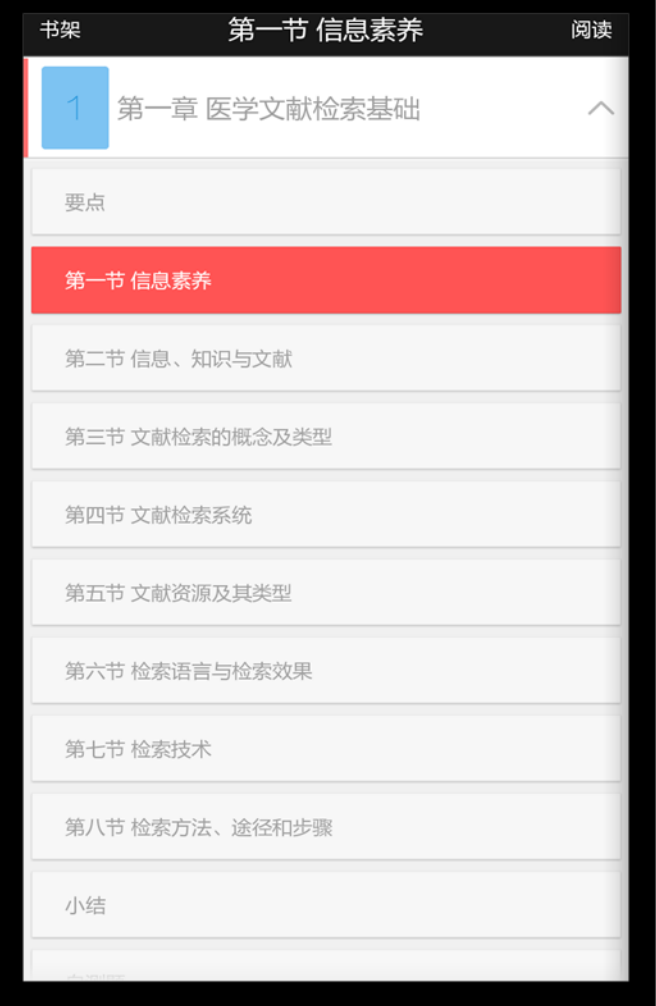

点击章节名称,可以查看该章下面的小节内容;点击小节名字,即可进入图书阅读界面。

3) 其他操作

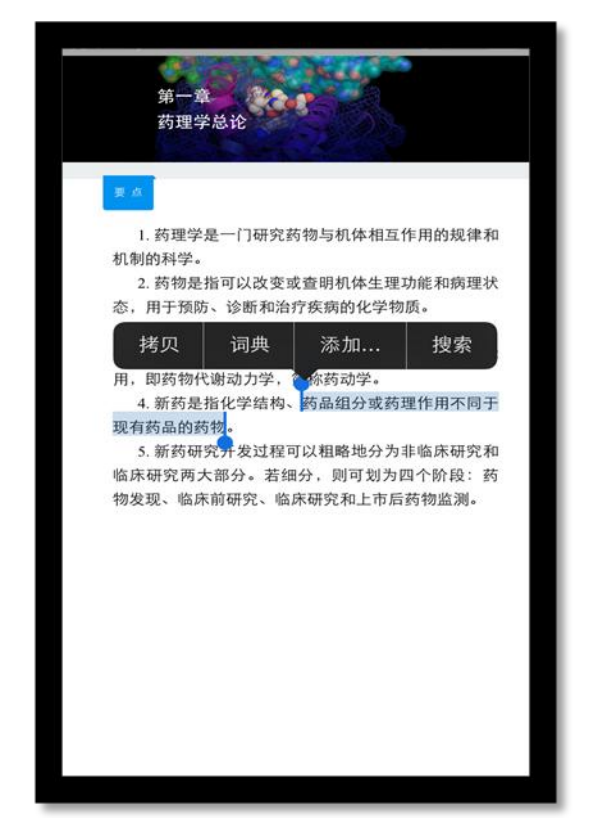

点击相应图标,可进行拷贝、词典、添加、搜索等操作。

- 1.4.2 PDF 版阅读
- 1) 打开页面

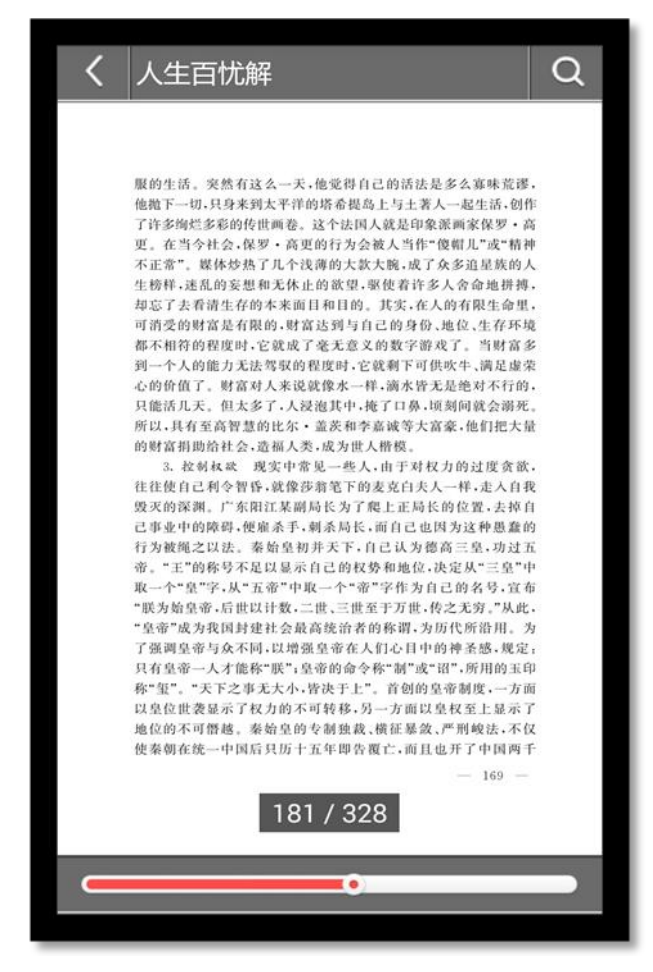

#### 如图所示:

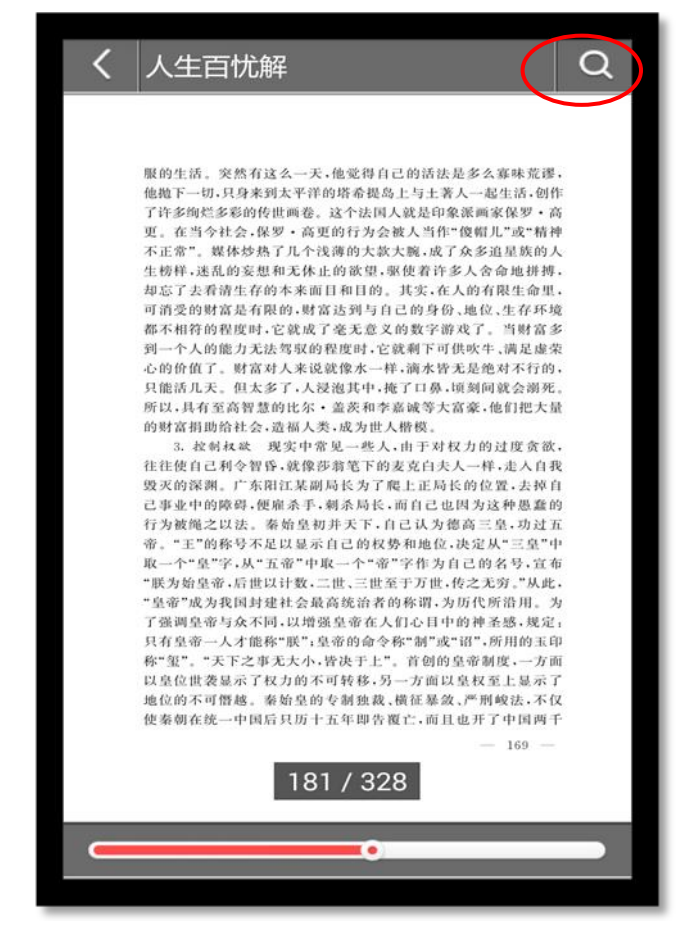

点击"搜索",可进行图书内容相关搜索

#### 5) 标签

#### 如图所示:

点击后,可进行重点标签标注。

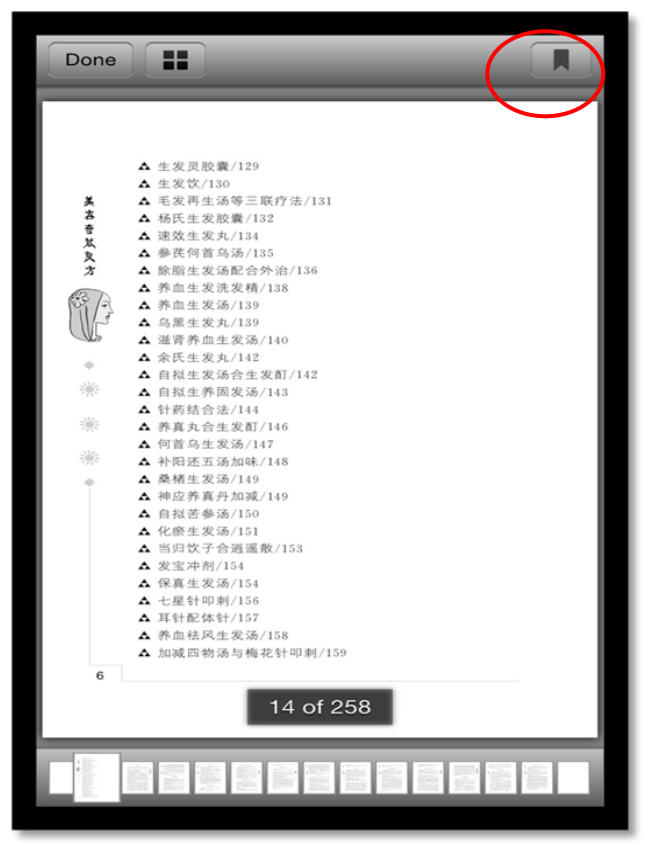

# 五、 联系我们

客服热线:

# 400-001-8080

# 客服 QQ:

# 2220330932

# 微信公众号:

- 1) 通过添加朋友输入框,输入"医学电子书包"点击搜索
- 2) 通过以下二维码,进行扫码关注

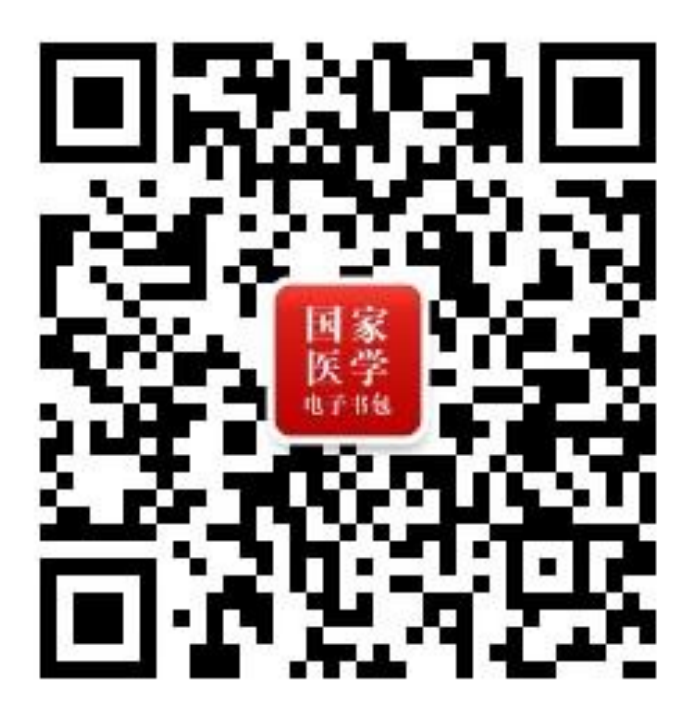